# 1 Table of Contents

| 1.  | Table of Contents                                                | 1-3   |
|-----|------------------------------------------------------------------|-------|
| 2.  | How to Login to VitalChek Product Suite                          | 4     |
| 3.  | How to Print Batch Receipts                                      | 5-9   |
| 4.  | How to Create Batch Receipts Using a Saved Config                | 10-12 |
| 5.  | How to Reprint a Batch Receipt                                   | 13-15 |
| 6.  | How to Reprint a Batch Receipt Summary                           | 16-17 |
| 7.  | How to Ship Funeral Home Orders                                  | 18    |
| 8.  | How to Generate Shipping Labels                                  | 19-20 |
| 9.  | How to Void Shipping Labels                                      | 21-22 |
| 10. | How to Print a Detail Report with Manifest                       | 23-25 |
| 11. | How to Generate a New UPS Manifest                               | 26-27 |
| 12. | How to Reprint a Previous UPS Manifest                           | 28-30 |
| 13. | How to Process Regular Mail                                      | 31-32 |
| 14. | How to Search for Orders Using Advanced Criteria<br>Order Search | 33-34 |
| 15. | How to Use Quick Search                                          | 35    |
| 16. | How to Close Orders with a Check                                 | 36-39 |
| 17. | How to Reprint a Report                                          | 40-42 |
| 18. | How to Process an Incomplete Close                               | 43-45 |
| 19. | How to Enter Applicant Data                                      | 46-50 |
| 20. | How to Enter Birth Certificate Data                              | 51-54 |
| 21. | How to Enter Death Certificate Data                              | 55-57 |
| 22. | How to Enter Marriage Certificate Data                           | 58-60 |
| 23. | How to Enter Divorce Certificate Data                            | 61-63 |
| 24. | How to Enter Official Records Data                               | 64-65 |

| 25. | How to Enter Shipping Data                                 | 66-67   |
|-----|------------------------------------------------------------|---------|
| 26. | How to Enter Payment with a Personal Check<br>(electronic) | 68-73   |
| 27. | How to Enter Payment with a Credit Card                    | 74-77   |
| 28. | How to Void a Payment                                      | 78-79   |
| 29. | How to Copy Orders                                         | 80-81   |
| 30. | How to Send New Correspondence                             | 82-84   |
| 31. | How to View and Resend Previous Correspondence             | 85-86   |
| 32. | How to Add Comments to an Order                            | 87-88   |
| 33. | How to Unlock Users2                                       | 89-90   |
| 34. | How to View Comments                                       | 91-92   |
| 35. | How to View Attachments                                    | 93-94   |
| 36. | How to Comment on Attachments                              | 95-97   |
| 37. | How to Change the Status of an Attached Image              | 98-100  |
| 38. | How to View Orders in the Scanned Image Queue              | 101-102 |
| 39. | How to Change the Entitlement Status                       | 103-104 |
| 40. | How to Select an Agency                                    | 105-106 |
| 41. | How to Create a New Password                               | 107-108 |
| 42. | How to Reset a Forgotten Password                          | 109-110 |
| 43. | How to Change an Expired Password                          | 111-112 |
| 44. | How to Reset a Password                                    | 113     |
| 45. | How to Add New Users                                       | 114-116 |
| 46. | How to Search for Users                                    | 117-118 |
| 47. | How to Reset a User's Password                             | 119-121 |
| 48. | How to Cancel an Order                                     | 122-123 |
| 49. | How to Reinstate a Cancelled Order                         | 124     |

| 50. | Definitions                                      | 125-127 |
|-----|--------------------------------------------------|---------|
| 51. | How Do I Contact UPS for Pick-Up                 | 128     |
| 52. | How to Log on to the POS Terminal                | 129-130 |
| 53. | How to Log Off the POS Terminal                  | 131     |
| 54. | How to Run a POS Transaction                     | 132-141 |
| 55. | How to Void a POS Transaction                    | 142-152 |
| 56. | How to Print Last Receipt                        | 153-159 |
| 57. | Point of Sale Keys                               | 160     |
| 58. | Helpful Hints for POS (Point of Sale)            | 161     |
| 59. | Troubleshooting Tips for POS (Point of Sale)     | 162-163 |
| 60. | Point of Sale Equipment                          | 164-166 |
| 61. | How to Install Point of Sale Equipment           | 167-171 |
| 62. | How to Handle a "No Record" with Multiple Copies | 172-173 |
| 63. | How to Export Search Results                     | 174-175 |
| 64. | Index                                            | 176-179 |

# 2 How to Login to VitalChek Product Suite

| ow to Login to<br>PS                     | Upon entering VitalChek Product Suite, the User will be presented with a Enter Security Credentials login page |  |
|------------------------------------------|----------------------------------------------------------------------------------------------------|--|
| Enter Security Credent                   | als                                                                                                    |  |
| User ID (email ad<br>Password (case-sen  |                                                                                                    |  |
| Forgot Your Password?<br>VPS Version 2.0 |                                                                                                    |  |

| Step 1 | Enter User ID                                                                                                    |
|--------|----------------------------------------------------------------------------------------------------|
|        | User ID (email<br>address)                                                                                                    |
| Step 2 | Enter Password (case-sensitive)                                                                                                    |
|        | Password (case-sensitive)                                                                                                    |
| Step 3 | Click the Login box. If the User attempts to login unsuccessfully 5 times, user will be locked out and will need to reset password |
|        |                                                                                                    |
|        | Login                                                                                                    |
| Step 4 | After Login, VPS displays                                                                                                    |

## 3 How to Print Batch Receipts

Priority Mail

| How to Print    |                                                                             | Receipts are create                                                                                 | Receipts are created and printed using the Batch Receipts process |                     |   |  |  |  |  |
|-----------------|-----------------------------------------------------------------------------|----------------------------------------------------------------------------------------------------|-------------------------------------------------------------------|---------------------|---|--|--|--|--|
| Batch           | n Receipts                                                                  | Users must have a role of Clerk, Supervisor or Manager to be able<br>view and access Batch Receipts |                                                                   |                     |   |  |  |  |  |
| Orders *        |                                                                             | hboard * Administration * Arlington Vita                                                            | I Records Bur (49268) *                                           |                     | • |  |  |  |  |
|                 | roduct<br>Birth 🔲 0                                                         | ieath                                                                                               |                                                                   |                     |   |  |  |  |  |
| Delivery Method |                                                                             | -                                                                                                   | Other Criteria                                                    |                     |   |  |  |  |  |
|                 | Regular Mail<br>Express Courier<br>No Carrier<br>Priority Mail<br>Will Call |                                                                                                    | Group Orders Only<br>Event Date Before<br>Order Source            | 01/08/2013<br>All • |   |  |  |  |  |
|                 | Create Receipts Ø                                                           | Clear                                                                                               |                                                                   |                     |   |  |  |  |  |

| Order       | rs * Fulfilment * Closeout * Dashboard * Administration * Adington                                                                                       | Vital Records Bur.: (49268) *                    | •                       |        |
|-------------|----------------------------------------------------------------------------------------------------|--------------------------------------------------|-------------------------|--------|
| Crea        | ate Receipt Reprint Receipt                                                                                                    |                                                  |                         |        |
|             | Product                                                                                                    |                                                  |                         | n      |
|             | Birth Death                                                                                                    |                                                  |                         |        |
|             | Delivery Method                                                                                                    | Other Criteria                                   |                         |        |
|             | Regular Mail<br>Express Courier<br>No Carrier<br>Priority Mail<br>Will Call                                                                              | Group Orders Only Event Date Before Order Source | 01/08/2013<br>All v     |        |
|             |                                                                                                    |                                                  |                         |        |
|             | 0.10.11.01                                                                                                    |                                                  |                         |        |
|             | Create Receipts                                                                                                    |                                                  |                         |        |
|             | Create Receipts © Clear<br>ect the Product(s) to include in the bat<br>the - if user does not select any Product                                         |                                                  | will be included in the | batch. |
| Not         | ect the <b>Product(s)</b> to include in the bat                                                                                                    |                                                  | will be included in the | batch. |
| Not         | ect the <b>Product(s)</b> to include in the bat<br>te - if user does not select any Produc                                                               | cts, all available                               | will be included in the | batch. |
| Not         | ect the Product(s) to include in the bat<br>te - if user does not select any Product<br>Product                                                          | cts, all available                               | will be included in the | batch. |
| Not         | ect the Product(s) to include in the bat<br>te - if user does not select any Product<br>Product                                                          | ts, all available                                | will be included in the | batch. |
| Not         | ect the Product(s) to include in the bat<br>te - if user does not select any Product<br>Product<br>Birth Deat                                            | cts, all available<br>h<br>batch.                |                         |        |
| Not<br>Sele | ect the Product(s) to include in the bat<br>te - if user does not select any Product<br>Product<br>Birth Deat<br>ect Delivery Method to include in the b | cts, all available<br>h<br>batch.                |                         |        |

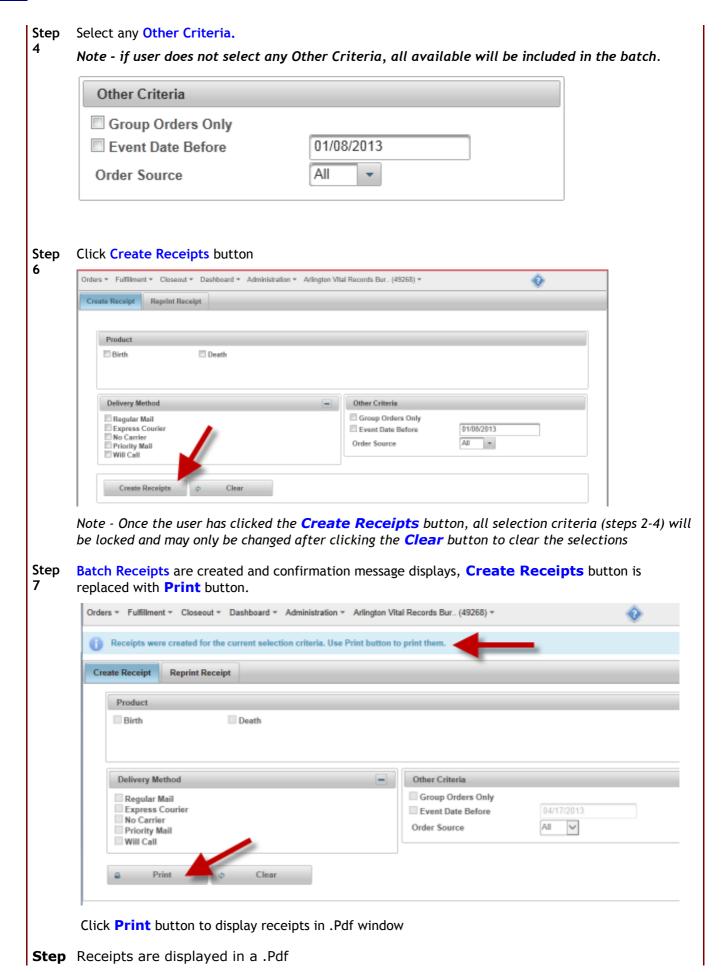

| ders - Fulfillm    | ent - Closed   | ut - Dashboar       | d + Administration +                                           | Arlington Vital F      | ecords Bur. (49268) *                                                 | Client ID              | A | â |
|--------------------|----------------|---------------------|----------------------------------------------------------------|------------------------|-----------------------------------------------------------------------|------------------------|---|---|
|                    |                |                     |                                                                |                        |                                                                       |                        |   | v |
| Receipts w         | ere created fo | or the current se   | lection criteria. Use Pr                                       | rint button to pr      | int them.                                                             |                        | - |   |
| Create Receipt     | 1 BatchRe      | ceipt_10Jan20       | 14144043CST.pdf - Ad                                           | dobe Reader            |                                                                       |                        |   |   |
|                    | File Edit      | View Wind           | ow Help                                                        |                        |                                                                       |                        | × |   |
| Product            | d 🔁            | 2 🏟 🗎               | 8 1 / 3 6                                                      | 59.6% -                | Tools S                                                               | ign Commen             | t |   |
| Birth              |                |                     |                                                                | Arlington Vita         | I Records Bureau                                                      |                        | - |   |
|                    |                |                     | Batch                                                          | Total Num              | 14 2:40 PM Central Std Time<br>ser of Orders: 2<br>r of Line Items: 2 |                        | = |   |
| -                  | - O            |                     |                                                                | Total Numbe            | r of Line items: 2                                                    |                        |   |   |
| Delivery           |                | Order #<br>13003522 | Certificate Requested<br>Birth Statewide<br>(With Raised Seal) | Event Date<br>1/1/1950 | Certificate Holder Name<br>testing, test                              | Shipping Method<br>UPS | P |   |
| Express            |                | 13003523            | Birth Statewide<br>(With Raised Seal)                          | 1/1/1950               | testing, test                                                         | UPS                    |   |   |
| No Can<br>Priority |                |                     |                                                                |                        |                                                                       |                        |   |   |
| Will Ca            |                |                     |                                                                |                        |                                                                       |                        |   |   |
|                    |                |                     |                                                                |                        |                                                                       |                        |   |   |
| •                  |                |                     |                                                                |                        |                                                                       |                        |   |   |
|                    |                |                     |                                                                |                        |                                                                       |                        |   |   |
|                    |                |                     |                                                                |                        |                                                                       |                        |   |   |
|                    |                |                     |                                                                |                        |                                                                       |                        |   |   |
|                    |                |                     |                                                                |                        |                                                                       |                        | - |   |

#### Scroll to view entire receipt

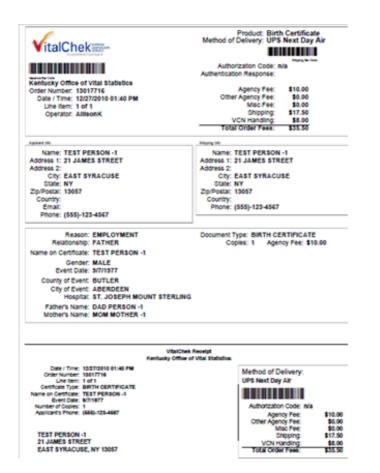

8

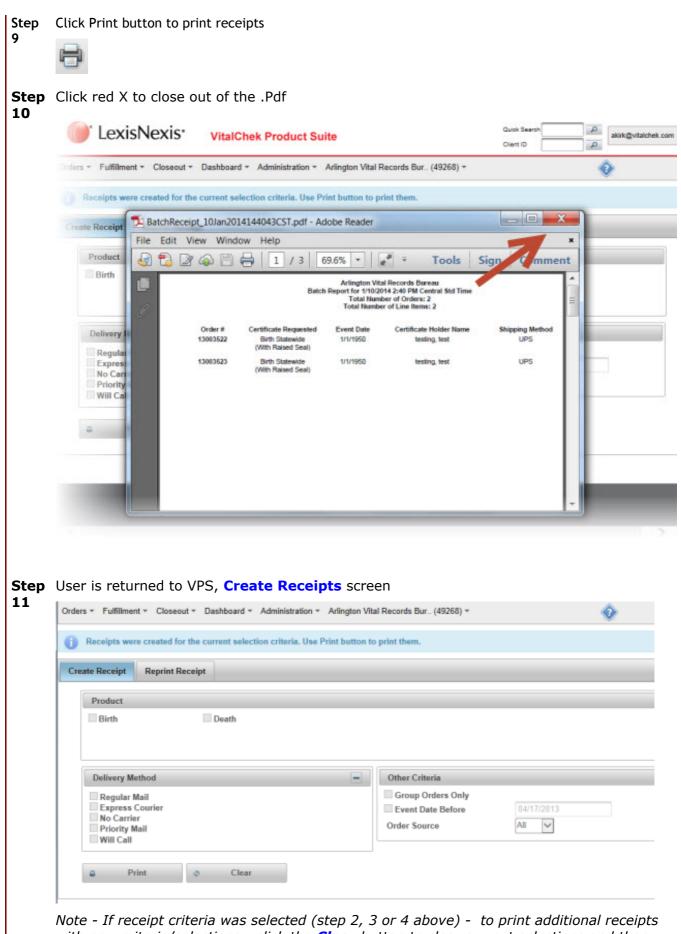

*with new criteria/selections - click the Clear button to clear current selections and then repeat steps 6 - 10. Previous selections will remained checked until the Clear button is* 

clicked.

#### 4 How to Create Batch Receipts Using a Saved Config

| How to Create Batch<br>Receipts using a Saved<br>Config |        | Saved configs can be used to create batch receipts.                                             |         |  |  |  |  |  |
|---------------------------------------------------------|--------|-------------------------------------------------------------------------------------------------|---------|--|--|--|--|--|
|                                                         |        | Users must have a role of Supervisor or Manager to be able t<br>view and access Batch Receipts. |         |  |  |  |  |  |
| Saved Configs                                           |        |                                                                                                 | -       |  |  |  |  |  |
| Config ID                                               | Seq No | Saved Config Name                                                                               | Actions |  |  |  |  |  |
| 6                                                       | 1      | Group Orders Expedited                                                                          |         |  |  |  |  |  |
| 1                                                       | 2      | Birth Expedited                                                                                 |         |  |  |  |  |  |
| 2                                                       | 3      | Stillbirth Expedited                                                                            | •       |  |  |  |  |  |
| 3                                                       | 4      | Death Expedited                                                                                 |         |  |  |  |  |  |
| 4                                                       | 5      | Marriage Expedited                                                                              | •       |  |  |  |  |  |
| 5                                                       | 6      | Divorce Expedited                                                                               |         |  |  |  |  |  |
| 12                                                      | 7      | Group Orders Regular                                                                            |         |  |  |  |  |  |
| 7                                                       | 8      | Birth Regular                                                                                   | •       |  |  |  |  |  |
| 8                                                       | 9      | Stillbirth Regular                                                                              |         |  |  |  |  |  |
| ₽ <sup>9</sup>                                          | 10     | Death Regular                                                                                   |         |  |  |  |  |  |
| 10                                                      | 11     | Marriage Regular                                                                                |         |  |  |  |  |  |
| 11                                                      | 12     | Divorce Regular                                                                                 |         |  |  |  |  |  |

Step From the Fulfillment menu, select Batch Receipts. Opens on Create Receipt tab. Agencies
 that have saved config options will display the Saved Configs table

| Seq No     Saved Config Name     Action       Group Orders Expedited     >       Birth Expedited     >       Stillbirth Expedited     >       Death Expedited     >       Marriage Expedited     >       Divorce Expedited     >                                                                                                    | 1  | Config ID                 |  |
|----------------------------------------------------------------------------------------------------|----|---------------------------|--|
| Birth Expedited     Image: Constraint of the second of the second of the s | 2  |                           |  |
| Stillbirth Expedited     Image: Expedited       Death Expedited     Image: Expedited       Divorce Expedited     Image: Expedited                                                                                                    |    | 1                         |  |
| Death Expedited                                                                                                    |    |                           |  |
| Marriage Expedited  Divorce Expedited                                                                                                    | 3  | 4 5<br>5 6<br>12 7<br>7 8 |  |
| Divorce Expedited                                                                                                    | 4  |                           |  |
|                                                                                                    | 5  |                           |  |
|                                                                                                    | 6  |                           |  |
| Group Orders Regular                                                                                                    | 7  |                           |  |
| Birth Regular                                                                                                    | 8  |                           |  |
| Stillbirth Regular                                                                                                    | 9  |                           |  |
| Death Regular                                                                                                    | 10 | 9                         |  |
| Marrisge Regular                                                                                                    | 11 | 10                        |  |
| Divorce Regular                                                                                                    | 12 | 11                        |  |

10

| 1         |                                                                                                    |
|-----------|----------------------------------------------------------------------------------------------------|
| Step<br>2 | There are 2 ways to create Batch Receipts:                                                                                                    |
|           | 1. Individual Saved Configs:                                                                                                    |
|           | Click the <b>Arrow</b> icon from the Actions column to create to the receipts from the selected column                                                                          |
|           | Actions                                                                                                    |
|           |                                                                                                    |
|           | The Receipts created message displays                                                                                                    |
|           | () Receipts were created for the current selection criteria. Use Print button to print them.                                                                                    |
|           | Create Receipt Reprint Receipt Reprint Receipt Summary                                                                                                    |
|           | Saved Configs                                                                                                    |
|           | Config ID Seq No Saved Config Name                                                                                                    |
|           | 6 1 Group Orders Expedited                                                                                                    |
|           | Click the Create Receipts button to display the selected receipts                                                                                                    |
|           | Create Receipts                                                                                                    |
|           |                                                                                                    |
|           | 2. All Receipts                                                                                                    |
|           | Click the Create Receipts button to display all available receipts                                                                                                    |
|           | Create Receipts                                                                                                    |
|           |                                                                                                    |
| Step<br>3 | Batch Report and Receipts are created and displays in .pdf window                                                                                                    |
| 5         | BatchReceipt_10Jan2014144043CST.pdf - Adobe Reader                                                                                                    |
|           | File Edit View Window Help ×                                                                                                    |
|           | Arlington Vital Records Bureau<br>Batch Report for 1/10/2014 2:40 PM Central Std Time                                                                                           |
|           | Total Number of Orders: 2<br>Total Number of Line Items: 2                                                                                                    |
|           | Order # Certificate Requested Event Date Certificate Holder Name Shipping Method<br>13003522 Birth Statewide 1/1/1950 testing, test UPS                                         |
|           | (With Raised Seal)<br>13003523 Birth Statewide 1/1/1950 testing, test UPS<br>(With Raised Seal)                                                                                 |
|           |                                                                                                    |
|           |                                                                                                    |
|           |                                                                                                    |
|           | VitalChekim Method of Delivery: UPS Air                                                                                                    |
| 11        | Arlington Vital Records Bursau Authorization Code: TestOK How to Use the VitalChek Product Suite                                                                                |
|           | Order Number: 13003522 Authentication Response:<br>Order Source: Phone<br>Date / Time: 1/10/2014 02:35 PM CST Agency Fee: \$23.00<br>Line (fm:: 1 of 1 Other Agency Fee: \$0.00 |
| 1         | Operator: Allisonik Misc Fee: \$0.00                                                                                                    |

Step Print Batch Receipts by clicking on printer icon
4

## 5 How to Reprint a Batch Receipt

|           | to Reprint a                             | Receipts that have bee<br>reprinted using the <b>Re</b> |               |                            |              |        | nd pri              | nted     | can be  | e               |          |
|-----------|------------------------------------------|---------------------------------------------------------|---------------|----------------------------|--------------|--------|---------------------|----------|---------|-----------------|----------|
| Dalc      | h Receipt                                | Users must have a role<br>view and access Batch         | e of Cle      | erk, S                     |              |        | or <mark>Ma</mark>  | nager    | to be   | e able to       |          |
| Creat     | e Receipt Reprint Receipt                |                                                         |               |                            |              |        |                     |          |         |                 |          |
| Creat     |                                          |                                                         |               |                            |              |        | _                   |          |         |                 |          |
|           | Show                                     | w Batches Created On or After 01/08/                    | 2013          |                            | р            | Search |                     |          |         |                 |          |
|           |                                          |                                                         |               |                            |              |        |                     |          |         |                 |          |
|           |                                          |                                                         |               |                            |              |        |                     |          |         |                 |          |
|           | From the Fulfillme                       | ent menu, select Batch I                                | Receip        | ts. Cr                     | eate F       | Receij | <mark>pt</mark> tal | o is dis | splaye  | ed.             |          |
| 1         | Orders * Fulfilment * Closeout           | t * Dashboard * Administration * Arlington              | Vital Records | Bur (4928                  | 58) <b>*</b> |        |                     | 0        |         |                 |          |
|           | Create Receipt Reprint Rec               | ceipt                                                   |               | -                          | -            | -      | -                   | -        | -       |                 |          |
|           | Product                                  |                                                         |               |                            |              |        |                     |          |         |                 |          |
|           | 🖾 Birth                                  | Death                                                   |               |                            |              |        |                     |          |         |                 |          |
|           | Delivery Method                          | -                                                       | Other         | Criteria                   |              |        |                     |          |         |                 |          |
|           | Regular Mail                             |                                                         | Gro           | ip Orders (<br>it Date Bef |              | 01/0   | 8/2013              |          |         |                 |          |
|           | No Carrier<br>Priority Mail<br>Will Call |                                                         |               | Source                     |              | All    | -                   |          |         |                 |          |
|           |                                          |                                                         |               |                            |              |        |                     |          |         |                 |          |
|           | Create Receipts                          | φ Clear                                                 |               |                            |              |        |                     |          |         |                 |          |
|           |                                          |                                                         |               |                            |              |        |                     |          |         |                 |          |
| Step<br>2 | Click Reprint Reco                       | <mark>eipt</mark> tab                                   |               |                            |              |        |                     |          |         |                 |          |
| -         | Create Receipt Reprint Re                | celpt                                                   |               |                            |              |        |                     |          |         |                 |          |
|           |                                          | Show Batches Created On or After 01/02                  | 8/2013        |                            | ø Se         | arch   |                     |          |         |                 |          |
|           |                                          |                                                         |               |                            |              |        |                     |          |         |                 |          |
| Stop      | Manually optor co                        | arch data to Show Patch                                 | or Cro        | atod                       | oftor t      | bat d  | ato                 |          | tho c   | alondar icon to |          |
| Step<br>3 | date                                     | arch date to Show Batch                                 | es cre        | aleu                       | aitei t      | .nat u | ale, i              | Ji use   | the c   |                 | select a |
|           | Chan Databaa                             | Created On or After                                     | 04/00         | 12042                      |              |        |                     | -        |         | 6-              |          |
|           | Show batches                             | Created On or After                                     | 01/08         | /2013                      |              |        |                     | Q        |         | Sea             |          |
|           |                                          |                                                         | 0             |                            | Janu         | ary 2  | 013                 |          | 0       |                 |          |
|           |                                          |                                                         | Su            | Мо                         | Tu           | We     | Th                  | Fr       | Sa      |                 |          |
|           |                                          |                                                         | 6             | 7                          | 1<br>8       | 2<br>9 | 3<br>10             | 4<br>11  | 5<br>12 |                 |          |
|           |                                          |                                                         | 13            | 14                         | 15           | 16     | 17                  | 18       | 19      |                 |          |
|           |                                          |                                                         | 20            | 21                         | 22           | 23     | 24                  | 25       | 26      |                 |          |
|           |                                          |                                                         | 27            | 28                         | 29           | 30     | 31                  |          |         |                 |          |
|           |                                          |                                                         | Tod           | ay                         |              |        |                     | Do       | one     |                 |          |
|           |                                          |                                                         |               |                            |              |        |                     |          |         | -               |          |

| Available receipts for th display receipts in .pdf                                                                                                    |                                                                                                    |                                                                                                    |                                       |        |               |            |
|----------------------------------------------------------------------------------------------------|----------------------------------------------------------------------------------------------------|----------------------------------------------------------------------------------------------------|---------------------------------------|--------|---------------|------------|
| Create Receipt Reprin                                                                                                    | t Receipt                                                                                                    |                                                                                                    |                                       |        |               |            |
|                                                                                                    |                                                                                                    |                                                                                                    |                                       |        |               |            |
|                                                                                                    | Show Batches Crea                                                                                                    | ted On 01/1                                                                                                    | 0/2014                                | F      | Search        | 1          |
| Click to                                                                                                    | Search Results                                                                                                    |                                                                                                    |                                       |        |               |            |
| display 💊                                                                                                    | Page                                                                                                    | (1 of 1) 🙀 🤜                                                                                                    | ( <b>1</b> +> ++                      | 15 🗸   | (Total Record | ls 2)      |
| dispidy                                                                                                    | Batch IE                                                                                                    | ) Batch Pr                                                                                                    | int Date Time                         | Rece   | ipts in Batch | User       |
|                                                                                                    | 1038706                                                                                                    | 01/10/2014 02                                                                                                    | 40:13 PM CST                          | 2      |               | Allison K. |
|                                                                                                    | 1038705                                                                                                    | 01/10/2014 02                                                                                                    | 31:26 PM CST                          | 2      |               | Allison K. |
|                                                                                                    | Page                                                                                                    | (1 of 1) 🙀 🗸                                                                                                    | - <b>1</b>                            | 15 🗸   | (Total Record | ls 2)      |
| File Edit View Window Hel                                                                                                    | 1 / 3 69.6% - Arlington Vita<br>Batch Report for 1/10/20<br>Total Numb<br>Total Numb<br>Total Number<br>Statewide Event Date<br>1/1/1950<br>Raised Seal)                                                                                                    | Fools     Freedom Starsau     A Records Bureau     Hecords Bureau     Ha 2:40 PM Central Std Time     r of Orders: 2     r of Line Items: 2     Certificate Holder Name     testing.test                                                                                                    | Sign Commen                           | ×<br>t |               |            |
| File Edit View Window Hel                                                                                                    | p<br>1 / 3 69.6% * 4<br>Arlington Vita<br>Batch Report for 11/0/20<br>Total Number<br>Total Number<br>te Requested Event Date<br>Statewide 11/1/950                                                                                                    | I Records Bureau<br>14 2:40 PM Central Std Time<br>er of Orders: 2<br>of Line Items: 2<br>Certificate Holder Name                                                                                                    | Sign Commen<br>Shipping Method        | × t    |               |            |
| File Edit View Window Hel                                                                                                    | p<br>1 / 3 69.6% • w<br>Arlington Vita<br>Batch Report for 1/10/20<br>Total Number<br>Total Number<br>Number<br>Total Number<br>Total Number<br>To                                                                                                    | I Records Bureau<br>14 2:40 PM Central Std Time<br>or of Orders: 2<br>Certificate Holder Name<br>Leating, test<br>testing, test<br>testing, test                                                                                                    | Sign Commen<br>Shipping Method<br>UPS | x t    |               |            |
| File Edit View Window Hel                                                                                                    | p<br>1 / 3 69.6% • w<br>Arlington Vita<br>Batch Report for 1/10/20<br>Total Number<br>Total Number<br>Number<br>Total Number<br>Total Number<br>To                                                                                                    | I Records Bureau<br>14 2:40 PM Central Std Time<br>er of Orders: 2<br>of Line Items: 2<br>Certificate Holder Name<br>testing, test<br>testing, test<br>testing, test                                                                                                    | Sign Commen<br>Shipping Method<br>UPS | x t    |               |            |
| File Edit View Window Hele                                                                                                    | p<br>1 / 3 69.6% • w<br>Batch Report for 1/10/20<br>Total Number<br>Total Number                                                                                                    | Records Bureau     A Records Bureau     A 2:40 PM Central Std Time     ter of Orders: 2     Certificate Holder Name     testing, test     testing, test     testing, test      Birth Statewide (With     Raised Seal)     UPS Air     Testion     Testion                                                                                                    | Sign Commen<br>Shipping Method<br>UPS | x t    |               |            |
| File Edit View Window Hele                                                                                                    | p<br>1 / 3 69.6% • w<br>Arlington Vita<br>Batch Report for 110.20<br>Total Number<br>Total Number<br>Number<br>Number<br>Number<br>Total Number<br>Number<br>N | Records Bureau     A Records Bureau     A Records Bureau     A Records DW Central Std Time     ter of Orders: 2     Certificate Holder Name     Lesting, test     testing, test     testing, test     testing, test      testing, test      testing, testin                                                                                                    | Sign Commen<br>Shipping Method<br>UPS | × t    |               |            |
| File Edit View Window Hele                                                                                                    | p<br>1 / 3 69.6% • w<br>Arlington Vita<br>Batch Report for 1/10/20<br>Total Numb<br>Total Numb<br>Numb<br>Number<br>Agency<br>Other Agency<br>Misc                                                                                                    | Records Bureau     A Records Bureau     A Records Bureau     A Records Bureau     rol Line Items: 2     Certificate Holder Name     Leating, test     testing, test     testing, test     testing, test      testing, test      testing, tes                                                                                                    | Sign Commen<br>Shipping Method<br>UPS | x t    |               |            |
| File Edit View Window Hele                                                                                                    | p 1 / 3 69.6% * # Arlington Vita Batch Report for 1/10/20 Total Number Total Number Total Number Statewide 1/1/1950 Raised Seal) Statewide 1/1/1950 Raised Seal) Product Method of Delivery Authentication Resp Compared Agency Wita Total Order F Name: TEST TE                                                                                                    | A Records Bureau<br>A 2:40 PM Central Std Time<br>or of Orders: 2<br>Certificate Holder Name<br>Lesting, test<br>testing, test<br>testing, test<br>testing, test<br>testing, test<br>UPS Air<br>CUPS Air<br>File: \$23.00<br>Fee: \$23.00<br>Fee: \$25.00<br>Fee: \$25.00<br>Fee: \$25.00<br>Fee: \$25.00<br>Fee: \$25.00<br>Fee: \$25.00<br>Fee: \$25.00<br>Fee: | Sign Commen<br>Shipping Method<br>UPS | x t    |               |            |
| File Edit View Window Hele<br>Conder # Certifica<br>13003522 Birth<br>13003523 Birth<br>13003523 Birth<br>13003523 Birth<br>13003523 Birth<br>13003523 Conder<br>Conder Surras<br>Conder Surras<br>Conder Surr                                                                  | p 1 / 3 69.6% *  Arlington Vita Batch Report for 1/10/20 Total Numb Total Numb total Numb total Numb total Numb total Numb total Numb total Numb total Numb total Numb total Numb total Numb total Numb total Numb total Order F Sters In Address 1: 12 ANY 1 Address 1: 12 ANY 1 Address 1: 12 ANY 1 Address 1: 12 ANY 1                                                                                                    | A Records Bureau<br>A 2:40 PM Central Std Time<br>for of Orders: 2<br>Certificate Holder Name<br>Leating, test<br>testing, test<br>testing, testing, test<br>testing, test<br>testing, test                                                                                                    | Sign Commen<br>Shipping Method<br>UPS | x<br>t |               |            |
| File Edit View Window Hele<br>Corder # Certifica<br>13003522 Birth<br>13003523 Birth<br>13003523 Birth<br>(With I<br>13003523 Birth<br>Corder Number: 13003523<br>Order Surrace Phone<br>Date / Time: 11002014 02:35 PM CST<br>Line item: 10 of 1<br>Operator: Allisonk<br>Name: TEST TESTING<br>Address 1: 12 ANY ST<br>Address 2:                                                                                                    | p 1 / 3 69.6%  Artington Vita Batch Report for 1/10/20 Total Number Total Number Total Number Statewide 1/1/1950 Raised Seal) Statewide 1/1/1950 Raised Seal) Product Method of Delivery Authentication Respo                                                                                                    | Records Bureau     A Records Bureau     A Records Bureau     A Records Bureau     rol Line Items: 2     Certificate Holder Name     Leating, test     testing, test     testing, test     testing, test      Birth Statewide (With     Raised Seal)     Totok     Testok     Salo     Fee: \$23.00     Fee: \$20.00     Fee: \$0.00     Fee: \$0.00     Fee: \$30.05     STING     STING                                                                                                    | Sign Commen<br>Shipping Method<br>UPS | x t    |               |            |
| File Edit View Window Hele<br>Conder # Certifica<br>13003522 Buth<br>13003523 Buth<br>13003523 Buth<br>13003523 Buth<br>(With I<br>13003523 Buth<br>(With I<br>13003523 | p 1 / 3 69.6% *  Arlington Vita Batch Report for 1/10/20 Total Numb Total Nember te Requested Event Date Statewide 1/1/1950 Statewide 1/1/1950 Statewide 1/1/1950 Raised Seal) Product Method of Delivery Authentication Resp Agency Other Agency Other Agency Other Agency Other Agency Con Hanc Total Order F Here III Address 1: 12 ANY 1 Address 2: City: EAST SY State: NY ZipiPosati 13057 Phone: (555)-555 Document Type: Bit Rai                                                                                                    | I Records Bureau I Records Bureau I Records Bureau I Records Bureau I Records Bureau I Records Bureau I Certificate Holder Name Leating, test Lesting, test Lesting, test                                                                                                    | Sign Commen<br>Shipping Method<br>UPS | x t    |               |            |
| File Edit View Window Hele<br>Conder # Certificat<br>13003522 Buth<br>13003523 Buth<br>13003523 Buth<br>(With I<br>13003523 Buth<br>(With I | p 1 / 3 69.6% *  Arlington Vita Batch Report for 1/10/20 Total Name Total Name Total Name Total Name Total Name Total Name Total Name Product Method of Delivery Authorization O Authorization C Authorization C Authorization                                                                                                    | A Records Bureau A Records Bureau A 2:40 PM Central Std Time for of Orders: 2 Certificate Holder Name Leating, test Lesting, test Lesting, te                                                                                                    | Sign Commen<br>Shipping Method<br>UPS | x t    |               |            |
| File Edit View Window Hell                                                                                                    | p 1 / 3 69.6% *  Arlington Vita Batch Report for 1/10/20 Total Name Total Name Total Name Total Name Total Name Total Name Total Name Product Method of Delivery Authorization O Authorization C Authorization C Authorization                                                                                                    | I Records Bureau I Records Bureau I Records Bureau I Records Bureau I Records Bureau I Records Bureau I Certificate Holder Name Leating, test Lesting, test Lesting, test                                                                                                    | Sign Commen<br>Shipping Method<br>UPS | x t    |               |            |

Step Reprint Batch Receipt(s) by clicking on printer icon

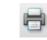

# 6 How to Reprint a Batch Receipt Summary

|           | How to Reprint a<br>Batch Receipt<br>Summary |                    |                |                                                                                                    |                |                | ceipt Sumr<br>job for ba |               |                                 | plays fo                     | or agencies  |              |                            |         |
|-----------|----------------------------------------------|--------------------|----------------|----------------------------------------------------------------------------------------------------|----------------|----------------|--------------------------|---------------|---------------------------------|------------------------------|--------------|--------------|----------------------------|---------|
|           |                                              |                    |                | Receipts that have been previously batched and printed can be reprinted using the <b>Reprint Receipt</b> tab |                |                |                          |               |                                 |                              |              |              |                            |         |
|           |                                              |                    |                |                                                                                                    |                |                |                          |               | role of <b>Cle</b><br>Batch Rec | · · · · · ·                  | ervisor o    | r Manag      | <mark>er</mark> to be able |         |
| Step      | Fro                                          | m th               |                |                                                                                                    | nent           | men            | u, se                    |               | ch Receip                       | ts. Creat                    |              |              | displayed.                 | ]       |
| 1         |                                              |                    |                | Receipt                                                                                                    |                |                |                          | Reprint Re    | rceipt                          |                              | Reprint Rece | sipt Summary | _                          |         |
|           |                                              |                    | Produc         |                                                                                                    |                |                | 🗆 Deat                   | h             | 🗐 Marriago                      |                              | C Divorce    |              |                            |         |
|           |                                              |                    | Deliver        | y Hethor                                                                                                    | 1              |                |                          |               | Other Crite                     | ria                          |              |              | -                          |         |
|           |                                              |                    |                | gular Ma<br>press Co                                                                                         |                |                |                          |               |                                 | Orders Only<br>Date Before 1 | 2/30/2010    |              |                            |         |
|           |                                              |                    |                | Carrier                                                                                                    | inte           |                | Clear                    |               | Save As                         |                              |              |              |                            |         |
|           |                                              |                    | Saved          |                                                                                                    | ipes           | _              | ciear                    |               | Save As                         | _                            |              |              |                            |         |
| Step      | Clio                                         | ck <mark>Re</mark> | prin           | t Rec                                                                                                    | eipt           | Sum            | nmar                     | <b>y</b> tab  |                                 |                              |              |              |                            |         |
| 2         | Cre                                          | ate Re             | ceipt          |                                                                                                    |                |                |                          | Repri         | nt Receipt                      |                              |              |              | Reprint Receipt S          | ummary  |
|           |                                              |                    |                |                                                                                                    |                |                |                          |               |                                 |                              |              |              |                            |         |
|           |                                              |                    |                | Shov                                                                                                    | w Sum          | marie          | s for                    | Batches C     | reated After                    | 12/30/201                    | 0            | -            | Search                     |         |
|           |                                              |                    |                | Sear                                                                                                    | ch Re          | sults          |                          |               |                                 |                              |              |              |                            |         |
|           |                                              |                    |                |                                                                                                    |                |                |                          |               |                                 |                              |              |              |                            |         |
|           |                                              |                    |                |                                                                                                    | De             | ocum           | ent II                   | )             | Create [                        | ate                          | Com          | ments        | Printed                    |         |
| Stop      |                                              | المبيد             |                | orco                                                                                                    | arch           | date           | - to                     | Chow Pr       | atchor Cro                      | at a d Aft                   | or that da   | to or u      | ro the colordar            | icon to |
| Step<br>3 |                                              |                    | date           |                                                                                                    | arch           | uale           | 2 10                     |               | atches crea                     | aled All                     |              | ate, or u    | se the calendar            |         |
|           | 01,                                          | /07/2              | 2011           |                                                                                                    |                | լի             |                          |               |                                 |                              |              |              |                            |         |
|           | _                                            |                    |                | iary,                                                                                                    | 201            | 1 🎽            |                          |               |                                 |                              |              |              |                            |         |
|           |                                              | Sun                |                |                                                                                                    |                |                |                          |               |                                 |                              |              |              |                            |         |
|           |                                              |                    |                | Tue                                                                                                    | Wed            |                |                          |               |                                 |                              |              |              |                            |         |
|           | 1<br>2                                       | 26                 | Mon<br>27<br>3 |                                                                                                    |                | Thu<br>30<br>6 | Fri :<br>31<br>7         | Sat<br>1<br>8 |                                 |                              |              |              |                            |         |
|           | 1                                            |                    | 27             | Tue<br>28                                                                                                    | Wed<br>29      | 30             | 31<br>7                  | 1             |                                 |                              |              |              |                            |         |
|           | 1<br>2                                       | 26<br>2            | 27<br>3        | Tue<br>28<br>4                                                                                               | Wed<br>29<br>5 | 30<br>6        | 31<br>7<br>14            | 1<br>8        |                                 |                              |              |              |                            |         |

6 30

31

01/07/2011 Clean

3 4

Today

2

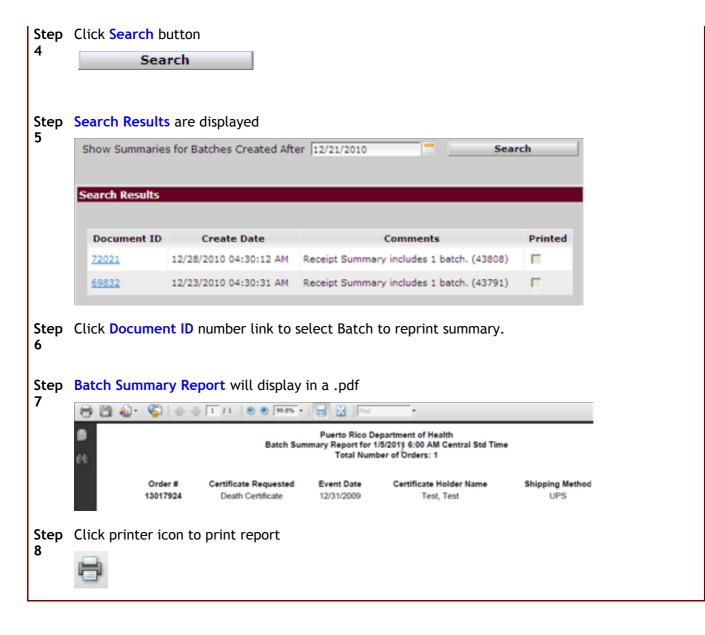

## 7 How to Ship Funeral Home Orders

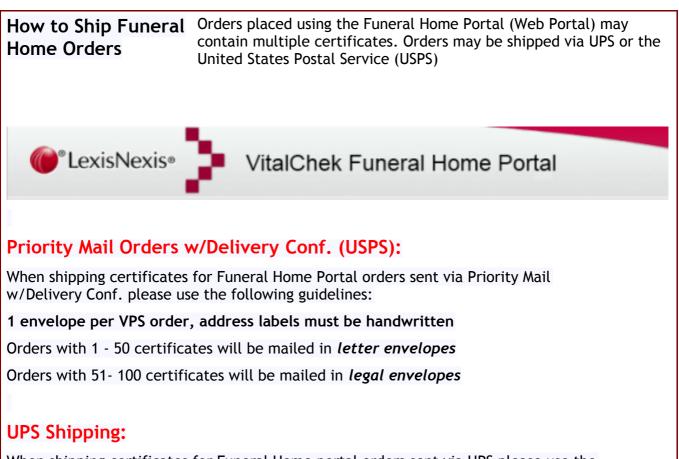

When shipping certificates for Funeral Home portal orders sent via UPS please use the following guidelines: .

1 envelope per VPS order, address labels will be generated in VPS

Orders with 1 - 50 certificates will be mailed in letter envelopes

Orders with 51-100 certificates will be mailed in *legal envelopes* 

# 8 How to Generate Shipping Labels

|                                                                                                    | Shipping labels are ger                                                                                                    | nerated to address an                                                                                                    | nd send certif              | icates.                                         |      |  |  |
|----------------------------------------------------------------------------------------------------|----------------------------------------------------------------------------------------------------|----------------------------------------------------------------------------------------------------|-----------------------------|-------------------------------------------------|------|--|--|
| How to Generate                                                                                                    | Users must have a role<br>view and access Shipp                                                                                                    |                                                                                                    | or or Manage                | r to be able to                                 |      |  |  |
| Shipping Labels                                                                                                    | NOTE - Funeral Home Portal orders (Web Portal) are not able to be generated using VPS, UPS labels for these orders must be hand written. See <b>How to Ship Funeral Home Orders (Section 7)</b> for more info.                 |                                                                                                    |                             |                                                 |      |  |  |
| Shipping Labels                                                                                                    |                                                                                                    |                                                                                                    |                             |                                                 |      |  |  |
| Generate Labels Void Labels                                                                                                    | UPS Manifest Mail Will Ca                                                                                                    |                                                                                                    |                             |                                                 |      |  |  |
|                                                                                                    | er Number                                                                                                    | Submit                                                                                                    | Order Count 0               |                                                 |      |  |  |
| Order Number                                                                                                    | Tracking Number/Status                                                                                                    | Certificate Holder                                                                                                    | Ship To                     | Shipping Address                                |      |  |  |
| φ Clear                                                                                                    |                                                                                                    |                                                                                                    |                             |                                                 |      |  |  |
|                                                                                                    |                                                                                                    |                                                                                                    |                             |                                                 |      |  |  |
|                                                                                                    | nt menu, select Shipping                                                                                                    | g Labels. Generate L                                                                                                    | <mark>abels</mark> tab is o | displayed.                                      |      |  |  |
| Shipping Labels                                                                                                    |                                                                                                    |                                                                                                    |                             |                                                 |      |  |  |
| Generate Labels Vo                                                                                                    | id Labels UPS Manifest Mail                                                                                                    | Will Call                                                                                                    |                             |                                                 |      |  |  |
|                                                                                                    | Order Number                                                                                                    | Submit                                                                                                    | Orde                        | er Count 0                                      |      |  |  |
| Order Number                                                                                                    | Tracking Number/Status                                                                                                    | Certificate Holder                                                                                                    | Ship To                     | Shipping Address                                |      |  |  |
| order Humber                                                                                                    |                                                                                                    |                                                                                                    |                             |                                                 | _    |  |  |
| Clear<br>Step Enter Order Number                                                                                                    | er and click Submit butte                                                                                                    |                                                                                                    | the end of t                | ba numbar. Ordar v                              |      |  |  |
| Step Enter Order Number                                                                                                    | o enter <mark>Order Number</mark> a                                                                                                    |                                                                                                    | the end of t                | he number. Order v                              | vill |  |  |
| Clear<br>Step Enter Order Number<br>Note - User can also<br>automatically subn                                                                                                    | o enter <b>Order Number</b> a<br>nit                                                                                                    | nd a plus sign ("+") at                                                                                                    | the end of t                | he number. Order v                              | vill |  |  |
| Clear<br>Step Enter Order Number<br>Note - User can also<br>automatically subn<br>Order Number<br>Step Order(s) will be dis                                                                                                    | o enter <b>Order Number</b> a<br>nit<br>13004991                                                                                                    | nd a plus sign ("+") at Submit                                                                                                    |                             |                                                 | will |  |  |
| Clear<br>Step Enter Order Number<br>Note - User can also<br>automatically subn<br>Order Number<br>Step Order(s) will be dis<br>3<br>Order Number                                                                                                    | o enter <b>Order Number</b> a<br>nit<br>13004991                                                                                                    | and a plus sign ("+") at<br>Submit<br>ox will be checked to<br>Certificate Holder                                                                  | generate shi                | pping label<br>Shipping Address                 | will |  |  |
| Clear<br>Step Enter Order Number<br>Note - User can also<br>automatically subn<br>Order Number<br>Step Order(s) will be dis                                                                                                    | o enter Order Number a<br>nit<br>13004991<br>played in table. Check be                                                                                                    | and a plus sign ("+") at<br>Submit<br>ox will be checked to                                                                                        | generate shi                | pping label                                     | will |  |  |
| Clear<br>Step Enter Order Number<br>Note - User can also<br>automatically subn<br>Order Number<br>Step Order(s) will be dis<br>3<br>Order Number                                                                                                    | o enter Order Number a<br>nit<br>13004991<br>played in table. Check be<br>Tracking Number/Status<br>els button                                                                                                    | and a plus sign ("+") at<br>Submit<br>ox will be checked to<br>Certificate Holder                                                                  | generate shi                | pping label<br>Shipping Address                 | will |  |  |
| Clear         Step       Enter Order Number         Note - User can also automatically subm         Order Number         Step       Order(s) will be dis         3       Order (s) will be dis         3       Order Number         Step       Older (s) will be dis         13004991       Click Generate Lab         4       Enter Click Generate Lab                               | o enter Order Number a<br>nit<br>13004991<br>played in table. Check be<br>Tracking Number/Status<br>els button                                                                                                    | and a plus sign ("+") at<br>Submit<br>ox will be checked to<br>Certificate Holder<br>test testing                                                  | generate shi                | pping label<br>Shipping Address                 | will |  |  |
| Step       Enter Order Number         2       Note - User can also automatically subm         Order Number       Order Number         Step       Order(s) will be dis         3       Order Number         Step       Click Generate Lab         4       Enter Click Generate Lab         5       Shipping label mess                                                                 | o enter Order Number a<br>nit<br>13004991<br>played in table. Check be<br>Tracking Number/Status<br>els button<br>.abel                                                                                                    | and a plus sign ("+") at<br>Submit<br>ox will be checked to<br>Certificate Holder<br>test testing                                                  | generate shi                | pping label<br>Shipping Address                 | will |  |  |
| Step       Enter Order Number         2       Note - User can also automatically subm         Order Number       Order Number         Step       Order(s) will be dis         3       Order Number         Step       Click Generate Lab         4       Enter Click Generate Lab         5       Shipping label mess                                                                 | o enter Order Number a<br>nit<br>13004991<br>played in table. Check be<br>Tracking Number/Status<br>els button<br>abel<br>sage is displayed; click P                                                                           | and a plus sign ("+") at<br>Submit<br>ox will be checked to<br>Certificate Holder<br>test testing                                                  | generate shi                | pping label<br>Shipping Address                 | will |  |  |
| Step       Enter Order Number         Note - User can also automatically subm         Order Number         Step       Order(s) will be dis         3       Order Number         Step       Order(s) will be dis         4       Image: Click Generate Lab         4       Image: Generate Lab         5       Shipping Labels were         Shipping Labels       Shipping Labels      | o enter Order Number a<br>nit<br>13004991<br>played in table. Check be<br>Tracking Number/Status<br>els button<br>abel<br>sage is displayed; click P                                                                           | and a plus sign ("+") at<br>Submit<br>ox will be checked to<br>Certificate Holder<br>test testing<br>Print button<br>tton to print them.           | generate shi                | pping label<br>Shipping Address                 | will |  |  |
| Step       Enter Order Number         Note - User can also automatically subm         Order Number         Step       Order(s) will be dis         3       Order Number         Step       Order(s) will be dis         4       Image: Click Generate Lab         4       Image: Generate Lab         5       Step Shipping Labels were         Shipping Labels       Shipping Labels | o enter Order Number a<br>nit<br>13004991<br>played in table. Check be<br>Tracking Number/Status<br>els button<br>abel<br>sage is displayed; click P<br>created for given orders. Use Print but                                | and a plus sign ("+") at<br>Submit<br>ox will be checked to<br>Certificate Holder<br>test testing<br>Print button<br>tton to print them.           | generate shi                | pping label<br>Shipping Address                 | will |  |  |
| Step       Enter Order Number         Note - User can also automatically subm         Order Number         Step       Order(s) will be dis         3       Order Number         Step       Order(s) will be dis         4       Image: Click Generate Lab         4       Image: Generate Lab         5       Shipping Labels were         Shipping Labels       Shipping Labels      | o enter Order Number a<br>nit<br>13004991<br>played in table. Check bu<br>Tracking Number/Status<br>els button<br>abel<br>sage is displayed; click P<br>created for given orders. Use Print but<br>Void Labels UPS Manifest Ma | and a plus sign ("+") at<br>Submit<br>Submit<br>ox will be checked to<br>Certificate Holder<br>test testing<br>Print button<br>tton to print them. | generate shi                | Shipping Label<br>Shipping Address<br>12 Any St | will |  |  |

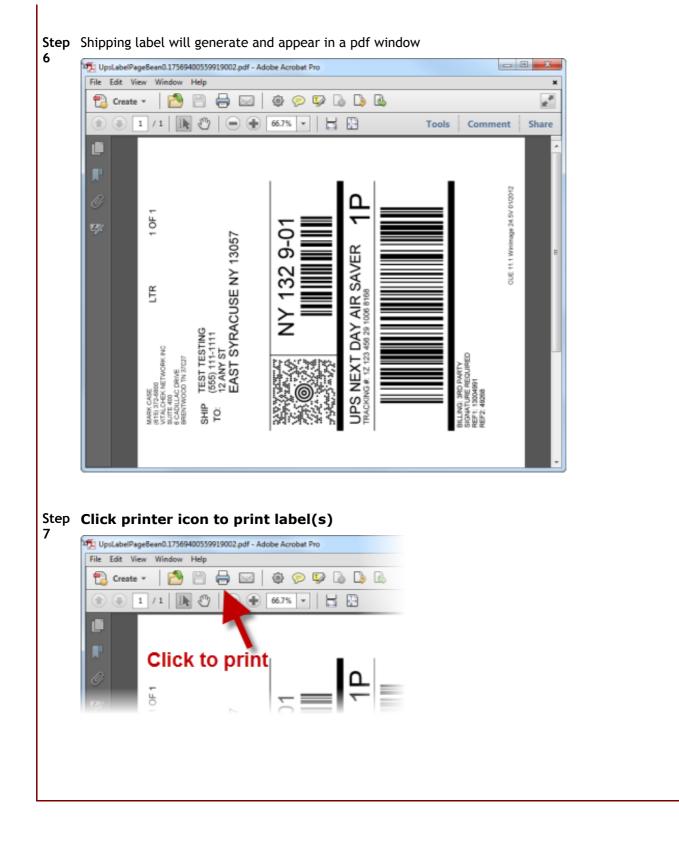

## 9 How to Void Shipping Labels

| low to Void                                                 | Shipping labels can be voided using the Void Labels tab                                                                                          |     |
|-------------------------------------------------------------|----------------------------------------------------------------------------------------------------|-----|
| hipping Labels                                              | Users must have a role of <b>Clerk</b> , <b>Supervisor</b> or <b>Manager</b> to be able to vie<br>and access <b>Shipping</b> functions           | w   |
| Shipping Labels                                             |                                                                                                    |     |
| Generate Labels Void                                        | Labels UPS Manifest Mail Will Call                                                                                                    |     |
|                                                             | Order Number Submit Order Count 0                                                                                                    |     |
| Order Number                                                | Tracking Number/Status Certificate Holder Ship To Shipping Address                                                                               |     |
| Cancel                                                      |                                                                                                    |     |
|                                                             |                                                                                                    |     |
| ep From the Fulfi                                           | Ilment menu, select Shipping Labels. Generate Labels tab is displayed.                                                                           |     |
| Shipping Labels                                             |                                                                                                    | _   |
| Generate Labels                                             | Void Labels UPS Manifest Mail Will Call                                                                                                    |     |
|                                                             | Order Number Submit Order Count 0                                                                                                    |     |
| Order Nu                                                    | Imber Tracking Number/Status Certificate Holder Ship To Shipping Add                                                                             | ess |
| Ø Clear                                                     |                                                                                                    |     |
|                                                             | els tab. Labels can only be voided <i>the day the label was generated</i> , prior to<br>g created.                                               | the |
|                                                             |                                                                                                    | the |
| Shipping Labels                                             | g created.           Void Labels         UPS Manifest         Mail         Will Call           Order Number         Submit         Order Count 0 |     |
| Shipping Labels                                             | g created.           Void Labels         UPS Manifest         Mail         Will Call           Order Number         Submit         Order Count 0 |     |
| Shipping Labels                                             | g created.           Void Labels         UPS Manifest         Mail         Will Call           Order Number         Submit         Order Count 0 |     |
| tep Type the Order                                          | g created.           Void Labels         UPS Manifest         Mail         Will Call           Order Number         Submit         Order Count 0 |     |
| tep Type the Order<br>Shipping Labels<br>Order Nu<br>Cancel | r Number and click Submit button                                                                                                    |     |
| tep Type the Order<br>Shipping Labels<br>Order Nu<br>Cancel | g created.                                                                                                    |     |

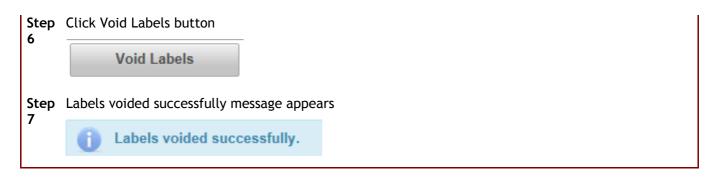

# 10 How to Print a Detail Report with Manifest

| How to Print a Detail<br>Report with a UPS<br>Manifest        | The User can generate and print a <b>Detail Report</b> with a <b>UPS</b><br><b>Manifest</b> from the <b>UPS Manifest</b> tab.<br>Users must have a role of <b>Clerk</b> , <b>Supervisor</b> or <b>Manager</b> to<br>be able to view and access <b>Shipping</b> functions.                                                                                                    |
|---------------------------------------------------------------|----------------------------------------------------------------------------------------------------|
| Shipping Labels                                               |                                                                                                    |
| Generate Labels Void Labels                                   | UPS Manifest       Mail       Will Call         Image: Print Detail Report w/Manifest       Image: Print Detail Report w/Manifest         Image: Image: Print Detail Report w/Manifest       Image: Print Detail Report w/Manifest         Image: Image: Print Detail Report w/Manifest       Image: Print Detail Report w/Manifest         Image: Image: Print Detail Report w/Manifest       Image: Print Detail Report w/Manifest         Image: Image: Print Detail Report w/Manifest       Image: Print Detail Report w/Manifest         Image: Image: Print Detail Report w/Manifest       Image: Print Detail Report w/Manifest |
|                                                               | Generate<br>nu, select Shipping Labels. Generate Labels tab is displayed                                                                                                    |
| Shipping Labels                                               |                                                                                                    |
| Generate Labels Void Labels                                   | UPS Manifest Mail Will Call                                                                                                    |
| Orde                                                          | r Number Submit Order Count 0                                                                                                    |
| Order Number           Ø           Clear                      | Tracking Number/Status Certificate Holder Ship To Shipping Address                                                                                                    |
| StepClick UPS Manifest tab.2button pre-selected               | enerate New Manifest screen displays with Generate New Manifest                                                                                                    |
| Shipping Labels                                               |                                                                                                    |
| Generate Labels Void                                          | Labels UPS Manifest Mail Will Call                                                                                                    |
|                                                               | <ul> <li>Print Detail Report w/Manifest</li> <li>Generate New Manifest</li> <li>Reprint Previous Manifest</li> <li>Generate</li> </ul>                                                                                                    |
| Step Check Print UPS Detail R<br>3                            |                                                                                                    |
| <ul> <li>Generate New Ma</li> <li>Reprint Previous</li> </ul> | nifest                                                                                                    |
| Cene                                                          | ate How to Use the VitalChek Product Suite                                                                                                    |

| Step<br>4 | Click Generate                                                                       | button                                                                |           |                                                                   |                                          |         |     |  |
|-----------|--------------------------------------------------------------------------------------|-----------------------------------------------------------------------|-----------|-------------------------------------------------------------------|------------------------------------------|---------|-----|--|
|           | Genera                                                                               | ate                                                                   |           |                                                                   |                                          |         |     |  |
| Step<br>5 | Manifest/Detail                                                                      | Reports                                                               | window    | displays                                                          |                                          |         |     |  |
| •         | UPS Manifest                                                                         | Mail                                                                  | Will Call |                                                                   |                                          |         |     |  |
|           | <ul> <li>✓ Print Detail</li> <li>● Generate New</li> <li>● Reprint Previo</li> </ul> | / Manifest                                                            |           |                                                                   |                                          |         |     |  |
|           | G                                                                                    | enerate                                                               |           |                                                                   |                                          |         |     |  |
|           | Manifest / Deta                                                                      | il Reports                                                            |           |                                                                   |                                          |         |     |  |
|           |                                                                                      | <u>ا</u>                                                              |           | ge icon to<br>report                                              |                                          |         |     |  |
|           | Detail Re                                                                            | port                                                                  |           |                                                                   |                                          |         |     |  |
|           |                                                                                      |                                                                       |           |                                                                   |                                          |         |     |  |
|           |                                                                                      |                                                                       |           |                                                                   |                                          |         |     |  |
|           |                                                                                      |                                                                       |           |                                                                   |                                          |         |     |  |
|           |                                                                                      |                                                                       |           |                                                                   |                                          |         |     |  |
| -         | Detail Shipping                                                                      | -                                                                     |           | · · · · · · · · · · · · · · · · · · ·                             |                                          |         |     |  |
| Step<br>6 | Detail Shipping                                                                      | -                                                                     | displays  | · · · · · · · · · · · · · · · · · · ·                             | ,                                        |         |     |  |
| -         | 0.00.000                                                                             | -                                                                     |           | 77.1% • 🔜 📸 Find                                                  |                                          |         |     |  |
| -         | 0.00.000                                                                             | -                                                                     |           | 77.1% • 📷 🔛 Find                                                  |                                          | _       |     |  |
| -         |                                                                                      | -                                                                     |           | 77.1% • 🔜 📸 Find                                                  |                                          |         |     |  |
| -         | Date: 01/31/2011                                                                     | ♦                                                                     |           | 77.1% • 📷 🔛 Find                                                  | Shipped to:                              |         |     |  |
| -         | Date: 01/31/2011                                                                     | or: allison k<br>er: 50000182<br>er: 010312011                        |           | 77.1% • 📷 🔛 Find                                                  | Shipped to:<br>RinovD<br>1029 Pike Rd    |         |     |  |
| -         | Date: 01/31/2011                                                                     | or: allison k<br>er: 50000182<br>er: 013/2011<br>dt: BIRTH            |           | 77.1%  Train Prod Train Prod Frod Frod Frod Frod Frod Frod Frod F | RinovD                                   | . 30009 |     |  |
| tep       | Date: 01/31/2011                                                                     | or: allison k<br>er: 50000182<br>be: 01/31/2011<br>bd: BIRTH<br>es: 1 | ı   ● ● 「 | 77.1%  Train Prod Train Prod Frod Frod Frod Frod Frod Frod Frod F | RinovD<br>1029 Pike Rd                   | . 30009 |     |  |
| tep       | Date: 01/31/2011                                                                     | or: allison k<br>er: 50000182<br>be: 01/31/2011<br>bd: BIRTH<br>es: 1 | ı   ● ● 「 | 77.1%  Train Prod Train Prod Frod Frod Frod Frod Frod Frod Frod F | RinovD<br>1029 Pike Rd                   | . 30009 |     |  |
| itep      | Click printer ico                                                                    | e: allison k<br>e: 5000182<br>e: 013/2011<br>d: BRTH<br>e: 1          | t.        | 77.1%  Train Prod Train Prod Frod Frod Frod Frod Frod Frod Frod F | RinovO<br>1029 Pike Rd<br>Alpharetta, GA |         | on. |  |

evening the order was batched.

| VitalCh  | hek Shipping Notification                                                        |           |           |                  |            |
|----------|----------------------------------------------------------------------------------|-----------|-----------|------------------|------------|
|          |                                                                                  |           |           |                  |            |
|          | you for choosing VitalChek. The follow<br>eing shipped via UPS as detailed below |           | isage con | cems your order  | r from Ar  |
|          |                                                                                  |           |           |                  |            |
| Order    | Number: 13002555 PIN: 511789                                                     |           |           |                  |            |
| Item     | Record Ordered                                                                   | Qty       | Price     | Extra Copies     | Total      |
| 1        | Birth / Statewide (Raised Seal) : test test                                      | 1         | \$23.00   | \$0.0            | \$23.00    |
|          |                                                                                  |           | Agency    | y Expedite Fee:  | \$0.0      |
|          |                                                                                  |           |           | Processing:      | \$10.00    |
|          |                                                                                  |           |           | Shipping:        | \$18.00    |
|          |                                                                                  |           |           | Tax:             | \$0.0      |
|          |                                                                                  |           |           | Total:           | \$51.00    |
|          |                                                                                  |           |           |                  |            |
|          | der has been assigned a UPS tracking r<br>UPS Shipping Status                    | samper (  | of 1Z123  | 34561310029024   | 4. You mi  |
|          |                                                                                  |           |           |                  |            |
| If you h | have any additional questions or would                                           | like to e | e-mail Vi | talChek about th | uis order, |

Please do not reply to this e-mail as it is generated automatically and replies are not monitored.

## 11 How to Generate a New UPS Manifest

| How to Generate a New<br>UPS Manifest |                              | The User can g<br>Manifest tab.                                                                                  | enerate and p                                             | orint a UPS             | Manifest from                 | the UPS                   |
|---------------------------------------|------------------------------|----------------------------------------------------------------------------------------------------|-----------------------------------------------------------|-------------------------|-------------------------------|---------------------------|
|                                       |                              | Users must have a role of <b>Clerk</b> , Supervisor or Manager to be able to view and access Shipping functions. |                                                           |                         |                               |                           |
|                                       |                              | When a manife<br>customer their                                                                                  |                                                           |                         |                               | ; the                     |
|                                       |                              |                                                                                                    |                                                           |                         |                               |                           |
| Shipping Labels                       |                              |                                                                                                    |                                                           |                         |                               |                           |
| Generate Labels                       | Void Labels                  | UPS Manifest                                                                                                    | Mail Will                                                 | Call                    |                               |                           |
|                                       |                              | <ul> <li>Print Detail</li> <li>Generate Nev</li> <li>Reprint Previ</li> </ul>                                    |                                                           | st                      |                               |                           |
|                                       |                              |                                                                                                    | Generate                                                  |                         | _                             |                           |
|                                       |                              |                                                                                                    |                                                           |                         |                               |                           |
| Step From the Fu                      | <b>fillment</b> me           | nu, select <mark>Shipp</mark> i                                                                                  | ing Labels. G                                             | enerate La              | <mark>bels</mark> tab is disp | layed.                    |
| Shipping Labels                       | Void Labels<br>Ord<br>Number | UPS Manifest Ma<br>er Number Tracking Number/Stat                                                                | Su                                                        | bmit<br>tificate Holder | Order Co<br>Ship To           | ant 0<br>Shipping Address |
| Step Click UPS Ma<br>2 is pre-select  |                              | Generate New M                                                                                                   | anifest scree                                             | n displays a            | nd Generate N                 | lew Manifest button       |
| Shipping La                           | ibels                        |                                                                                                    |                                                           |                         |                               |                           |
| Generate                              | Labels Void                  | Labels UPS Ma                                                                                                    | nifest Mail                                               | Will Call               |                               |                           |
|                                       |                              | Gene                                                                                                    | nt Detail Report v<br>rate New Manife<br>int Previous Man | it.                     |                               |                           |
|                                       |                              |                                                                                                    | Generate                                                  |                         |                               |                           |
| Step Click Gener                      | ate button                   |                                                                                                    |                                                           |                         |                               |                           |
|                                       | nerate                       |                                                                                                    |                                                           |                         |                               |                           |
| Step Manifest/De<br>4                 | tail Reports                 | box displays                                                                                                    |                                                           |                         |                               |                           |
|                                       | t / Detail Re                | •                                                                                                    |                                                           |                         |                               |                           |
| 26                                    | anifest                      | ck image i                                                                                                    | con to vi                                                 | ew Mar                  | <b>Wets U</b> se the          | /italChek Product Suite   |
|                                       |                              |                                                                                                    |                                                           |                         |                               | J                         |

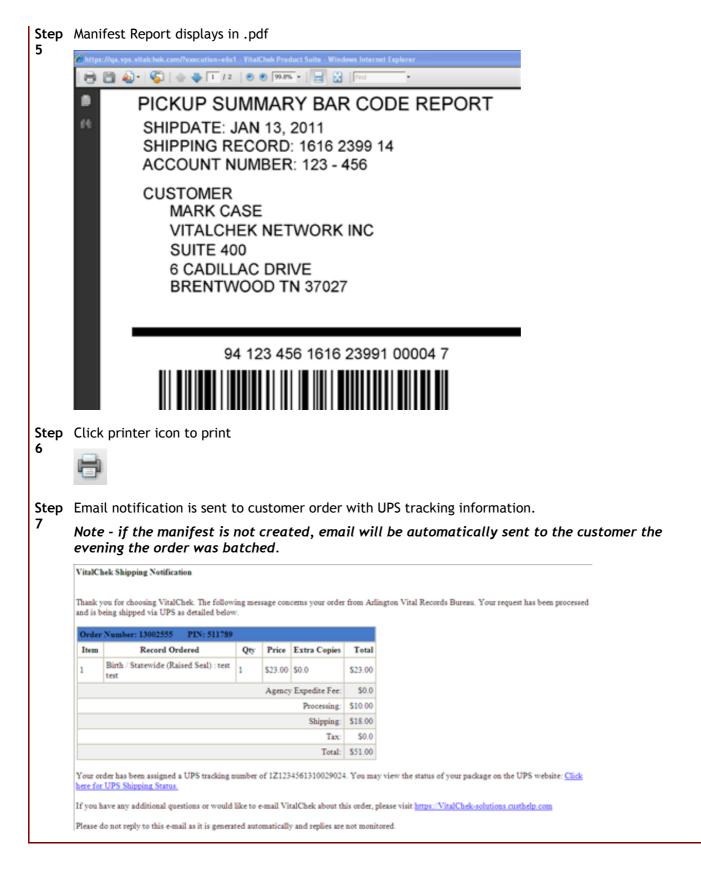

#### 12 How to Reprint a Previous UPS Manifest

|           | to Reprint<br>evious UPS<br>fest               | UPS Manifest<br>Users must ha                            | tab                                                                           | erk, Super                                |           | Manifest from the<br>Manager to be able to |           |
|-----------|------------------------------------------------|----------------------------------------------------------|-------------------------------------------------------------------------------|-------------------------------------------|-----------|--------------------------------------------|-----------|
| Shi       | pping Labels                                   |                                                          |                                                                               |                                           |           |                                            |           |
| G         | enerate Labels Voi                             | id Labels UPS                                            | Manifest Mail                                                                 | Will Call                                 |           |                                            |           |
|           |                                                | @ G                                                      | Print Detail Report<br>enerate New Manife<br>eprint Previous Mar              | est                                       |           |                                            |           |
|           |                                                |                                                          | Generate                                                                      | ,                                         |           |                                            |           |
|           |                                                |                                                          |                                                                               |                                           |           |                                            |           |
| Step<br>1 | From the Fulfillm                              | <mark>ent</mark> menu, sele                              | ct Shipping Lat                                                               | oels. Gene                                | rate Lab  | els tab is displayed.                      |           |
| -         | Shipping Labels                                |                                                          |                                                                               |                                           |           |                                            |           |
|           | Generate Labels V                              | oid Labels UPS Ma                                        | anifest Mail Will                                                             | Call                                      |           |                                            |           |
|           |                                                | Order Number                                             |                                                                               | Submit                                    |           | Order Count 0                              |           |
|           | Order Number                                   | Tracking                                                 | g Number/Status                                                               | Certifica                                 | te Holder | Ship To Shipping Addres                    | 5         |
|           | φ Clear                                        |                                                          |                                                                               |                                           |           |                                            |           |
| -         | Click <b>UPS Manifes</b><br>button pre-selecte |                                                          | e New Manifes                                                                 | t screen di                               | splays wi | th Generate New Manifest                   |           |
|           | Shipping Labels                                |                                                          |                                                                               |                                           |           |                                            |           |
|           | 6                                              |                                                          |                                                                               |                                           |           |                                            |           |
|           | Generate Labels                                | Void Labels                                              | UPS Manifest                                                                  | Mail V                                    | Vill Call |                                            |           |
|           | Generate Labels                                | Void Labels                                              |                                                                               | Report w/Ma<br>v Manifest                 | nifest    |                                            |           |
|           | Generate Labels                                | Void Labels                                              | <ul> <li>Print Detail</li> <li>Generate Nev</li> <li>Reprint Previ</li> </ul> | Report w/Ma<br>v Manifest                 | nifest    |                                            |           |
| Step      | Generate Labels                                |                                                          | Print Detail<br>Generate Nev<br>Reprint Previ                                 | Report w/Ma<br>v Manifest<br>ous Manifest | nifest    |                                            |           |
| Step<br>3 |                                                | evious Manifes                                           | Print Detail<br>Generate Nev<br>Reprint Previ                                 | Report w/Ma<br>v Manifest<br>ous Manifest | nifest    |                                            |           |
|           | Check Reprint Pre                              | evious Manifes<br>t Mail                                 | Print Detail<br>Generate New<br>Reprint Previ                                 | Report w/Ma<br>v Manifest<br>ous Manifest | nifest    |                                            |           |
|           | Check Reprint Pro<br>UPS Manifest              | evious Manifes<br>t Mail<br>ail Report w/N               | Print Detail<br>Generate New<br>Reprint Previ                                 | Report w/Ma<br>v Manifest<br>ous Manifest | nifest    |                                            |           |
|           | Check Reprint Pro<br>UPS Manifest              | evious Manifes<br>t Mail<br>ail Report w/N               | Print Detail<br>Generate New<br>Reprint Previ                                 | Report w/Ma<br>v Manifest<br>ous Manifest | nifest    |                                            |           |
|           | Check Reprint Pro<br>UPS Manifest              | evious Manifes<br>Mail<br>ail Report w/N<br>lew Manifest | Print Detail<br>Generate New<br>Reprint Previ                                 | Report w/Ma<br>v Manifest<br>ous Manifest | nifest    | w to Use the VitalChek Produ               | ict Suite |

| Step<br>4 | Click Generate button                                                                                                    |
|-----------|----------------------------------------------------------------------------------------------------|
|           | Generate                                                                                                    |
| Step<br>5 | Reprint Previous Manifest box displays defaulted to current date.<br>Enter a date to for which to reprint the manifest for or use the calendar to select a date.                                                                                                    |
|           | UPS Manifest Mail Will Call                                                                                                    |
|           | <ul> <li>Print Detail Report w/Manifest</li> <li>Generate New Manifest</li> <li>Reprint Previous Manifest</li> </ul>                                                                                                    |
|           | Detail Report Date 01/01/2013<br>Generate                                                                                                    |
| Step<br>6 | Manifest/Detail Reports box is displayed          Manifest / Detail Reports         Click image icon to view Manifest         Manifest                                                                                                    |
| Step      | Manifest Report displays in .pdf                                                                                                    |
| ,         | Image: Second State State       Windows Internet Falser         Image: Second State       Image: Second State         Image: Second State       Image: Second State         Image: Second State       Image: Secon |
|           | 94 123 456 1616 23991 00004 7                                                                                                    |

Step Click printer icon to print
8

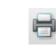

# 13 How to Process Regular Mail

| How to<br>Regula | Process<br>r Mail            | Regular mail orders (United States Postal Service/USPS) are processed through the Mail tab.                                           |  |  |  |  |  |  |
|------------------|------------------------------|----------------------------------------------------------------------------------------------------|--|--|--|--|--|--|
|                  |                              | Users must have a role of <b>Clerk</b> , <b>Supervisor</b> or <b>Manager</b> to be able to view and access <b>Shipping</b> functions. |  |  |  |  |  |  |
| Shipping I       | 10                           |                                                                                                    |  |  |  |  |  |  |
| Generate         | H.                           | s UPS Manifest Mail Will Call der Number Submit Order Count 0                                                                         |  |  |  |  |  |  |
|                  | Order Number                 | Certificate Holder Ship To Shipping Address                                                                                           |  |  |  |  |  |  |
|                  | Clear                        |                                                                                                    |  |  |  |  |  |  |
| Step 1           | From the Fulfi<br>displayed. | illment menu, select Shipping Labels. Generate Labels tab is                                                                          |  |  |  |  |  |  |
|                  | Shipping Labels              |                                                                                                    |  |  |  |  |  |  |
|                  | Generate Labels              | Void Labels UPS Manifest Mail Will Call Order Number Submit Order Count 0                                                             |  |  |  |  |  |  |
|                  | Order Numb                   |                                                                                                    |  |  |  |  |  |  |
|                  | φ Clear                      |                                                                                                    |  |  |  |  |  |  |
|                  |                              |                                                                                                    |  |  |  |  |  |  |
| Step 2           | Click Mail tab               | to display Mail screen                                                                                                    |  |  |  |  |  |  |
|                  | Shipping Labels              | Void Labels UPS Manifest Mail Will Call                                                                                               |  |  |  |  |  |  |
|                  | Generale Labels              | Order Number Submit Order Count 0                                                                                                    |  |  |  |  |  |  |
|                  | Order Numb                   | er Tracking Number/Status Certificate Holder Ship To Shipping Address                                                                 |  |  |  |  |  |  |
| Step 3           | Enter <mark>Order N</mark>   | lumber                                                                                                    |  |  |  |  |  |  |
|                  | Order Nun                    | nber 13004991 Submit                                                                                                    |  |  |  |  |  |  |
| Step 4           | Click <mark>Submit</mark> b  | outton                                                                                                    |  |  |  |  |  |  |
|                  | Su                           | ubmit                                                                                                    |  |  |  |  |  |  |
| Step 5           | Order informa                | ition is displayed                                                                                                    |  |  |  |  |  |  |
|                  | Shipping Labels              |                                                                                                    |  |  |  |  |  |  |
|                  | Generate Labels              | Void Labels UPS Manifest Mail Will Call                                                                                               |  |  |  |  |  |  |
|                  |                              |                                                                                                    |  |  |  |  |  |  |
|                  | Ord                          | Order Number Submit Order Count 1 Ier Number Certificate Holder Ship To Shipping Address                                              |  |  |  |  |  |  |

Step 6 Click Update Mail Date(s) button.

**Step 7** Confirmation message displays

All orders entered have been marked as shipped

### 14 How to Search for Orders Using Advanced Criteria Order Search

How to Search for OrdersOrders may be searched using Advanced Search Criteria.Using Advanced CriteriaAdvanced Criteria can only be used when at least one<br/>type of other search criteria is entered

| Step 1 | Select at least one of the                                           | Advanced Criteria items to search by                            |
|--------|----------------------------------------------------------------------|-----------------------------------------------------------------|
|        | Advanced Criteria                                                    |                                                                 |
|        | Order Status                                                         | All                                                             |
|        | Payment Status                                                       | All                                                             |
|        | Entitlement Status                                                   | All                                                             |
|        | Order Source                                                         | All                                                             |
|        | Operator                                                             | All                                                             |
|        | Order Date(s)                                                        | 0                                                               |
|        | Event Date                                                           |                                                                 |
|        | Ship Method                                                          | All                                                             |
|        | Shipped                                                              | All                                                             |
|        | Event Type                                                           | All                                                             |
|        | Product                                                              | All                                                             |
|        | None                                                                 |                                                                 |
|        | Exclude Closed, Can<br>Show only Orders on<br>Include orders not rea |                                                                 |
|        | Note - to search by Cu                                               | stom Fields:                                                    |
|        | 1. Select the Product                                                |                                                                 |
|        | <ol> <li>Select custom field</li> <li>Enter search criter</li> </ol> |                                                                 |
|        | Product                                                              | Death Authorized Copy                                           |
|        | Security Paper Nu V                                                  |                                                                 |
|        | Security Paper Number                                                |                                                                 |
| 3      |                                                                      | eled and Declined Orders How to Use the VitalChek Product Suite |
| J      | Show only Orders on I<br>Include orders not read                     | _                                                               |
|        | menuale orders not real                                              | ay ior processing                                               |

| Step 2 | Click Search                                                                  | butto           | n                   |                                          |             |                       |               |                |                    |         |
|--------|-------------------------------------------------------------------------------|-----------------|---------------------|------------------------------------------|-------------|-----------------------|---------------|----------------|--------------------|---------|
|        | <u>م</u>                                                                      | Searc           | h                   |                                          |             |                       |               |                |                    |         |
| Step 3 | Search result<br>Order Detail                                                 | s scre          | en                  | ed. Click on hi                          |             | der                   |               | o view orc     | ler in             |         |
|        | Order<br>Number                                                               | Order<br>Status | Payment<br>Status   | Product                                  | Certificate | Event Date            | Applicant     | Applicant      | Shipping<br>Method | Shipped |
|        | 13006142 09/16/2013                                                           |                 | Unsubmitted         | Birth Certificate (City of<br>Arlington) | Test Test   | 03/12/1978            | Casandra Test | (615)-372-7524 | UPS Air            |         |
|        | 13006136 09/16/2013                                                           | Open            | Paid in Full        | Birth Certificate (City of<br>Arlington) | Test Test   | 03/12/1978            | Casandra Test | (615)-372-7524 | UPS Air            |         |
|        | Page (1 of 1) at at 11 at 15 V (Total Records 2)                              |                 |                     |                                          |             |                       |               |                |                    |         |
| Step 4 | Click on high                                                                 | lighte          | d <mark>Orde</mark> | <mark>r Number</mark> to v               | iew order   | in <mark>Ord</mark> e | er Details    | screen         |                    | I       |
| Noto   | Coorch rooth                                                                  |                 | he eve              | orted to over                            | by clicking | a tha <b>F</b>        |               | tan            |                    |         |
| Note   | Search results can be exported to excel by clicking the <b>Export</b> button. |                 |                     |                                          |             |                       |               |                |                    |         |
|        | Results are displayed in an Excel spreadsheet and can be saved or printed     |                 |                     |                                          |             |                       |               |                |                    |         |

#### 15 How to Use Quick Search

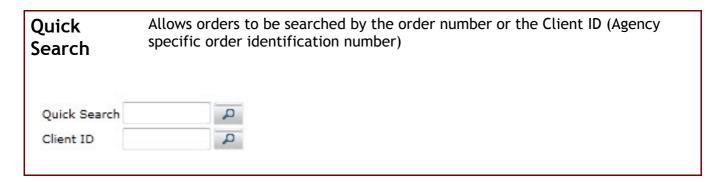

| Step 1 | Enter VPS<br>field | order num         | ber into <mark>Qu</mark> | ick Se    | <mark>arch</mark> box   | or the Clie  | ent ID in t   | he Clie     | ent ID   |
|--------|--------------------|-------------------|--------------------------|-----------|-------------------------|--------------|---------------|-------------|----------|
|        | Quick Sea          | rch               | P                        |           |                         |              |               |             |          |
|        | Client ID          |                   | Q                        |           |                         |              |               |             |          |
| Step 2 | Click mag          | nifying glas      | s icon                   |           |                         |              |               |             |          |
|        | P                  |                   |                          |           |                         |              |               |             |          |
| Step 3 | Search res         | ults are dis      | played in C              | Order l   | <mark>Details</mark> sc | reen         |               |             |          |
|        | Order: 13005       | 520               |                          |           |                         |              |               |             |          |
|        | Order Detail       | s Correspon       | dence Order              | Summary   | Comment                 | s Attachme   | nts           |             | _        |
|        | Applicant D        | ita               |                          |           |                         |              |               |             | -        |
|        | First Nar          | ne test           | Ad                       | dress Typ | e Domestic              |              | City Flint    |             |          |
|        | Middle Nar         |                   | Au                       | Zip Cod   |                         |              | State MI      | ¥           |          |
|        | Last Nar           | ne testing        |                          | Address   | 1 3217 Suttor           | 1            | Country Units | d States of | Ame 👻    |
|        | Suf                | fix 🔤 💌           |                          | Address   | 2                       |              | Phone (615    | 372-7524    |          |
|        | Em                 | ail               |                          |           |                         |              | Fax           |             |          |
|        | DOB<br>(MMCOTTY)   | 01/01/1950 s      | SN 5555                  | (Last     | 4 or all 9)             | Anthenticate | Status        | /Attempts   | Passed/1 |
|        | Certificate D      | ata               |                          |           |                         |              |               |             | -        |
|        | Sel                | ect New Product   |                          |           | *                       | Add          |               |             |          |
|        | Line Item          | Product           |                          | Qty       | Last Name               | First Name   | Event Date    | City        | County   |
|        | 1                  | Birth Certificate | / City of Arlington      | 1         | Test                    | Test         | 03/12/1985    | Abbott      | Hill     |
|        | -                  |                   |                          |           |                         |              |               |             |          |

#### 16 How to Close Orders with a Check

| with a    | to Close Orders<br>a Check  | Orders are closed out using the End-of-Day process in the Close Orders tab.                                                                                                    |  |
|-----------|-----------------------------|----------------------------------------------------------------------------------------------------|--|
|           |                             | Users must have a role of Manager to be able to view and access Closeout functions.                                                                                                    |  |
|           |                             | Note - The Closeout process submits each agencies closeout to<br>a queue. The length of time to complete a closeout may vary<br>depending on the number of closeouts in the queue.                                                                                                    |  |
| Step<br>1 | From the Closeout me        | nu, select Perform End-of-Day. Close Orders tab is displayed                                                                                                    |  |
|           | Close Orders Reprint Report | Incomplete Closes                                                                                                    |  |
|           |                             | Check Number                                                                                                    |  |
|           |                             | Process Close Show Orders in Grid                                                                                                    |  |
|           |                             | Freees crose and crosts in citie                                                                                                    |  |
|           | Select Orders for Close     |                                                                                                    |  |
|           | Orders to                   | o Close Orders to Exclude                                                                                                    |  |
|           |                             |                                                                                                    |  |
|           |                             | *                                                                                                    |  |
|           |                             | 14                                                                                                    |  |
|           |                             |                                                                                                    |  |
|           |                             |                                                                                                    |  |
| Step      | Enter Check Number f        | from the pre printed check paper                                                                                                    |  |
| 2         | 1                           | Tom the pre-printed check paper                                                                                                    |  |
|           |                             |                                                                                                    |  |
|           | Perform End of Day          | Incomplete Classes                                                                                                    |  |
|           | Close Orders Reprint Report | Incomplete Closes                                                                                                    |  |
|           |                             |                                                                                                    |  |
|           |                             |                                                                                                    |  |
| Stop      | Close Orders Reprint Report | Check Number Process Close Show Orders in Grid                                                                                                    |  |
| Step<br>3 | Close Orders Reprint Report | Check Number                                                                                                    |  |
| -         | Close Orders Reprint Report | Check Number Process Close Show Orders in Grid                                                                                                    |  |
| 3         | Close Orders Reprint Report | Check Number Process Close Show Orders in Grid Grid Button to view all available order to close Show Orders in Grid                                                                                                    |  |
| 3<br>Step | Close Orders Reprint Report | Check Number Process Close Show Orders in Grid Grid Button to view all available order to close                                                                                                    |  |
| 3         | Close Orders Reprint Report | Check Number Process Close Show Orders in Grid Grid Button to view all available order to close Show Orders in Grid                                                                                                    |  |
| 3<br>Step | Close Orders Reprint Report | Check Number Show Orders in Grid Grid Button to view all available order to close Show Orders in Grid e are displayed in Orders to Close table Check Number 111111                                                                                                    |  |
| 3<br>Step | Close Orders Reprint Report | Check Number<br>Process Close Show Orders in Grid Grid Button to view all available order to close Show Orders is Grid e are displayed in Orders to Close table                                                                                                    |  |
| 3<br>Step | Close Orders Reprint Report | Check Number Show Orders in Grid Grid Button to view all available order to close Show Orders in Grid e are displayed in Orders to Close table Check Number 111111                                                                                                    |  |
| 3<br>Step | Close Orders Reprint Report | Check Number                                                                                                    |  |
| 3<br>Step | Close Orders Reprint Report | Close Close Show Orders in Grid Close Close In Orders to Close table Close Close Show Orders in Grid Close Close In Orders to Close table Close Show Orders in Grid Close Show Orders in Grid Close Show Orders in Grid Close In Orders to Exclude Close In Orders to Exclude Close In Orders to Exclude Close In Orders to Exclude Close In Orders to Exclude Close In Orders to Exclude Close In Orders to Exclude Close In Orders to Exclude Close In Orders to Exclude Close In Orders to Exclude Close In Orders to Exclude |  |
| 3<br>Step | Close Orders Reprint Report | Check Number                                                                                                    |  |
| 3<br>Step | Close Orders Reprint Report | Crick Number                                                                                                    |  |

|           | Note - To exclude order(s) from the close:                                                                                                    |
|-----------|----------------------------------------------------------------------------------------------------|
|           | 1. Click to highlight order in Orders to Close table                                                                                                    |
|           | 2. Click <b>Exclude</b> button (or click <b>Exclude</b> All button to exclude all orders from the                                                                      |
|           | close process). To move orders back and include in the close, click the Include button                                                                                 |
|           | (or Include All button to include all orders in the close)                                                                                                    |
|           | 3. Order(s) will move to the Orders to Exclude table and will not be included in the close                                                                             |
|           | Note - To move multiple orders - click & hold the Control button while clicking the orders to be moved; this will allow the user to select multiple orders at one time |
| Step<br>5 | Click Process Close button                                                                                                    |
|           | Process Close                                                                                                    |
| Step      | Close job report screen appears while close is processing                                                                                                    |
| 6         | Perform End of Day                                                                                                    |
|           | Criteria                                                                                                    |
|           | Date/Time 01/02/2013 09:16 AM                                                                                                    |
|           | Close job has been submitted.This page will refresh automatically every 15 seconds.                                                                                    |
|           | Refresh                                                                                                    |
| Step      | Available Close Reports screen appears when reports have been generated                                                                                                |
| 7         |                                                                                                    |
|           | Available Close Reports                                                                                                    |
|           | Detail Report                                                                                                    |
|           |                                                                                                    |
|           | Summary Report                                                                                                    |
|           |                                                                                                    |
|           | ✓ Approve Close Ø Cancel Close                                                                                                    |
|           |                                                                                                    |
| Step<br>8 | Click Report link to view report required                                                                                                    |
|           | Available Close Reports                                                                                                    |
|           | Detail Depart                                                                                                    |
|           | Detail Report Click image icon                                                                                                    |
|           | Summary Report to view report                                                                                                    |
|           |                                                                                                    |
|           | Approve Close     O Cancel Close                                                                                                    |
|           |                                                                                                    |
|           |                                                                                                    |

Selected report appears in a .pdf window. Reports can be printed by clicking the printer icon.

#### **Detail Report:**

| Kentucky Office of Vital Statistics<br>Detail Report for 12/30/2010 04:25 PM CST<br>Check/Txn Number(s): 923211120101230042559388<br>Closing by: ALL<br>Manual Close Initiated by Allison K. |                   |                     |               |                     |                                                      |                  |                           |                                     |                        |                    |
|----------------------------------------------------------------------------------------------------|-------------------|---------------------|---------------|---------------------|------------------------------------------------------|------------------|---------------------------|-------------------------------------|------------------------|--------------------|
|                                                                                                    |                   |                     |               |                     | Closed O                                             | rders            |                           |                                     |                        |                    |
|                                                                                                    | нег IID<br>resweb | Order #<br>13017804 | Source<br>Web | Auth Code<br>TestOK | Event Information<br>Birth Certificate<br>Bob Hudson | VC Fee<br>\$8.00 | Carrier<br>Fee<br>\$17.50 | Agency<br>Fee<br>\$10.00<br>\$10.00 | Other<br>Fee<br>\$0.00 | Total Fe<br>\$35.5 |
| T                                                                                                    | stals:            | 1                   |               |                     |                                                      | \$8.00           | \$17.50                   | \$10.00                             | \$0.00                 | \$35.5             |

#### Summary Report:

| Kentucky Office of Vital Statistics<br>Summary Report for 12/30/2010 04:25 PM CST<br>Check/Txn Number(s): 923211120101230042559388<br>Closing by: ALL<br>Manual Close Initiated by Allison K. |                    |            |                  |                 |  |
|----------------------------------------------------------------------------------------------------|--------------------|------------|------------------|-----------------|--|
| Product Type                                                                                                    | Quantity           | Agency Fee | Other Agency Fee | Total Agency Fe |  |
|                                                                                                    | -                  | F 10 00    | <b>FR 65</b>     | \$10.0          |  |
| Birth Certificate                                                                                                    | 1                  | \$10.00    | \$0.00           | \$10.0          |  |
| Birth Certificate<br>Totals:                                                                                                    | 1                  | \$10.00    | \$0.00           | \$10.0          |  |
|                                                                                                    | 1<br>1<br>Quantity | 1          |                  |                 |  |

Click Approve Close button to continue processing the close Step 9

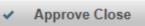

Check paper confirmation message appears. Make sure the printer has pre-printed check paper with Step the number entered in the Check Number box 10

| Print Check                 | OK                                                                                                    |
|-----------------------------|----------------------------------------------------------------------------------------------------|
|                             | Print Check X                                                                                          |
|                             | A Make sure the printer has the check paper loaded. Click OK when you are ready to print the check(s). |
|                             | ✓ ОК                                                                                                   |
|                             |                                                                                                    |
| Click <mark>OK</mark> butto | n                                                                                                    |
| Check displays              | in a .pdf                                                                                              |
| 🖶 🛅 🍓 ·   🌍                 |                                                                                                    |
|                             |                                                                                                    |
| 19                          | How to Use the VitalChek Produc                                                                        |

Step Click printer icon to print check on check paper 13

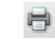

# 17 How to Reprint a Report

| How to Reprint a         | Close reports can be reprinted                      | l from the <mark>Repr</mark> i | i <mark>nt Report</mark> tab. |
|--------------------------|-----------------------------------------------------|--------------------------------|-------------------------------|
| Close Report             | Users must have a role of Mar<br>Closeout functions | <mark>ager</mark> to be able   | to view and access            |
| Close Orders Reprint Rep | Incomplete Closes                                   |                                |                               |
|                          | Close Date 01/02/2013                               | P Search                       |                               |
| Closeouts                |                                                     |                                |                               |
| Date/Time                | Txn. Number                                         | Amount                         | User Name                     |
|                          | Available Reports for :                             |                                |                               |
|                          |                                                     |                                |                               |

| Perform E | ind of Day           |                                         |                 |           |
|-----------|----------------------|-----------------------------------------|-----------------|-----------|
| Close O   | rders Reprint Report | Incomplete Closes                       |                 |           |
|           |                      | Process Close Show Ord                  | ers in Grid     |           |
| Select 0  | rders for Close      |                                         |                 |           |
|           | Orders to            | Close                                   | Orders to Exclu | de        |
|           |                      |                                         |                 |           |
|           |                      | tab to display <mark>Reprint Rep</mark> | ort screen      |           |
| elect I   |                      |                                         | ort screen      |           |
|           |                      |                                         | ort screen      |           |
|           |                      | rt Incomplete Closes                    | _               |           |
|           | Orders Reprint Repo  | rt Incomplete Closes                    | _               | User Name |

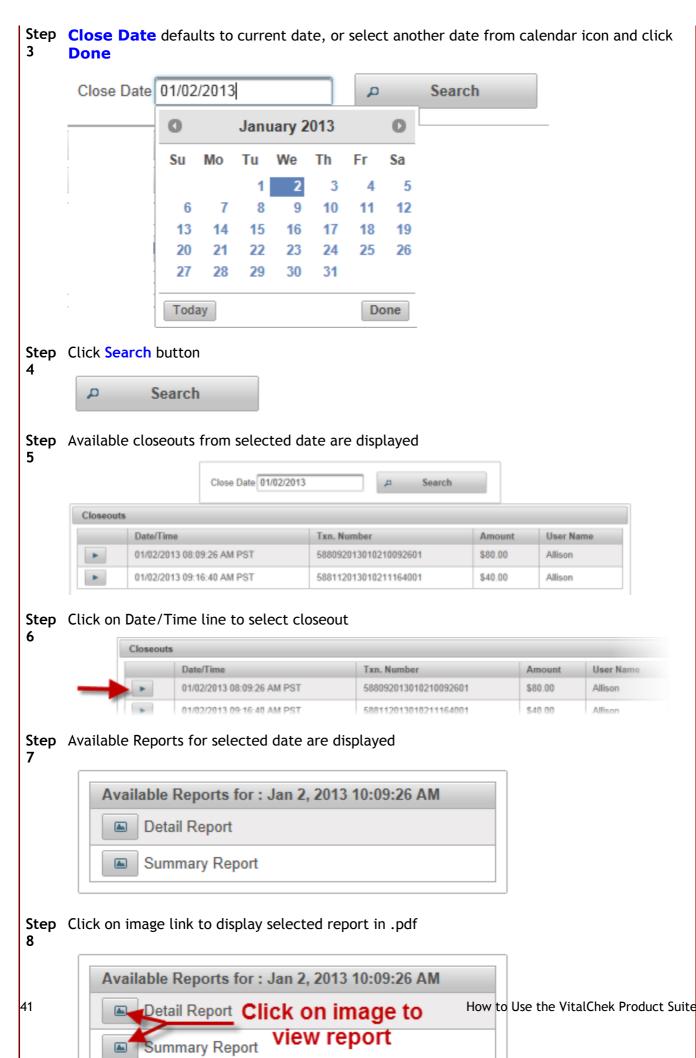

# 18 How to Process an Incomplete Close

| How to Process an<br>Incomplete Close          |                                        |                      | ne closeout process, or<br>I from the Incomplete                        |
|------------------------------------------------|----------------------------------------|----------------------|-------------------------------------------------------------------------|
|                                                | Users must have a<br>Closeout function |                      | be able to view and access                                              |
|                                                | queue. The length                      | •                    | each agencies closeout to a<br>e a closeout may vary<br>s in the queue. |
| Close Orders Reprint Report                    | Incomplete Closes                      |                      |                                                                         |
|                                                | F                                      | lefresh              |                                                                         |
| Closeouts<br>Job ID                            | Status                                 | Date/Time            | User Name                                                               |
| Step From the Closeout n                       | nenu, select Perform                   | End-of-Day. Close    | Orders tab is displayed                                                 |
| Perform End of Day Close Orders Reprint Report | Incomplete Closes                      |                      |                                                                         |
|                                                | Process Close                          | Show Orders in Grid  |                                                                         |
| Select Orders for Close                        |                                        |                      |                                                                         |
| Order                                          | s to Close                             |                      | s to Exclude                                                            |
| Step Click Incomplete Clo                      | oses tab                               |                      |                                                                         |
| Close Orders Reprint Re                        | port Incomplete Closes                 |                      |                                                                         |
|                                                | [                                      | Refresh              |                                                                         |
| Closeouts                                      |                                        |                      |                                                                         |
| Job                                            | ID Status                              | Date/Time            | User Name                                                               |
| •                                              |                                        |                      |                                                                         |
| Step Click Refresh button<br>3                 | to display incomplet                   | e closes in the Clos | seout table                                                             |
|                                                |                                        |                      | seout table                                                             |
| 3                                              |                                        |                      | Seout table                                                             |

| Click to s                              | select                                                                              | Refresh                                                                                                    |                                                                                         |                          |                  |
|-----------------------------------------|-------------------------------------------------------------------------------------|----------------------------------------------------------------------------------------------------|-----------------------------------------------------------------------------------------|--------------------------|------------------|
| Closeouts                               |                                                                                     |                                                                                                    |                                                                                         |                          |                  |
| b ID                                    | Status                                                                              | C                                                                                                    | ate/Time                                                                                |                          | User Name        |
| ▶ 258579                                | Ready for Completion                                                                | 0                                                                                                    | 1/02/2013 09:16 AN                                                                      | PST                      | KirkA            |
| e Available Cl<br>Available Clos        | -                                                                                   | screen is o                                                                                                    | lisplayed wi                                                                            | th payment               | information<br>- |
| Detail Re                               |                                                                                     |                                                                                                    |                                                                                         |                          |                  |
|                                         | y Report                                                                            |                                                                                                    |                                                                                         |                          |                  |
| <ul> <li>Appro</li> </ul>               | ve Close                                                                            | 0 (                                                                                                    | ancel Clos                                                                              | e                        |                  |
| Available Rej                           | ports for : Jan 2                                                                   | 2, 2013 1(                                                                                                    |                                                                                         |                          |                  |
|                                         | ry Report Click                                                                     | on ima<br>ew rep                                                                                                    | -                                                                                       |                          |                  |
| ected report app<br>n.                  | ry Report Vie                                                                       | ew rep                                                                                                    | ort                                                                                     | e printed by             | / clicking the į |
| ected report app<br>n.<br>etail Report: | ry Report Vie                                                                       | vindow. Re                                                                                                    | eports can b                                                                            | e printed by             | / clicking the p |
| ected report app<br>n.<br>etail Report: | vie<br>pears in a .pdf w                                                            | vindow. Re                                                                                                    | eports can b                                                                            |                          | / clicking the p |
| ected report appon.                     | vie<br>pears in a .pdf w                                                            | vindow. Re                                                                                                    | Vital Statistics<br>2010 04:25 PM CST<br>1112010123004256<br>7: ALL<br>ed by Allison K. |                          | / clicking the p |
| ected report app<br>n.<br>•tail Report: | vie<br>pears in a .pdf w<br>i / 1 e i 103%<br>Ker<br>Detail R<br>Check/Txn N<br>Man | vindow. Re<br>vindow. Re<br>tucky Office of<br>teport for 12/30/<br>Number(s): 9232<br>Closing by<br>ual Close Initiat | Vital Statistics<br>2010 04:25 PM CST<br>1112010123004256<br>7: ALL<br>ed by Allison K. | ,<br>9388<br>rier Agency | Cother           |

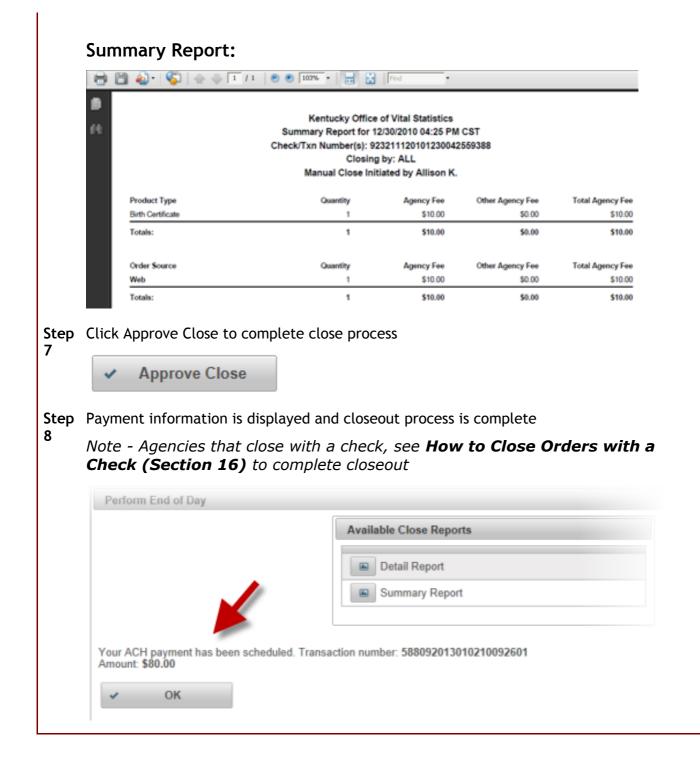

# 19 How to Enter Applicant Data

| plicant Data |   |              |            |         |  |
|--------------|---|--------------|------------|---------|--|
|              |   |              |            |         |  |
| First Name   |   | Address Type | Domestic - | City    |  |
| Aiddle Name  |   | Zip Code     |            | State   |  |
| Last Name    |   | Address 1    |            | Country |  |
| Suffix       | * | Address 2    |            | Phone   |  |
| Email        |   |              |            | Fax     |  |
|              |   |              |            |         |  |

| Step 1 | Enter First Name of the person placing the order  |   |
|--------|---------------------------------------------------|---|
|        | First Name                                        |   |
| Step 2 | Enter Middle Name of the person placing the order |   |
|        | Middle Name                                       |   |
|        |                                                   |   |
|        |                                                   |   |
|        |                                                   |   |
|        |                                                   |   |
|        |                                                   |   |
|        |                                                   |   |
| Step 3 | Enter Last Name of the person placing the order   |   |
|        | Last Name                                         |   |
| 46     | How to Use the VitalChek Product Suit             | e |

| Step 4 | Choose suffix (Mr., Mrs. Ms) from the drop down list                                           |
|--------|------------------------------------------------------------------------------------------------|
| Step 5 | Enter Email address of the person placing the order                                            |
| Step 6 | Select Domestic, International, Military for person placing the order<br>Address Type Domestic |
| Step 7 | Enter Zip Code of person placing the order. This will populate the City and                    |

|         | State fields                                                                                                    |
|---------|----------------------------------------------------------------------------------------------------|
|         | Zip Code                                                                                                    |
| Step 8  | Enter street Address of person placing the order                                                                  |
|         | Address 1                                                                                                    |
|         |                                                                                                    |
|         |                                                                                                    |
|         |                                                                                                    |
|         |                                                                                                    |
|         |                                                                                                    |
|         |                                                                                                    |
|         |                                                                                                    |
| Step 9  | Enter additional Address information line of person placing the order (if needed)                                 |
|         | Address 2                                                                                                    |
|         |                                                                                                    |
|         |                                                                                                    |
|         |                                                                                                    |
|         |                                                                                                    |
|         |                                                                                                    |
|         |                                                                                                    |
|         |                                                                                                    |
| Step 10 | Enter <b>City</b> of residence of person placing the order (if not correctly pre-<br>populated from the zip code) |
|         | City                                                                                                    |
|         |                                                                                                    |
|         |                                                                                                    |
|         |                                                                                                    |
|         |                                                                                                    |
|         |                                                                                                    |
|         |                                                                                                    |

| Step 11 | Select State of residence of person placing the order (if not correctly pre-<br>populated from the zip code) from the drop down list State |
|---------|----------------------------------------------------------------------------------------------------|
| Step 12 | Enter Country of residence of person placing the order                                                                                     |
| Step 13 | Enter 10 digit Phone number (plus extension, if required) of person placing the order                                                      |

Step 14 Enter 10 digit Fax number of person placing the order

| Fax |  |
|-----|--|
|-----|--|

#### Authentication

| DOB             | Enter Date of Birth of person placing the order (2 digit month, 2 digit day                                                                                                    |
|-----------------|----------------------------------------------------------------------------------------------------|
|                 | and 4 digit year)                                                                                                    |
|                 |                                                                                                    |
| SSN             | <b>Enter Social Security Number</b> of person placing the order. Can enter last 4 numbers of SSN or all 9                                                                                      |
|                 | SSN (Last 4 or all 9)                                                                                                    |
|                 |                                                                                                    |
| Authentication  | Click Authenticate button to submit and process Authentication information                                                                                                    |
|                 | Authenticate                                                                                                    |
| Status/Attempts | Status displays the results of the Authentication process (Passed or Failed)and Attempts displays the number of times the applicant clicked the Authenticate button to submit the information. |
|                 | Status/Attempts                                                                                                    |
|                 | Note - Applicants have 3 attempts to pass the Authentication section. After 3 failed attempts, applicant must submit required documentation to verify identity and continue processing order.  |

## 20 How to Enter Birth Certificate Data

|          | o Enter Birtl<br>cate Data       | n   |           |            |            | rtificate(s) is e<br>elds are shadeo |        | ie <mark>Ce</mark> i | rtifi | cate |
|----------|----------------------------------|-----|-----------|------------|------------|--------------------------------------|--------|----------------------|-------|------|
| Certific | ate Data                         |     |           |            |            |                                      |        |                      |       | -    |
|          | Select New Prod                  | uct |           |            | ~          | Add                                  |        |                      |       |      |
| Line #   | Product                          | Qty | Last Name | First Name | Event Date | City                                 | County |                      |       |      |
| 1        | Birth Certificate /<br>Statewide | 1   | testing   | test       | 01/01/1950 | Abbott                               | Hill   | â                    | 2     |      |
|          |                                  |     |           |            |            |                                      |        |                      |       |      |
|          |                                  |     |           |            |            |                                      |        |                      |       |      |

| Certificate D                                                                                                    | ata                                                                                            |   |
|----------------------------------------------------------------------------------------------------|------------------------------------------------------------------------------------------------|---|
| Sel                                                                                                    | ect New Product                                                                                |   |
| Line Item                                                                                                    | Product                                                                                        | 1 |
|                                                                                                    | Birth Certificate / City of Arlington                                                          |   |
| Shipping                                                                                                    | Birth Certificate / Statewide                                                                  |   |
|                                                                                                    | Death Certificate / City Of Arlington                                                          |   |
| Select                                                                                                    | Shipping Method                                                                                |   |
| Click Add buttor                                                                                                    | d                                                                                              |   |
|                                                                                                    | d<br>e page displays                                                                           |   |
| Ad<br>Birth Certificate                                                                                                    | d<br>e page displays                                                                           |   |
| Ad<br>Birth Certificate<br>Birth Certificate / City of Art                                                                                         | d<br>e page displays                                                                           |   |
| Ade<br>Birth Certificate<br>Birth Certificate / City of Art<br>Product Information<br>Event Date (mm/ddiyyy)                                       | d<br>e page displays<br>ington<br>/) City Relationship Country Of Use<br>County Tatrant Reason |   |
| Ade<br>Birth Certificate<br>Birth Certificate / City of Art<br>Product Information<br>Event Date (mm/ddiyyy)<br>Product Quantity                   | d<br>e page displays<br>ington<br>// City Relationship Country Of Use                          |   |
| Ade<br>Birth Certificate<br>Birth Certificate / City of Art<br>Product Information<br>Event Date (mm/ddiyyy)<br>Product Quantity                   | d<br>e page displays<br>ington<br>City Relationship Country Of Use<br>County Terrant Reason    |   |
| Add<br>Birth Certificate<br>Birth Certificate / City of Art<br>Product Information<br>Event Date (mmidd/yyyy)<br>Product Quantity<br>Birth Certifi | d<br>e page displays<br>ington<br>City Relationship Country Of Use<br>County Terrant Reason    |   |

Cancel

OK

| Stop 4  | Enter Event Date in mm/dd/www.format. This is the date that the event listed on                                                                                                    |
|---------|----------------------------------------------------------------------------------------------------|
| Step 4  | Enter <b>Event Date</b> in mm/dd/yyyy format. This is the date that the event listed on the certificate occurred.                                                                                                    |
|         | Event Date (mm/dd/yyyy)                                                                                                    |
| Step 5  | Select <b>City</b> from the drop down list. This is the city where the event occurred.                                                                                                    |
|         | City<br>Note: If the city where the event occurred is not in the list, select Not in List<br>option.Other City field is displayed. Type the Other City name.                                                             |
|         | City Not In List                                                                                                    |
|         | If the applicant does not know the city where the event occurred, select <b>Not in List</b> and enter <b>County</b> (step 6).                                                                                            |
| Step 6  | Select <b>County</b> from the drop down list. This is the county where the event occurred.                                                                                                    |
|         | Country                                                                                                    |
| Step 7  | Select <b>Relationship</b> from the drop down list. This is the relationship between the the person who is ordering the certificate ("Applicant") and the person who is listed on the certificate ("Certificate Holder") |
|         | Relationship                                                                                                    |
| Step 8  | <b>Country of Use</b> is only required when the Applicant is requesting an Apostille.<br>Select the county that the Apostille is being used for from the drop down list.                                                 |
|         | Country Of Use                                                                                                    |
| Step 9  | Enter the Product Quantity, (number of certificates)                                                                                                    |
|         | Product Quantity                                                                                                    |
|         | Birth Certificate / \$23.00 1                                                                                                    |
| Step 10 | Enter <b>Certificate Holder Data</b> , starting with the <b>First Name</b> of the person that is listed on the certificate                                                                                               |
|         | Certificate Holder Data                                                                                                    |
|         | First Name                                                                                                    |
|         |                                                                                                    |
| Step 11 | Enter the Middle Name (if required) of the person that is listed on the certificate                                                                                                    |
|         | Middle Name                                                                                                    |

| Step 12 | Enter the Last Name of the person that is listed on the certificate\         |       |
|---------|------------------------------------------------------------------------------|-------|
|         | Last Name                                                                    |       |
| Step 13 | Select a suffix from the drop down list                                      |       |
|         | Suffix 🗾 🔻                                                                   |       |
| Step 14 | Select Yes or No from the Still Living drop down list                        |       |
|         | Still Living                                                                 |       |
| Step 15 | Select Male or Female from the Gender drop down list                         |       |
|         | Gender 🔹                                                                     |       |
| Step 16 | Enter Father Data, starting with the certificate holders father's First Name |       |
|         | -Father Data                                                                 |       |
|         | First Name                                                                   |       |
| Step 17 | Enter the (certificate holders) father's Middle Name (if required)           |       |
|         | Middle Name                                                                  |       |
| Step 18 | Enter the (certificate holders) father's Lasts Name                          |       |
|         | Last Name                                                                    |       |
| Step 19 | Select a Suffix for the (certificate holders) father (if required)           |       |
|         | Suffix 🗾 👻                                                                   |       |
| Step 20 | Enter Mother Data, starting with the certificate holders mother's First Name |       |
|         | -Mother Data                                                                 |       |
|         | First Name                                                                   |       |
| Step 21 | Enter the (certificates holders) mother's Middle Name (if required)          |       |
|         | Middle Name                                                                  |       |
| Step 22 | Enter the (certificate holders) mother's Maiden Name                         |       |
|         | Maiden Name                                                                  |       |
| Step 22 | Select a Suffix for the (certificate holders) mother (if required)           |       |
|         | Suffix 🔽                                                                     |       |
| Step 23 | Click OK to continue order to Cancel to cancel product information           |       |
| 53      | OK How to Use the VitalChek Product S                                        | Suite |

#### 21 How to Enter Death Certificate Data

|          | to Enter Death<br>ficate Data         |           |              |               | out the ce<br><mark>a</mark> section |           |         |   |   | nto the<br>Ided in yellov |
|----------|---------------------------------------|-----------|--------------|---------------|--------------------------------------|-----------|---------|---|---|---------------------------|
| Certific | ate Data                              |           |              |               |                                      |           |         |   |   |                           |
|          | Select New Product Death Certifica    | ste / Cit | y Of Arli 🔹  |               | Add                                  |           |         |   |   |                           |
| Line     | Product                               | Qty       | Last<br>Name | First<br>Name | Event<br>Date                        | City      | County  |   |   |                           |
|          | Death Certificate / City Of Arlington | 4         | testing      | test          | 01/01/1977                           | Arlington | Tarrant | 亩 | 1 |                           |

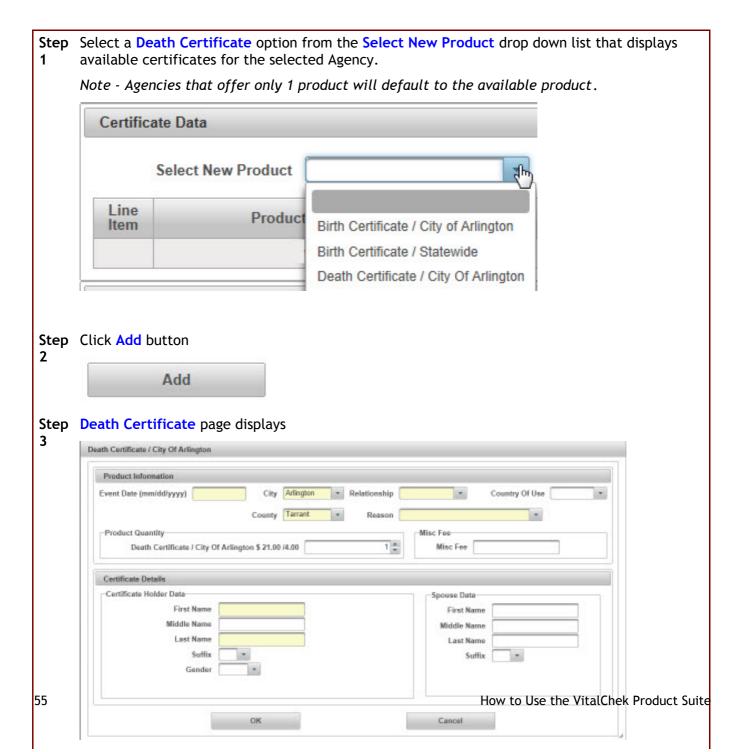

| Step<br>4  | Enter <b>Event Date</b> in mm/dd/yyyy format. This is the date that the event listed on the certificate occurred.                                                                                                    |
|------------|----------------------------------------------------------------------------------------------------|
|            | Event Date (mm/dd/yyyy)                                                                                                    |
| Step<br>5  | Select <b>City</b> from the drop down list. This is the city where the event occurred.                                                                                                    |
|            | City                                                                                                    |
|            | Note: If the city where the event occurred is not in the list, select <b>Not in List</b> option. <b>Other City</b> field is displayed. Type the <b>Other City</b> name.                                                  |
|            | City Not In List  Other City                                                                                                    |
|            | If the applicant does not know the city where the event occurred, select <b>Not in List</b> and enter <b>County</b> (step 6).                                                                                            |
| Step       | Select <b>County</b> from the drop down list. This is the county where the event occurred.                                                                                                    |
| 6          | Country                                                                                                    |
| Step<br>7  | Select <b>Relationship</b> from the drop down list. This is the relationship between the the person who is ordering the certificate ("Applicant") and the person who is listed on the certificate ("Certificate Holder") |
|            | Relationship                                                                                                    |
| Step<br>8  | <b>Country of Use</b> is only required when the Applicant is requesting an Apostille. Select the county that the Apostille is being used for from the drop down list.                                                    |
|            | ?                                                                                                    |
| Step<br>9  | Enter the Product Quantity, (number of certificates)                                                                                                    |
|            | Product Quantity                                                                                                    |
|            | Death Certificate / \$21.00 /4.00 1                                                                                                    |
| Step<br>10 | Enter <b>Certificate Holder Data</b> , starting with the <b>First Name</b> of the person that is listed on the certificate                                                                                               |
|            | Certificate Holder Data                                                                                                    |
|            | First Name                                                                                                    |
| Step       | Enter the Middle Name (if required) of the person that is listed on the certificate                                                                                                    |
| 11         | Middle Name                                                                                                    |
| Step       | Enter the Last Name of the person that is listed on the certificate                                                                                                    |

| 12         | Last Name                                                           |
|------------|---------------------------------------------------------------------|
| Step<br>13 | Select a suffix from the drop down list Suffix                      |
| Step<br>14 | Select Male or Female from the Gender drop down list Gender         |
| Step<br>15 | Enter Spouse Data, (if applicable) -Spouse Data First Name          |
| Step<br>16 | Enter the Spouse's Middle Name (if applicable/required) Middle Name |
| Step<br>17 | Enter the Spouse's Lasts Name (if applicable) Last Name             |
| Step<br>18 | Select a Suffix for the Spouse Suffix                               |
| Step<br>19 | Click OK to continue order to Cancel to cancel product information  |

# 22 How to Enter Marriage Certificate Data

| ow to Ent<br>ertificate | er Marriag<br>Data | e   |           |            | certificate(s<br>on. Required |      |        |   |
|-------------------------|--------------------|-----|-----------|------------|-------------------------------|------|--------|---|
| Certificate Da          | ta                 |     |           |            |                               |      |        | - |
| Selec                   | New Product        |     |           | •          | Add                           |      | ľ      |   |
| Line Item               | Product            | Qty | Last Name | First Name | Event Date                    | City | County |   |

|          | Note - Agencies that offer only 1 product will default to the available product.                                                                                                    |
|----------|----------------------------------------------------------------------------------------------------|
|          | Certificate Data                                                                                                    |
|          | Select New Product                                                                                                    |
|          | Line Item Product                                                                                                    |
|          | Birth Certificate / City of Arlington                                                                                                    |
|          | Shinning Birth Certificate / Statewide                                                                                                    |
|          | Shipping Birth Certificate / Statewide Death Certificate / City Of Arlington                                                                                                    |
|          | Select Shipping Method                                                                                                    |
|          |                                                                                                    |
| р2       | Click Add button Add                                                                                                    |
| -        |                                                                                                    |
| р2<br>р3 | Add<br>Marriage Certificate page displays                                                                                                    |
| -        | Add<br>Marriage Certificate page displays                                                                                                    |
|          | Add<br>Marriage Certificate page displays<br>Marriage<br>Product Information                                                                                                    |
| -        | Add<br>Marriage Certificate page displays<br>Marriage<br>Product Information<br>Event Date (mm/dd/yyyy) City  Relationship  Country Of Use  Keason  Keason  Kisc Fee                                                                                             |
| -        | Add<br>Marriage Certificate page displays<br>Marriage<br>Product Information<br>Event Date (mm/dd/yyyy) City Relationship Country Of Use V                                                                                                    |
| -        | Add<br>Marriage Certificate page displays<br>Marriage<br>Product Information<br>Event Date (mm/dd/yyyy) City  Relationship  Country Of Use  Keason  Keason  Kisc Fee                                                                                             |
| -        | Add<br>Marriage Certificate page displays<br>Marriage<br>Product Information<br>Event Date (mm/dd/yyyy) City  Reason<br>County  Reason<br>County  Marriage \$ 20.00 /3.00<br>Struct County  Misc Fee<br>Misc Fee<br>Misc Fee<br>Misc Fee<br>Misc Fee<br>Misc Fee |
| -        | Add<br>Marriage Certificate page displays<br>Marriage<br>Product Information<br>Event Date (mm/dd/yyyy) City Relationship Country Of Use v<br>County Reason Misc Fee<br>Product Quantity Marriage \$ 20.00.73.00 10 Misc Fee                                     |

| Step 4     | Enter <b>Event Date</b> in mm/dd/yyyy format. This is the date that the event listed on the certificate occurred.                                                                                                    |
|------------|----------------------------------------------------------------------------------------------------|
|            | Event Date (mm/dd/yyyy)                                                                                                    |
| Step<br>5  | Select <b>City</b> from the drop down list. This is the city where the event occurred.                                                                                                    |
|            | City                                                                                                    |
|            | Note: If the city where the event occurred is not in the list, select <b>Not in List</b> option. <b>Other City</b> field is displayed. Type the <b>Other City</b> name.                                                  |
|            | City Not In List                                                                                                    |
|            | If the applicant does not know the city where the event occurred, select <b>Not in List</b> and enter <b>County</b> (step 6).                                                                                            |
| Step 6     | Select <b>County</b> from the drop down list. This is the county where the event occurred.                                                                                                    |
|            | Country                                                                                                    |
| Step 7     | Select <b>Relationship</b> from the drop down list. This is the relationship between the the person who is ordering the certificate ("Applicant") and the person who is listed on the certificate ("Certificate Holder") |
|            | Relationship                                                                                                    |
| Step 8     | <b>Country of Use</b> is only required when the Applicant is requesting an Apostille. Select the county that the Apostille is being used for from the drop down list.                                                    |
|            | Country Of Use                                                                                                    |
| Step 9     | Enter the Product Quantity, (number of certificates)                                                                                                    |
|            | Product Quantity Marriage \$ 20.00 /3.00                                                                                                    |
| Step<br>10 | Enter <b>Groom Data</b> , starting with the <b>First Name</b> of the Groom that is listed on the certificate                                                                                                    |
|            | Groom Data                                                                                                    |
|            | First Name                                                                                                    |
| Step<br>11 | Enter the Middle Name (if required) of the Groom that is listed on the certificate Middle Name                                                                                                    |

| Step<br>12 | Enter the Last Name of the Groom that is listed on the certificate Last Name |
|------------|------------------------------------------------------------------------------|
| Step<br>13 | Select a suffix from the drop down list Suffix                               |
| Step<br>16 | Enter Bride Data, starting with the Bride's First Name Bride Data First Name |
| Step<br>17 | Enter the Bride's Middle Name (if required) Middle Name                      |
| Step<br>18 | Enter the Bride's Maiden Name Maiden Name                                    |
| Step<br>19 | Select a Suffix for the Bride (if required) Suffix                           |
| Step<br>20 | Click OK to continue order to Cancel to cancel product information           |

# 23 How to Enter Divorce Certificate Data

| ow to Enter Divorce<br>ertificate Data |         |     | Information about the certificate(s) is entered into the <b>Certificate Data</b> section. Required fields are shaded in yellow. |            |            |      |        |  |
|----------------------------------------|---------|-----|----------------------------------------------------------------------------------------------------|------------|------------|------|--------|--|
| Certificate Dat                        | a       |     |                                                                                                    |            |            |      |        |  |
| Select New Product                     |         |     |                                                                                                    |            | Add        |      | 1      |  |
| Line Item                              | Product | Qty | Last Name                                                                                                    | First Name | Event Date | City | County |  |

| Certifi                                                                                                    | cate Data                                               | a               |                                                                  |                |
|----------------------------------------------------------------------------------------------------|---------------------------------------------------------|-----------------|------------------------------------------------------------------|----------------|
|                                                                                                    | Select                                                  | New Product     |                                                                  | T              |
| Line                                                                                                    | Line Item Product                                       |                 | Birth Certificate<br>Stillbirth Certificate<br>Death Certificate | N              |
| Shippi                                                                                                    | ng                                                      |                 | Divorce Certificate<br>Marriage Certificate                      |                |
| Click Add                                                                                                    | Add                                                     | e page displays | 5                                                                |                |
|                                                                                                    | Add<br>ertificate                                       | page displays   | 5                                                                |                |
| Divorce C<br>Divorce Certifica                                                                                   | Add<br>ertificate                                       | e page displays | Relationship     Reason                                          | Country Of Use |
| Divorce C<br>Divorce Certifica                                                                                   | Add<br>ertificate                                       | City            | Relationship     Reason                                          |                |
| Divorce Certifica<br>Divorce Certifica<br>Product Infe<br>Event Date<br>-Product Qu<br>Certificate D             | Add<br>ertificate<br>reconnection<br>(mm/dd/yyyy)       | City<br>County  | Relationship r<br>Reason                                         |                |
| Divorce Certifica<br>Divorce Certifica<br>Product Infe<br>Event Date<br>-Product Qu                              | Add<br>ertificate<br>metion<br>(mm\dd/yyyy) [<br>antity | City<br>County  | Relationship Reason                                              |                |
| Divorce Certifica<br>Divorce Certifica<br>Product Infr<br>Event Date<br>Product Qu<br>Certificate D<br>Groom Dat | Add<br>ertificate                                       | City<br>County  | Relationship<br>Reeson<br>76.00 1<br>Bride Data                  |                |

| Step 4     | Enter <b>Event Date</b> in mm/dd/yyyy format. This is the date that the event listed on the certificate occurred.                                                                                                    |
|------------|----------------------------------------------------------------------------------------------------|
|            | Event Date (mm/dd/yyyy)                                                                                                    |
| Step 5     | Select <b>City</b> from the drop down list. This is the city where the event occurred.                                                                                                    |
|            | City                                                                                                    |
|            | Note: If the city where the event occurred is not in the list, select <b>Not in List</b> option. <b>Other City</b> field is displayed. Type the <b>Other City</b> name.                                                  |
|            | City Not In List                                                                                                    |
|            | If the applicant does not know the city where the event occurred, select <b>Not in List</b> and enter <b>County</b> (step 6).                                                                                            |
| Step 6     | Select <b>County</b> from the drop down list. This is the county where the event occurred.                                                                                                    |
|            | Country                                                                                                    |
| Step 7     | Select <b>Relationship</b> from the drop down list. This is the relationship between the the person who is ordering the certificate ("Applicant") and the person who is listed on the certificate ("Certificate Holder") |
|            | Relationship                                                                                                    |
| Step 8     | <b>Country of Use</b> is only required when the Applicant is requesting an Apostille. Select the county that the Apostille is being used for from the drop down list.                                                    |
|            | Country Of Use                                                                                                    |
| Step 9     | Enter the Product Quantity, (number of certificates)                                                                                                    |
|            | Product Quantity Divorce Certificate \$ 6.00 /6.00                                                                                                    |
| Step<br>10 | Enter <b>Groom Data</b> , starting with the <b>First Name</b> of the Groom that is listed on the certificate                                                                                                    |
|            | Certificate Holder Data                                                                                                    |
|            | First Name                                                                                                    |
| Step       | Enter the Middle Name (if required) of the Groom that is listed on the certificate                                                                                                    |
| 11         | Middle Name                                                                                                    |
| Step       | Enter the Last Name of the Groom that is listed on the certificate                                                                                                    |
| 12         | Last Name                                                                                                    |

| Step       | Select a suffix from the drop down list                            |
|------------|--------------------------------------------------------------------|
| 13         | Suffix 🔹                                                           |
| Step<br>16 | Enter Bride Data, starting with the Bride's First Name             |
| 10         | Bride Data                                                         |
|            | First Name                                                         |
| Step       | Enter the Bride's Middle Name (if required)                        |
| 17         | Middle Name                                                        |
| Step       | Enter the Bride's Maiden Name                                      |
| 18         | Maiden Name                                                        |
| Step       | Select a Suffix for the Bride (if required)                        |
| 19         | Suffix 🔹                                                           |
| Step       | Click OK to continue order to Cancel to cancel product information |
| 20         | OK                                                                 |
|            | OK                                                                 |
|            |                                                                    |

#### 24 How to Enter Official Records Data

| ow to Ent<br>ecord Dat | er Official<br>a |     |           | on about the<br><mark>e Data</mark> section |            |      |        |   |
|------------------------|------------------|-----|-----------|---------------------------------------------|------------|------|--------|---|
| Certificate Dat        | ta               |     |           |                                             |            |      |        | E |
| Select                 | New Product      |     |           | •                                           | Add        |      | ľ      |   |
| Line Item              | Product          | Qty | Last Name | First Name                                  | Event Date | City | County |   |

| Step 1 | Select Official Record option from the Select New Product drop down list that displays available certificates for the selected Agency. |  |  |  |  |  |  |  |
|--------|----------------------------------------------------------------------------------------------------|--|--|--|--|--|--|--|
|        | Note - Agencies that offer only 1 product will default to the available product.                                                       |  |  |  |  |  |  |  |
|        | Order Details                                                                                                    |  |  |  |  |  |  |  |
|        | Select New Product Official Records  Add                                                                                               |  |  |  |  |  |  |  |
| itep 2 | Click Add button                                                                                                    |  |  |  |  |  |  |  |
|        | Add                                                                                                    |  |  |  |  |  |  |  |
| Step 3 | Official Record page displays                                                                                                    |  |  |  |  |  |  |  |
|        | Official Records                                                                                                    |  |  |  |  |  |  |  |
|        | Product Information                                                                                                    |  |  |  |  |  |  |  |
|        | Amount                                                                                                    |  |  |  |  |  |  |  |
|        | Document Number                                                                                                    |  |  |  |  |  |  |  |
|        | Document Type                                                                                                    |  |  |  |  |  |  |  |
|        | Certified Copy                                                                                                    |  |  |  |  |  |  |  |
|        | OK Cancel                                                                                                    |  |  |  |  |  |  |  |
|        |                                                                                                    |  |  |  |  |  |  |  |
|        |                                                                                                    |  |  |  |  |  |  |  |

- Step 4 Enter Amount of the Payment
- Step 5 Enter the Document Number
- Step 6 Enter the **Document Type**
- Step 7 Confirm if certified copies are required, Yes or No
- Step 8 Click the OK button to continue order or Cancel to cancel product

# 25 How to Enter Shipping Data

| How to Enter<br>Shipping Data | Shippir | g information, inc<br>ng section. Requir<br>Some Shipping fie<br>ements | ed fields ar | e highlighted | in yello | w.          | e            |
|-------------------------------|---------|-------------------------------------------------------------------------|--------------|---------------|----------|-------------|--------------|
| Shipping                      |         |                                                                         |              |               |          |             | -            |
| Select Shipping               | Method  |                                                                         | - Same       | As Applicant  | Signatu  | re Required |              |
| First Name                    |         | Address Type                                                            | Domestic     | •             | City     |             |              |
| Middle Name                   |         | Zip Code                                                                |              |               | State    | -           | - 10<br>- 10 |
| Last Name                     |         | Address 1                                                               |              | Co            | ountry   |             | -            |
| Suffix                        | -       | Address 2                                                               |              | F             | hone     |             |              |

| Step 1 | Select Shipping Method from drop down list of available types of delivery methods                                                                                                    |
|--------|----------------------------------------------------------------------------------------------------|
|        | Select Shipping Method                                                                                                    |
| Step 2 | It the person who the order is shipped to is the same as the person who placed the order (Applicant), check Same As Applicant box. Information will populate and Shipping section will collapse Same As Applicant |
| Note   | Signature Required check box indicates that a signature is required at the time the certificate is delivered. Will be pre populated based on agency required Signature Required                                   |
| Step 3 | Enter First Name of the person the order ships to First Name                                                                                                    |
| Step 4 | Enter Middle Name of the person the order ships to Middle Name                                                                                                    |
| Step 5 | Enter Last Name of the person the order ships to Last Name                                                                                                    |
| Step 6 | Select Suffix of the person the order ships to from drop down list Suffix Suffix                                                                                                    |
| 66     | How to Use the VitalChek Product Suit                                                                                                    |

| Step 7  | Select address type from drop down (Domestic, International, Military)                                                                                                    |
|---------|----------------------------------------------------------------------------------------------------|
|         | Address Type Domestic -                                                                                                    |
| Step 8  | Enter <b>Zip Code</b> of shipping address. The Zip Code entered will automatically populate the <b>City</b> and <b>State</b> fields                                                                     |
|         | Zip Code                                                                                                    |
| Step 9  | Enter shipping street Address                                                                                                    |
|         | Address 1                                                                                                    |
| Step 10 | If necessary, enter additional shipping Address information                                                                                                    |
|         | Address 2                                                                                                    |
| Step 11 | Enter shipping City if not correct from Zip Code entry (step 8)                                                                                                    |
|         | City                                                                                                    |
| Step 12 | Enter shipping State if not correct from Zip Code entry (step 8)                                                                                                    |
|         | State -                                                                                                    |
| Step 13 | <b>Country</b> defaults and locks on United States for <b>Domestic</b> orders (step 7). orders that ship to an <b>International</b> address will need a <b>Country</b> selected from the drop down list |
|         | Country                                                                                                    |
| Step 14 | Enter 10 digit Phone number of person the order is shipped to                                                                                                    |
|         | Phone                                                                                                    |

# 26 How to Enter Payment with a Personal Check (electronic)

|                                                                                                    | Payment with a ck (electronic)                                                                                                    | Payment can be made using a personal chee<br>in the <b>Payment</b> section                                                                             |
|----------------------------------------------------------------------------------------------------|----------------------------------------------------------------------------------------------------|----------------------------------------------------------------------------------------------------|
| rment<br>arme As Applicant                                                                         | Same As Shipping Multiple/F                                                                                                    | Partial Payments                                                                                                    |
| debit their account fo<br>that a fee of \$30.00 o<br>Once this request is<br>regarding this author | r the total transaction amount. In the event<br>or as allowable by law may be charged to the<br>completed, it cannot be cancelled because<br>ization, they may contact Customer Service<br>dicate that the caller has been informed<br>by Account<br>of Account No. (1)<br>by Issuing S | the funds are guaranteed. If the customer has any questions<br>e at 888-412-1838.<br>of the above disclaimer<br>t No. Check Number Conf Check No. Conf |
| First Name Middle<br>Name Last Name Suffix                                                         | Address<br>Type<br>Zip Code<br>Address 1<br>• Address 2                                                                                                    | Cancel                                                                                                    |

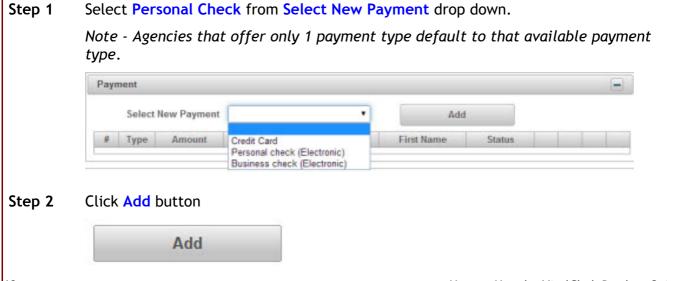

| Step 3 | Payment screen for Check selection is displayed                                                                                                    |  |  |  |  |  |  |  |
|--------|----------------------------------------------------------------------------------------------------|--|--|--|--|--|--|--|
|        | Payment                                                                                                    |  |  |  |  |  |  |  |
|        | Same As Applicant Same As Shipping Multiple/Partial Payments                                                                                                    |  |  |  |  |  |  |  |
|        | Disclaimer<br>The Customer authorizes the Merchant (VitalChek) to convert their check to an Electronic Funds Transfer or Paper Draft, and to<br>debit their account for the total transaction amount. In the event that the draft or EFT is returned unpaid, the Customer agrees<br>that a fee of \$30.00 or as allowable by law may be charged to their account via draft or EFT.<br>Once this request is completed, it cannot be cancelled because the funds are guaranteed. If the customer has any questions<br>regarding this authorization, they may contact Customer Service at 888-412-1838. |  |  |  |  |  |  |  |
|        | Click here to indicate that the caller has been informed of the above disclaimer         Routing No.       Account No.         Routing No. Conf       Account No. Conf         Check Number       Check No. Conf         Drivers License No.       Issuing State       Date of Birth                                                                                                    |  |  |  |  |  |  |  |
|        | SSN         First Name       Address<br>Type       Domestic       City         Middle       Zlp Code       State       •         Last Name       Address 1       Country       United States of Amr. •         Suffix       Address 2       Phone       •                                                                                                    |  |  |  |  |  |  |  |
|        | OK Cancel                                                                                                    |  |  |  |  |  |  |  |
| Step 4 | Check <b>Same as Applicant</b> box if the person making the payment is the same as the person placing the order. <i>Checking Same as Applicant will remove name and address information from screen</i> . Same As Applicant                                                                                                    |  |  |  |  |  |  |  |
| Step 5 | Check <b>Same as Shipping</b> if the person making the payment is the same as the persor placing the order. <i>Checking Same as Shipping will remove name and address information from screen</i> .                                                                                                    |  |  |  |  |  |  |  |
|        | Same As Shipping                                                                                                    |  |  |  |  |  |  |  |
|        | Multiple/Partial Payments - Check box indicating the total amount due will be paid in multiple or partial payments                                                                                                    |  |  |  |  |  |  |  |
|        | Multiple/Partial Payments                                                                                                    |  |  |  |  |  |  |  |
|        | <i>When the <b>Multiple/Partial Payments</b> box is checked, the <b>Payment</b><br/><b>Amount</b> field displays, enter the amount of the payment</i>                                                                                                    |  |  |  |  |  |  |  |
|        | Multiple/Partial Payments 🔽 Payment Amount 0.00                                                                                                    |  |  |  |  |  |  |  |
| Step 6 | Check Disclaimer Confirmation box indicating the caller has been informed of the                                                                                                    |  |  |  |  |  |  |  |

|            | Disclaimer                                                                                                    |  |  |  |  |  |
|------------|----------------------------------------------------------------------------------------------------|--|--|--|--|--|
|            | Disclaimer<br>The Customer authorizes the Merchant (VitalChek) to convert their check to an Electronic Funds Transfer or Paper Draft, and to<br>debit their account for the total transaction amount. In the event that the draft or EFT is returned unpaid, the Customer agrees<br>that a fee of \$30.00 or as allowable by law may be charged to their account via draft or EFT.<br>Once this request is completed, it cannot be cancelled because the funds are guaranteed. If the customer has any questions<br>regarding this authorization, they may contact Customer Service at 888-412-1838.<br>Click here to indicate that the caller has been informed of the above disclaimer |  |  |  |  |  |
| Step 7     | Enter Routing No. (number) of the checking account used for payment                                                                                                    |  |  |  |  |  |
|            | Routing No.                                                                                                    |  |  |  |  |  |
| Step 8     | Reenter <b>Routing No.</b> (Conf.) for confirmation of the checking account routing number used for payment                                                                                                    |  |  |  |  |  |
|            | Routing No. Conf                                                                                                    |  |  |  |  |  |
| Step 9     | Enter <b>Drivers License No.</b> (number) of the person who is making payment (using their checking account)                                                                                                    |  |  |  |  |  |
|            | Drivers License No.                                                                                                    |  |  |  |  |  |
|            | Note - SSN (Social Security Number) of the person making payment on the order (checking account holder) may be required based on Agency                                                                                                    |  |  |  |  |  |
|            | SSN                                                                                                    |  |  |  |  |  |
| Step 10    | Enter Account No. of the checking account used for payment                                                                                                    |  |  |  |  |  |
|            | Account No.                                                                                                    |  |  |  |  |  |
| Step 11    | Renter Account No. (Confirmation) of the checking account used for payment                                                                                                    |  |  |  |  |  |
|            | Account No. Conf                                                                                                    |  |  |  |  |  |
| Step<br>12 | Select the state where the Drivers License was issued from using the <b>Issuing State</b> drop down selection                                                                                                    |  |  |  |  |  |
|            | Issuing State                                                                                                    |  |  |  |  |  |
| Step 13    | Enter Check Number of the check used for payment                                                                                                    |  |  |  |  |  |
|            | Check Number                                                                                                    |  |  |  |  |  |
| Step 14    | Reenter Check No. (Conf) of the check used for payment                                                                                                    |  |  |  |  |  |
|            | Check No. Conf                                                                                                    |  |  |  |  |  |
|            |                                                                                                    |  |  |  |  |  |

| Step 15 | Enter Date of Birth of person making the payment (checking account holder)                                 |  |  |  |  |  |  |  |  |
|---------|----------------------------------------------------------------------------------------------------|--|--|--|--|--|--|--|--|
|         | Date of Birth                                                                                              |  |  |  |  |  |  |  |  |
| Step 16 | Complete all name and address fields.                                                                      |  |  |  |  |  |  |  |  |
|         | Note - clicking to select <b>Same as Applicant</b> or <b>Same as Shipping</b> will populate address fields |  |  |  |  |  |  |  |  |
| Step 17 | Enter First Name of person making payment on the order (checking account holder)                           |  |  |  |  |  |  |  |  |
|         | First Name                                                                                                 |  |  |  |  |  |  |  |  |
| Step 18 | Enter Middle Name of person making payment on the order (checking account holder)                          |  |  |  |  |  |  |  |  |
|         | Middle Name                                                                                                |  |  |  |  |  |  |  |  |
| Step 19 | Enter Last Name of person making payment on the order (checking account holder)                            |  |  |  |  |  |  |  |  |
|         | Last Name                                                                                                  |  |  |  |  |  |  |  |  |
| Step 20 | Select Suffix of the person making payment on the order (checking account holder)                          |  |  |  |  |  |  |  |  |
|         | Suffix 🔹                                                                                                   |  |  |  |  |  |  |  |  |
| Step 21 | Enter Address Type of the person making payment on the order (checking account holder)                     |  |  |  |  |  |  |  |  |
|         | Address Type Domestic -                                                                                    |  |  |  |  |  |  |  |  |
| Step 22 | Enter <b>Zip Code</b> of the person making the payment on the order (checking account holder)              |  |  |  |  |  |  |  |  |
|         | Zip Code                                                                                                   |  |  |  |  |  |  |  |  |
| Step 23 | Enter <b>Street Address</b> of the person making payment on the order (checking account holder)            |  |  |  |  |  |  |  |  |
|         | Address 1                                                                                                  |  |  |  |  |  |  |  |  |
| Step 24 | Enter additional <b>Street Address</b> of the person making payment on the order (checking account holder) |  |  |  |  |  |  |  |  |
|         | Address 2                                                                                                  |  |  |  |  |  |  |  |  |
| Step 25 | Enter City of the person making the payment on the order (checking account holder) City                    |  |  |  |  |  |  |  |  |

| Step 26 | Enter <b>State</b> of the person making the payment on the order (checking account holder)                                                                                            |                    |            |                   |                                         |      |   |                 |  |  |
|---------|----------------------------------------------------------------------------------------------------|--------------------|------------|-------------------|-----------------------------------------|------|---|-----------------|--|--|
|         | State 🔽 🔻                                                                                                    |                    |            |                   |                                         |      |   |                 |  |  |
| Step 27 | Enter <b>Country</b> of the person making the payment on the order (checking account holder). Note - this defaults to United States of America                                        |                    |            |                   |                                         |      |   |                 |  |  |
|         | Country                                                                                                    |                    |            |                   |                                         |      |   |                 |  |  |
| Step 28 | Enter 10 digit <b>Phone</b> number of person making payment on the order (checking account holder)                                                                                    |                    |            |                   |                                         |      |   |                 |  |  |
|         | Phone                                                                                                    |                    | ]          |                   |                                         |      |   |                 |  |  |
| Step 29 | Click OK button                                                                                                    |                    |            |                   |                                         |      |   |                 |  |  |
|         | ОК                                                                                                    |                    |            |                   |                                         |      |   |                 |  |  |
| Step 30 | Check payment confirmatio                                                                                                    | n is disp          | layed      |                   |                                         |      |   |                 |  |  |
|         | Payment                                                                                                    |                    |            |                   |                                         |      |   | -               |  |  |
|         | Select New Payment                                                                                                    |                    | •          |                   | Add                                     |      |   |                 |  |  |
|         | #         Type         Amount         Card/Acc           1         PC         0.00         6666                                                                                       | ct Last<br>testing | Name       | First Name<br>est | e Status                                | 亩    | 2 |                 |  |  |
| Step 31 | Authorize Payment button Fee Data Agency 8.00 Expedite 5.00 Wisc 0.00 VitalChek 10.00 Shipping 16.50 Other 0.00 Total 39.50 Update/Save Authorize Payment Cancel Order Copy Copy Auth |                    | lay, clic  | k to auth         | norize payr                             | nent |   |                 |  |  |
| Step 32 | Order is authorized and the                                                                                                    | followin           | ıg is disp | layed:            |                                         |      |   |                 |  |  |
| 72      |                                                                                                    | 0                  | Your       | order ha          | <b>s been aut</b><br>How to U <b>se</b> |      |   | k Product Suite |  |  |
|         |                                                                                                    | 0                  | rder: 13   | 001474            |                                         |      |   |                 |  |  |

|    | Status                           |       |             |               |                        |         |       |
|----|----------------------------------|-------|-------------|---------------|------------------------|---------|-------|
| E  | ntitleme                         | nt C  | QC Approv   | ved 👻         |                        |         |       |
|    |                                  |       |             |               |                        |         |       |
|    |                                  | er O  |             |               |                        |         |       |
|    | Davmo                            | t D   | aid in Full |               |                        |         |       |
|    | Payme                            | nt P  | aid in Full |               |                        |         |       |
|    | -                                |       |             |               |                        |         |       |
| yn | -                                |       |             | s section dis | plays <mark>Aut</mark> | horized |       |
|    | -                                |       |             | s section dis | plays <mark>Aut</mark> | horized | -     |
|    | nent infor                       | matic | on in Statu | s section dis | plays <mark>Aut</mark> | horized | <br>- |
|    | nent infor<br>ment<br>Select New | matic | on in Statu |               | plays Aut              | Add     | -     |

# 27 How to Enter Payment with a Credit Card

| How to Ent<br>Payment w<br>Credit Carc | ith a              | edit Card pa             | ayment info      | ormation      | n displ       | ays in the Paymer       | nt section |
|----------------------------------------|--------------------|--------------------------|------------------|---------------|---------------|-------------------------|------------|
| Payment                                |                    |                          |                  |               |               |                         |            |
| Same As Applican                       | t 📃 Same As Shippi | ing 📃 Multipl            | e/Partial Paymen | its 📃         |               |                         |            |
| Card No.                               |                    |                          | I                | Expiration Da | ate(MM/Y      | YYY)                    |            |
| First Name<br>Middle Name              |                    | Address Type<br>Zip Code | Domestic 💌       |               | City<br>State |                         |            |
| Last Name                              |                    | Address 1                |                  |               | Country       | United States of Amer - |            |
| Suffix                                 | •                  | Address 2                |                  |               | Phone         |                         |            |
|                                        | ОК                 |                          |                  | Cance         | el            |                         | A          |

|   | Payment                                                                                                    |
|---|----------------------------------------------------------------------------------------------------|
|   | Select New Payment Credit Card  Add                                                                                                    |
|   | # Type Amount Card/Acct Last Name First Name Status County                                                                                                    |
| 2 | Click Add button                                                                                                    |
|   |                                                                                                    |
| 3 | Add Payment screen is displayed for credit card payments                                                                                                    |
| 3 |                                                                                                    |
| 3 | Payment screen is displayed for credit card payments Payment                                                                                                    |
| 3 | Payment screen is displayed for credit card payments         Payment         Same As Applicant       Same As Shipping                                                     |
| 3 | Payment screen is displayed for credit card payments          Payment         Same As Applicant       Same As Shipping         Multiple/Partial Payments         Card No. |

| Step 4  | Check Same as Applicant box if the person making the payment is the same as the person placing the order. Checking Same as Applicant will remove name and address information from screen.          |
|---------|----------------------------------------------------------------------------------------------------|
|         | Same As Applicant                                                                                                    |
| Step 5  | Check <b>Same as Shipping</b> if the person making the payment is the same as the person placing the order. <i>Checking Same as Shipping will remove name and address information from screen</i> . |
|         | Same As Shipping                                                                                                    |
|         | <i>Multiple/Partial Payments - Check box indicating the total amount due will be paid in multiple or partial payments</i>                                                                           |
|         | Multiple/Partial Payments                                                                                                    |
|         | When the <b>Multiple/Partial Payments</b> box is checked, the <b>Payment</b><br><b>Amount</b> field displays, enter the amount of the payment                                                       |
|         | Multiple/Partial Payments 🔽 Payment Amount 0.00                                                                                                    |
| Step 6  | Enter Credit Card No. (number)                                                                                                    |
|         | Card No.                                                                                                    |
| Step 7  | Enter credit card Expiration Date (MM/YYYY)                                                                                                    |
|         | Expiration Date(MM/YYYY)                                                                                                    |
| Step 8  | Complete all name and address fields.                                                                                                    |
|         | Note - clicking to select <b>Same as Applicant</b> or <b>Same as Shipping</b> will populate address fields                                                                                          |
| Step 9  | Enter First Name of person making payment on the order (credit card holder)                                                                                                    |
|         | First Name                                                                                                    |
| Step 10 | Enter Middle Name of person making payment on the order (credit card holder)                                                                                                    |
|         | Middle Name                                                                                                    |
| Step 11 | Enter Last Name of person making payment on the order (credit card holder)                                                                                                    |
|         | Last Name                                                                                                    |

| Step 12 | Select Suffix of the person making payment on the order (credit card holder)                                                                                                    |
|---------|----------------------------------------------------------------------------------------------------|
|         | Suffix 🔹                                                                                                    |
| Step 13 | Enter Address Type of the person making payment on the order (credit card holder)                                                                                                    |
|         | Address Type Domestic                                                                                                    |
| Step 14 | Enter Zip Code of the person making the payment on the order (credit card holder)                                                                                                    |
|         | Zip Code                                                                                                    |
| Step 15 | Enter <b>Street Address</b> of the person making payment on the order (credit card holder)                                                                                                    |
|         | Address 1                                                                                                    |
| Step 16 | Enter additional <b>Street Address</b> of the person making payment on the order (credit cardholder)                                                                                                    |
|         | Address 2                                                                                                    |
| Step 17 | Enter <b>City</b> of the person making the payment on the order (credit card holder)                                                                                                    |
|         | City                                                                                                    |
| Step 18 | Enter State of the person making the payment on the order (credit card holder)                                                                                                    |
|         | State -                                                                                                    |
| Step 19 | Enter <b>Country</b> of the person making the payment on the order (credit card holder)                                                                                                    |
|         | Country                                                                                                    |
| Step 20 | Enter 10 digit <b>Phone</b> number of person making payment on the order (credit card holder)                                                                                                    |
|         | Phone                                                                                                    |
| Step 21 | Click OK button                                                                                                    |
|         | ОК                                                                                                    |
|         |                                                                                                    |
| Step 22 | Credit card payment information is displayed                                                                                                    |
|         | Payment                                                                                                    |
|         | Select New Payment Credit Card   Add                                                                                                    |
|         | #         Type         Amount         Card/Acct         Last Name         First Name         Status           1         CC         0.00         MC 0248         testing         test         1         2 |
| 1       |                                                                                                    |

#### Step 24 Authorize Payment button will display, click to authorize payment

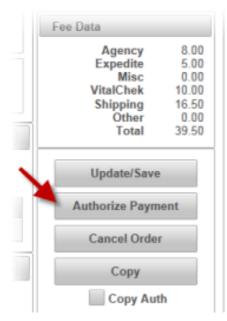

**Step 25** Order is authorized and the following is displayed:

|     |                                 |                        |                    | Or        | rder: 1300  | )1474                         |                |     |
|-----|---------------------------------|------------------------|--------------------|-----------|-------------|-------------------------------|----------------|-----|
|     |                                 |                        |                    | C         | Order Det   | ails                          | Correspondence | Ore |
|     |                                 |                        |                    |           | Applicant   | Data                          |                |     |
| uth | orized                          | messag                 | e appear           |           |             |                               |                |     |
| ayn | nent <mark>St</mark>            | t <mark>atus</mark> ch | anges to           | Paid in F | Full:       |                               |                |     |
|     | Status                          | ;                      |                    |           |             |                               |                |     |
|     |                                 |                        |                    |           |             |                               |                |     |
| E   | ntitler                         | nent (                 | QC Appr            | oved 👻    |             |                               |                |     |
| E   | ntitler                         |                        |                    | oved 🔻    |             |                               |                |     |
| E   | ntitler<br>O                    | rder (                 |                    |           |             |                               |                |     |
|     | ntitler<br>O<br>Payr            | nder C                 | )pen<br>Paid in Fu | 11        |             |                               |                |     |
|     | ntitler<br>O<br>Payr            | nder C                 | )pen<br>Paid in Fu | 11        | on displays | s Author                      | ized           |     |
| aym | ntitler<br>O<br>Payr            | nder C                 | )pen<br>Paid in Fu | 11        | on displays | s Author                      | ized           | -   |
| aym | ntitler<br>O<br>Payr<br>hent in | nder C                 | )pen<br>Paid in Fu | 11        | on displays | s Author<br><sub>Status</sub> | ized<br>County |     |

#### 28 How to Void a Payment

Orders that have been "Paid in Full" can be voided. How to Void a Payment

| Order is voided a | and Payment Statu |
|-------------------|-------------------|
| Status            |                   |
| Entitlement       | Ent Approved -    |
| Order             | Open              |
| Payment           | Refunded          |

# 29 How to Copy Orders

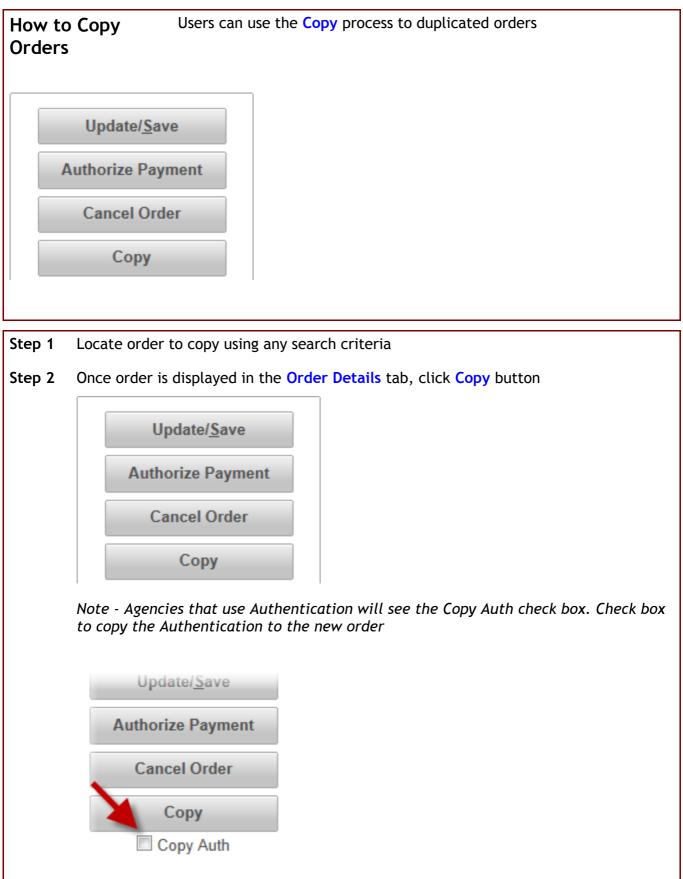

Step 3 Newly created order is displayed in Order Details with new order number

J

# 30 How to Send New Correspondence

|            | pondence                                                                                                    |   |
|------------|----------------------------------------------------------------------------------------------------|---|
| )rder: 130 |                                                                                                    |   |
| Order Del  |                                                                                                    |   |
| New Co     | orrespondence Previous Correspondence                                                                                                    |   |
|            | Delivery Type Email  Email  Akirk@vitalchek.com                                                                                                    |   |
| Reas       | Need Clarification<br>Payment Declined<br>Entitlement<br>Expired ID<br>Illegible ID<br>Order Voided<br>Proof of Linkage<br>Preview © Cancel Make this correspondence Public                                                                                                    |   |
|            | om the Order Details for the order, click Correspondence tab. New Correspondence tab is                                                                                                    |   |
|            | splayed.                                                                                                    |   |
|            | Order: 13000587                                                                                                    | - |
|            | Order Details Correspondence Order Summary Comments Attachments                                                                                                    |   |
|            | New Correspondence Previous Correspondence                                                                                                    |   |
|            |                                                                                                    |   |
|            | Email Casandra thomas@lexisnexis.com                                                                                                    |   |
|            |                                                                                                    |   |
|            | Email casandra.thomas@lexisnexis.com                                                                                                    |   |
|            | Email casandra.thomas@lexisnexis.com  Reasons Need Clarification Payment Declined Entitlement Expired ID Illegible ID                                                                                                    |   |
|            | Email casandra.thomas@lexisnexis.com  Reasons  Need Clarification Payment Declined Entitlement Expired ID Illegible ID Order Voided                                                                                                    |   |
|            | Email       casandra.thomas@lexisnexis.com         Reasons       Need Clarification         Payment Declined       Entitlement         Expired ID       Billegible ID         Order Voided       Order Voided         Generate       Preview       Cancel       Make this correspondence Public         etect       Delivery Type       from the available drop down list; Delivery Type defaults to email if a as been provided |   |

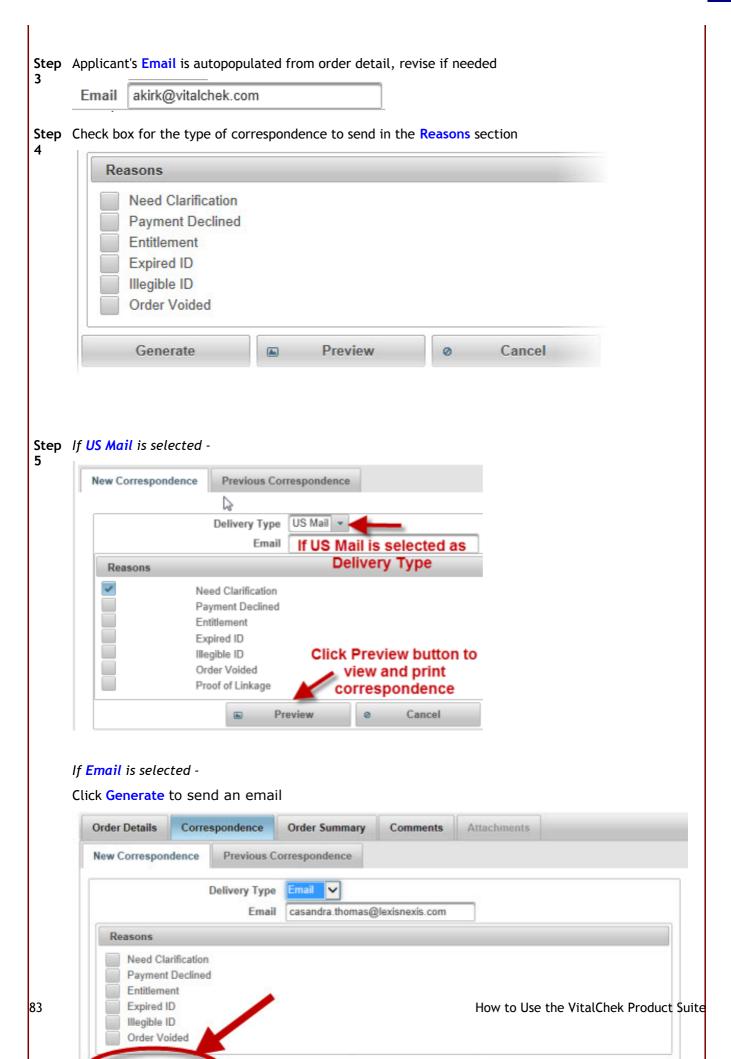

| Order Details Correspondence                                                                                                    | Order Summary Comments Attachments                                                                                                    |                                                                |
|----------------------------------------------------------------------------------------------------|----------------------------------------------------------------------------------------------------|----------------------------------------------------------------|
| New Correspondence Previous Corr                                                                                                    | espondence                                                                                                    | Status                                                         |
| Preview                                                                                                    |                                                                                                    | Entitlement Ent Approve                                        |
|                                                                                                    |                                                                                                    |                                                                |
| Agency: Arington Vital Records Bureau<br>Order Date: 12/10/2013<br>Order Number: 13000587<br>PIN: 888736<br>Thank you for your recent request for a vi<br>Your order is currently on hold because s                                                                  | Reminder Regarding Your Vital Record Order<br>al record. Please read the important information below regarding your<br>efficient proof of your entitiement or legal right to this record is required<br>by you are entitled to the certificate being requested. Examples: court                                                                                                    | d by the vital record agency. Please submit a valid form of    |
| East eastwith numbers and to protect the c                                                                                                    | antidantiality of your narroad information, plages do not rank to this a                                                                                                    | a mail in addition, plance do not chare, conv. or otherwise    |
| For security purposes and to protect the c<br>provide your order number and/or PIN to a<br>Sincerely,<br>Arlington Vital Records Bureau<br>877-262-1069                                                                                                    | onfidentiality of your personal information, please do not reply to this e                                                                                                    | e-mail. In addition, please do not share, copy, or otherwise   |
| For security purposes and to protect the c<br>provide your order number and/or PIN to<br>Sincerely,<br>Arlington Vital Records Bureau<br>877-262-1069                                                                                                    | onfidentiality of your personal information, please do not reply to this e<br>nyone.                                                                                                    | e-mail. In addition, please do not share, copy, or otherwise   |
| For security purposes and to protect the c<br>provide your order number and/or PIN to<br>Sincerely,<br>Arlington Vital Records Bureau                                                                                                    | onfidentiality of your personal information, please do not reply to this e                                                                                                    | e-mail. In addition, please do not share, copy, or otherwise   |
| For security purposes and to protect the c<br>provide your order number and/or PIN to a<br>Sincerely,<br>Arlington Vital Records Bureau<br>877-262-1069                                                                                                    | Cancel Cancel Make this correspondence Public characteristic correspondence Public characteristic correspondence sent When checked, the correspondence Public characteristic correspondence Public correspondence Public cor | neck box will allow VitalChek<br>e Make this<br>Jblic box will |
| For security purposes and to protect the c<br>provide your order number and/or PIN to a<br>Sincerely,<br>Arlington Vital Records Bureau<br>877-262-1069<br>Send Clarification<br>Need Clarification<br>Payment Declined<br>Entitlement<br>Expired ID<br>Illegible ID | Cancel Cancel Make this correspondence Public characteristic correspondence sent When checked, the correspondence Public characteristic correspondence Public correspondence Public correspondence Pub | neck box will allow VitalChek<br>e Make this<br>Jblic box will |

#### 31 How to View and Resend Previous Correspondence

|                            | View and I<br>Is Correspo                                   |                                       | Correspondence that has been sent to the customer is listed in the <b>Previous Correspondence</b> section. |                      |                       |                                                                    |   |  |
|----------------------------|-------------------------------------------------------------|---------------------------------------|----------------------------------------------------------------------------------------------------|----------------------|-----------------------|--------------------------------------------------------------------|---|--|
| New Corro                  | espondence Prev                                             | vious Corresponde                     | ence                                                                                                    |                      |                       |                                                                    |   |  |
|                            | Date                                                        | Letter Type                           | User                                                                                                    | Delivery             | Visibility            | Email Address                                                      | n |  |
|                            | 12/10/12 2:10:04<br>PM                                      | Order Created                         | VPS System<br>(VC)                                                                                         | Email                | Public                | akirk@vitalchek.com                                                | 1 |  |
|                            | 12/10/12 2:12:25<br>PM                                      | Web Upload<br>Success                 | VPS System<br>(VC)                                                                                         | Email                | Public                | akirk@vitalchek.com                                                |   |  |
|                            | 1/5/13 4:37:08<br>PM                                        | User<br>Generated                     | Allison K.                                                                                                 | Email                | Agency<br>only        | akirk@vitalchek.com                                                |   |  |
| <b>Vit</b><br>Thank you fo | A Lexishexis" Company<br>r placing your order with VitalChe | are<br>it inc. As a courtesy below it | your order confirmation.                                                                                   |                      |                       | Home   About Lia (FACIa )<br>Check the Status of Your Order   Help |   |  |
| Purchase 0                 | lata:                                                       | Monday, December                      | r 10 2012 02:09 PM CST                                                                                     |                      |                       | ,<br>,                                                             |   |  |
| Order Num                  | ber:                                                        | 13035027                              |                                                                                                    |                      |                       |                                                                    |   |  |
| Order Pirc                 |                                                             | 459155                                |                                                                                                    |                      |                       |                                                                    | 1 |  |
| What's Next                | ealth Dept requires that you provide                        | de documentation to verify w          | our identity. If you have not                                                                              | t done so already, p | ease use the link bei | I Number to anyone doe.                                            |   |  |
|                            | Login and Scan/Upload or Fax yo                             |                                       |                                                                                                    |                      | -                     |                                                                    |   |  |

#### Step From the Order Details for the order, click Correspondence tab. New Correspondence screen is displayed. 1

|            | s Correspondence Order Summary Comments Attachments |
|------------|-----------------------------------------------------|
| New Corres | spondence Previous Correspondence                   |
|            | D.B.o. Yes Engl                                     |
|            | Delivery Type Email                                 |
|            | Email akirk@vitalchek.com                           |
| Reason     | 5                                                   |
|            | Need Clarification                                  |
|            | Payment Declined                                    |
|            | Entitlement                                         |
|            | Expired ID                                          |
|            | Illegible ID                                        |
|            | Order Voided                                        |
| 18         | Proof of Linkage                                    |

2

Step Click Previous tab. Previous Correspondence is displayed l -

|           | Date                   | Letter Type           | User                     | Delivery | Visibility     | Email Address                                                   |                       |
|-----------|------------------------|-----------------------|--------------------------|----------|----------------|-----------------------------------------------------------------|-----------------------|
|           | 12/10/12 2:10:04<br>PM | Order Created         | VPS System<br>(VC)       | Email    | Public         | akirk@vitalchek.com                                             |                       |
|           | 12/10/12 2:12:25<br>PM | Web Upload<br>Success | VPS System<br>(VC)       | Email    | Public         | akirk@vitalchek.com                                             |                       |
| -         | 1/5/13 4:37:08<br>PM   | User<br>Generated     | Allison K.               | Email    | Agency<br>only | akirk@vitalchek.com                                             |                       |
|           | talchek                |                       | your order confirmation. |          |                | Home   About Us (FAQN)<br>Check the Status of Your Order   Help |                       |
| Purchase  | Date:                  | Monday, Decembe       | r 10 2012 02:09 PM CST   |          |                |                                                                 |                       |
| Order Nur | nber                   | 13005027              |                          |          |                | How to Use th                                                   | e VitalChek Product S |
|           |                        | 459155                |                          |          |                |                                                                 |                       |

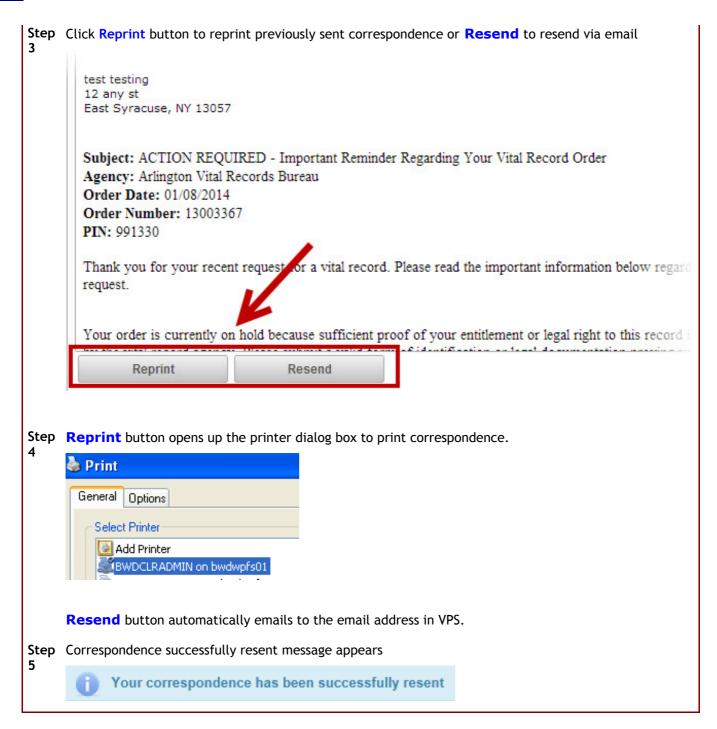

# 32 How to Add Comments to an Order

| How to<br>an Ord | o Add Commen<br>Ier      |                |             | re added to an order in the Comments sect<br>nments tab | ion, |
|------------------|--------------------------|----------------|-------------|---------------------------------------------------------|------|
| Order Det        | tails Correspondence     | Order Summary  | Comments    | Attachments                                             |      |
|                  | Comment Date             | User           | Visibility  | Comment                                                 |      |
|                  | 01/07/2013 12:56 PM CST  | Allison K.     | Agency only | add comments here                                       |      |
|                  | mment Text<br>nents here |                |             | *                                                       |      |
| New Co           | mment                    |                |             |                                                         |      |
|                  |                          |                |             | *                                                       |      |
| Make t           | his comment public       | dd New Comment |             |                                                         |      |

| Step 1 | Enter comment text in the New Comment box                                                                                   |     |
|--------|----------------------------------------------------------------------------------------------------|-----|
|        | New Comment                                                                                                    |     |
|        | I                                                                                                    | · · |
|        |                                                                                                    |     |
|        | Make this comment public Add New Comment                                                                                    |     |
| Step 2 | Check the Make this comment public to allowVitalChek staff t<br>leave unchecked to keep comment viewable by agency staff on |     |
|        | New Comment                                                                                                    |     |
|        |                                                                                                    |     |
|        | Make this comment public Add New Comment                                                                                    |     |

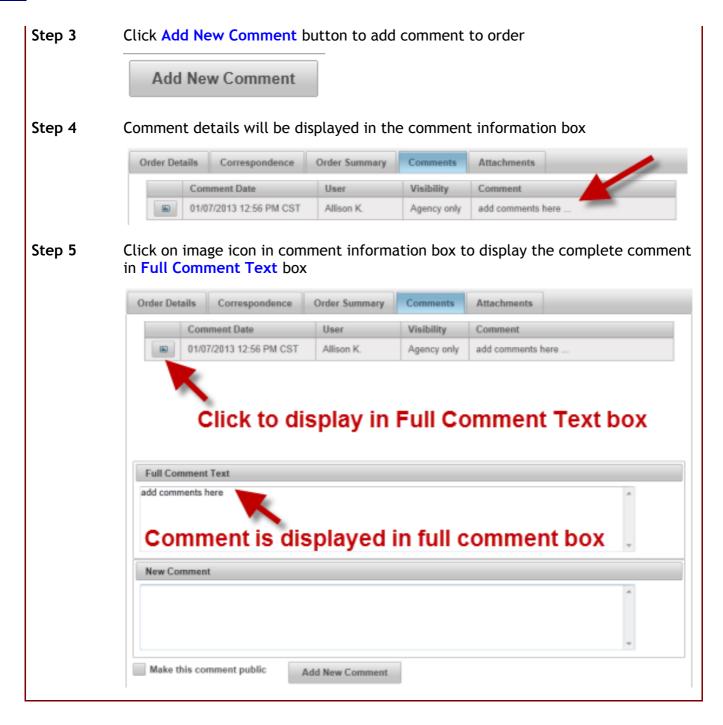

# 33 How to Unlock Users2

|   | User Maintenance                                                                                                    |                                                                                                    |                                    |                                         |             |                             |
|---|----------------------------------------------------------------------------------------------------|----------------------------------------------------------------------------------------------------|------------------------------------|-----------------------------------------|-------------|-----------------------------|
|   | * First Name :<br>* Last Name :                                                                                                    |                                                                                                    |                                    |                                         |             |                             |
|   | User ID                                                                                                    | Search<br>First Name                                                                                                    | La                                 | Cancel<br>ist Name                      | Locked      | New User<br>Last Login Date |
| 2 | Enter (at least) fi                                                                                                    | rst letter of <b>F</b>                                                                                                    | irst Nan                           | e of User                               |             |                             |
| 3 | Enter (at least) fi                                                                                                    |                                                                                                    |                                    |                                         | er          |                             |
| 4 | Click Search butto                                                                                                    |                                                                                                    |                                    |                                         |             |                             |
|   | Search                                                                                                    |                                                                                                    |                                    |                                         |             |                             |
|   |                                                                                                    |                                                                                                    |                                    |                                         |             |                             |
| 5 | Search result are                                                                                                    | displayed                                                                                                    |                                    |                                         |             |                             |
| 5 | Search result are                                                                                                    |                                                                                                    | t Name                             | Last Name                               | Locked      | Last Login Date             |
|   | User ID<br>vpstest1@qmail.com<br>Click on highlight<br>Edit User<br>User ID(email address)<br>First Name                                                                               | ed User ID to o                                                                                                    |                                    | person                                  | M           | Last Login Date             |
|   | User ID<br>vpstest1@qmail.com<br>Click on highlight<br>Edit User<br>User ID(email address)<br>First Name<br>Last Name<br>Start Date<br>End Date<br>Locked<br>PIN<br>Role(s)            | First<br>test<br>ed User ID to o<br>person<br>Oct 28, 2010<br>Dec 31, 2999                                                                                                    | Manager<br>fs Buresu<br>f Zeell    | person<br>Edit User scree               | M           |                             |
|   | User ID<br>vpstest1@qmail.com<br>Click on highlight<br>Edit User<br>User ID(email address)<br>First Name<br>Last Name<br>Start Date<br>End Date<br>Locked<br>PIN<br>Role(s)            | First<br>test<br>ed User ID to of<br>epstest1@gmail.com<br>test<br>person<br>Oct 28, 2010<br>Dec 31, 2099                                                                                                    | Manager<br>display f               | Person<br>Edit User scree<br>Supervisor | en<br>Clerk |                             |
|   | User ID<br>vpstest1@qmail.com<br>Click on highlight<br>Edit User<br>User ID(email address)<br>First Name<br>Last Name<br>Start Date<br>End Date<br>Locked<br>PIN<br>Role(s)            | First<br>test<br>ed User ID to a<br>spstest1@gmail.com<br>test<br>person<br>Oct 28, 2010<br>Dec 31, 2999<br>Administrator<br>Administrator<br>Ariington Vital Recorr<br>Puerto Rico Department                           | Manager<br>Manager                 | Person<br>Edit User scree<br>Supervisor | en<br>Clerk |                             |
| 6 | User ID<br>vpstest1@qmail.com<br>Click on highlight<br>User ID(email address)<br>First Name<br>Last Name<br>Start Date<br>End Date<br>Locked<br>Expired<br>PIN<br>Role(s)<br>Agency(s) | First<br>test<br>ed User ID to a<br>spstest1@gmail.com<br>test<br>person<br>Oct 28, 2010<br>Dec 31, 2099<br>Administrator<br>Arlington Vital Recorr<br>Puerto Rico Department                                            | Manager<br>fs Buresu<br>s of Reals | Person<br>Edit User scree<br>Supervisor | en<br>Clerk |                             |
| 6 | User ID<br>vpstest1@qmail.com<br>Click on highlight<br>Edit User<br>User ID(email address)<br>First Name<br>Last Name<br>Start Date<br>End Date<br>Locked<br>PIN<br>Role(s)            | First<br>test<br>ed User ID to a<br>spstest1@gmail.com<br>test<br>person<br>Oct 28, 2010<br>Dec 31, 2099<br>Administrator<br>Arlington Vital Recorr<br>Puerto Rico Department                                            | Manager<br>fs Buresu<br>s of Reals | Person<br>Edit User scree<br>Supervisor | en<br>Clerk |                             |
|   | User ID<br>vpstest1@qmail.com<br>Click on highlight<br>User ID(email address)<br>First Name<br>Last Name<br>Start Date<br>End Date<br>Locked<br>Expired<br>PIN<br>Role(s)<br>Agency(s) | First<br>test<br>ed User ID to a<br>spstest1@gmail.com<br>test<br>person<br>Oct 28, 2010<br>Dec 31, 2999<br>Administrator<br>Administrator<br>Puerto Rico Department<br>actington Vital Recorr<br>Puerto Rico Department | Manager<br>fs Buresu<br>s of Reals | Person<br>Edit User scree<br>Supervisor | en<br>Clerk |                             |

their password.

User Information save successfully.

## 34 How to View Comments

91

| ow to View Comments                           |                     |               | Comments are viewed in the Comments section<br>Comments tab |                   |  |  |  |
|-----------------------------------------------|---------------------|---------------|-------------------------------------------------------------|-------------------|--|--|--|
| rder Details                                  | Correspondence      | Order Summary | Comments                                                    | Attachments       |  |  |  |
| Com                                           | iment Date          | User          | Visibility                                                  | Comment           |  |  |  |
| 01/07                                         | 7/2013 12:56 PM CST | Allison K.    | Agency only                                                 | add comments here |  |  |  |
|                                               |                     |               |                                                             |                   |  |  |  |
| idd comments h                                | here                |               |                                                             | ×                 |  |  |  |
| Full Comment<br>add comments h<br>New Comment | here                |               |                                                             | A<br>V            |  |  |  |
| dd comments h                                 | here                |               |                                                             | ×                 |  |  |  |

**Step 1** From the **Orders** Section, with Order displayed, click **Comment** tab.

Details on the comments that have been added to the order will be displayed in the **Comment Date** box

| Order Details | Correspondence        | Order Summary | Comments    | Attachments    |                 |
|---------------|-----------------------|---------------|-------------|----------------|-----------------|
| Co            | omment Date           | User          | Visibility  | Comment        |                 |
| 01            | /07/2013 12:56 PM CST | Allison K.    | Agency only | add comments h | nere            |
|               |                       |               |             |                |                 |
|               |                       |               |             |                |                 |
|               |                       |               |             |                |                 |
|               |                       |               |             |                |                 |
| Full Comme    | ent Text              |               |             |                |                 |
|               |                       |               |             | ,              |                 |
| add comment   | s here                |               |             |                | *               |
| add comment   | s here                |               |             |                | *               |
| add comment   | is here               |               |             |                | A<br>           |
| add comment   |                       |               |             |                | ×               |
| add comment   |                       |               |             |                | *<br>*          |
|               |                       |               |             |                | ×<br>•          |
|               |                       |               |             | How to Us      | e the VitalChek |

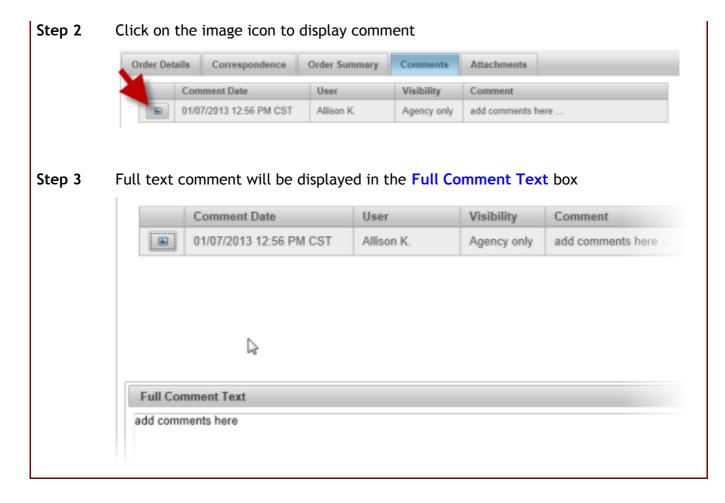

#### 35 How to View Attachments

How to View The Attachments tab contains images that have been attached to the order, i.e. identification verification and entitlement documents. Attachments Order: 13005027 Order Details Correspondence Order Summary Comments Attachments Status User **Received Date** Comments Comment Date 12/10/2012 02:12 PM CST Pending Add New Comment 8 File Name : 09586\_2012\_50\_WebUpload\_13005027\_20121210021224729.tif Goto Page 1 Status ٠ Change Status (double click on image to enlarge) Page 1 of 1 ORK STA DRIVER LI **CLASS D** ID: DOCUMENT SAMPLE, LICENSE 2345 ANYPLACE AVE ANYTOWN NY 12345 DOB: 06-09-85 Step 1 When viewing the order, select Attachments tab. Order: 13005027 Order Details Correspondence Order Summary Comments Attachments Step 2 Images that have been attached to the order will be displayed Order: 13005027 Order Details Correspondence Order Summary Comments Attachments Status User **Received Date** Comments Comment Date 12/10/2012 02:12 PM CST Pending Add New Comment File Name : 09586\_2012\_50\_WebUpload\_13005027\_20121210021224729.tif 93 Goto Page 1 How to Use the VitalChek Product Suite Change Status Status \*

**V**. V

2

- Step 3 Double click on the image
- Step 4 Image will be enlarged and displayed in separate window

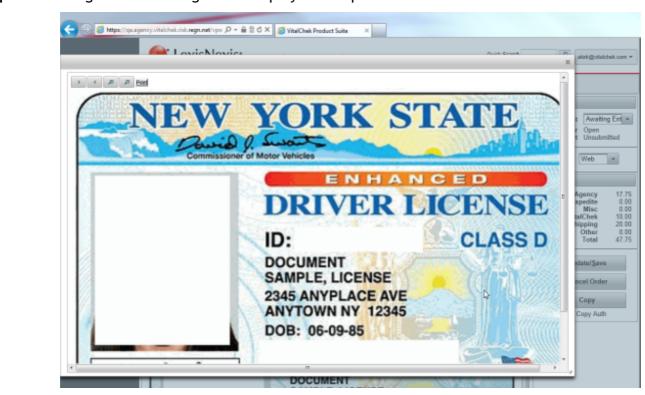

# 36 How to Comment on Attachments

| How t<br>Comm<br>on Att | order is dentification varification and entitlement documents                                                                                                    |
|-------------------------|----------------------------------------------------------------------------------------------------|
| Order: 13               | 1005027                                                                                                    |
|                         |                                                                                                    |
| Order De                | tails Correspondence Order Summary Comments Attachments                                                                                                    |
|                         | Received Date Status User Comments Comment Date                                                                                                    |
|                         | 12/10/2012 02:12 PM CST Pending Add New Comment                                                                                                    |
|                         |                                                                                                    |
| File Nam                | ne : 09586_2012_50_WebUpload_13005027_20121210021224729.tif                                                                                                    |
| Status [                | Change Status     Goto Page     (double click on image to enlarge)     Page 1 of 1                                                                                                    |
|                         | NEW YORK STATE                                                                                                    |
|                         | ENHANCED                                                                                                    |
|                         | DRIVER LICENSE                                                                                                    |
|                         | A DECEMBER OF A DECEMBER OF A |
|                         | ID: CLASS D                                                                                                    |
|                         | DOCUMENT<br>SAMPLE, LICENSE<br>2345 ANYPLACE AVE<br>ANYTOWN NY 12345<br>DOB: 06-09-85                                                                                                    |
| Step                    | When viewing the order, select Attachments tab.                                                                                                    |
| 1                       |                                                                                                    |
|                         | Order: 13005027                                                                                                    |
|                         | Order Details Correspondence Order Summary Comments Attachments                                                                                                    |
| Step                    | Images that have been attached to the order will be displayed                                                                                                    |
| 2                       | Order: 13005027                                                                                                    |
|                         | Urber: 13003027                                                                                                    |
|                         | Order Details Correspondence Order Summary Comments Attachments                                                                                                    |
|                         | Received Date Status User Comments Comment Date                                                                                                    |
|                         | 12/10/2012 02:12 PM CST Pending Add New Comment                                                                                                    |
|                         |                                                                                                    |
| 95                      | How to Use the VitalChek Product Suite<br>File Name : 09586_2012_50_WebUpload_13005027_20121210021224729.tif                                                                                                    |
|                         |                                                                                                    |

| Order Details                                          | Correspondence                                   | Order Summary | Comments | Attachments                                                                |                                                                                                    |
|--------------------------------------------------------|--------------------------------------------------|---------------|----------|----------------------------------------------------------------------------|----------------------------------------------------------------------------------------------------|
| Receive                                                | ed Date                                          | Status        | User     | Comments                                                                   | Comment D                                                                                                    |
| 12/10/                                                 | 2012 02:12 PM CST                                | Pending       |          | Add New Comment                                                            |                                                                                                    |
| Comment Date<br>No records found.<br>Full Comment Text | Orders - Fulfilment -<br>Order: 13005027<br>User |               | × 1      | n  Tri County Health Dept (01 Comments Comments Add New Comm D21224729.tif | Commen                                                                                                    |
|                                                        |                                                  |               | Î        | RK STA                                                                     | ATE                                                                                                    |
| Add New Comment                                        |                                                  | w Comme       | nt box   | Comments                                                                   | and the second second s |
| Enter comme                                            | nt in Add Ne                                     |               | nt box   | ENHANC                                                                     | ED                                                                                                    |
| Enter comme<br>Comment Da                              | nt in Add Ne<br>Ite<br>nd.                       |               | nt box   | ENHANC                                                                     | ED                                                                                                    |
| Enter comme<br>Comment Da<br>No records fou            | nt in Add Ne<br>Ite<br>nd.                       |               | nt box   | ENHANC                                                                     | ED                                                                                                    |
| Enter comme<br>Comment Da<br>No records fou            | nt in Add Ne<br>Ite<br>nd.<br>It Text            |               | nt box   | ENHANC                                                                     | ED                                                                                                    |

# 37 How to Change the Status of an Attached Image

How to Change the Status Identification verification and entitlement documents that have been uploaded to an order via the web will be visible of an Attached Image in the attachments tab. Order: 13005027 Attachments Order Details Correspondence Order Summary Comments Status User **Received Date** Comment Date Comments 12/10/2012 02:12 PM CST Pending Add New Comment 1 File Name : 09586\_2012\_50\_WebUpload\_13005027\_20121210021224729.tif Goto Page 1 (double click on image to enlarge) Page 1 of 1 Status \* Change Status **DRK STATE** DRIVER LICENSE **CLASS D** ID: DOCUMENT SAMPLE, LICENSE 2345 ANYPLACE AVE ANYTOWN NY 12345 DOB: 06-09-85

| р 1 | When viewing the order, select <b>Attachments</b> tab or view the order from the <b>Scanned Image Queue</b> (How to View Orders in the Scanned Image Queue (Section 38)) |
|-----|----------------------------------------------------------------------------------------------------|
|     | Order: 13005027                                                                                                    |
|     | Order Details Correspondence Order Summary Comments Attachments                                                                                                    |
| p 2 | Images that have been attached to the order will be displayed                                                                                                    |
|     |                                                                                                    |
|     | Order: 13005027                                                                                                    |
|     | Order: 13005027 Order Details Correspondence Order Summary Comments Attachments                                                                                          |
|     |                                                                                                    |

- Step 3 Double click on the image to enlarge (if necessary)
- Step 4 Image will be enlarged and displayed in separate window. Click Next to view next image

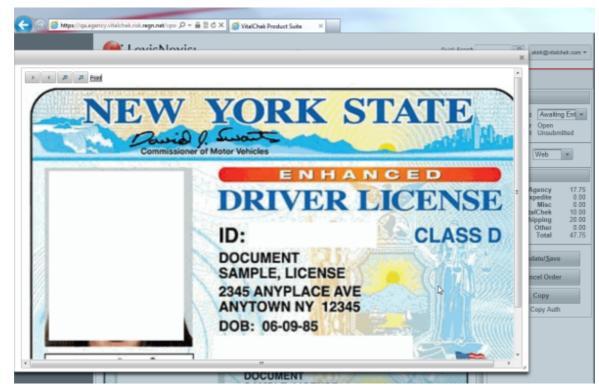

Step 5 Select the Status for the image from the drop down list

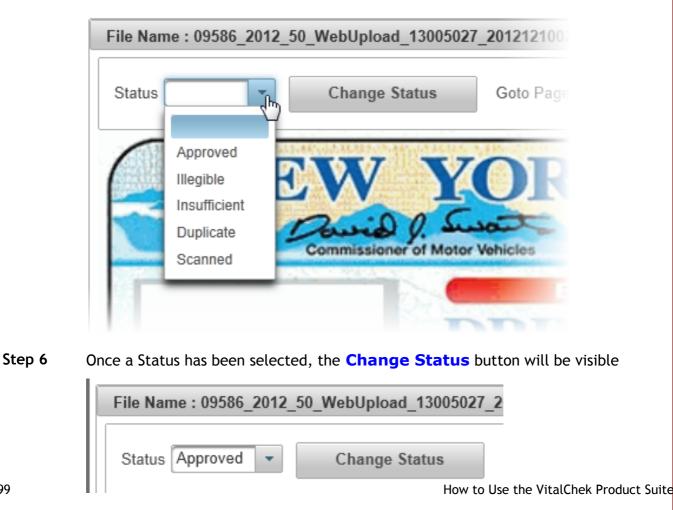

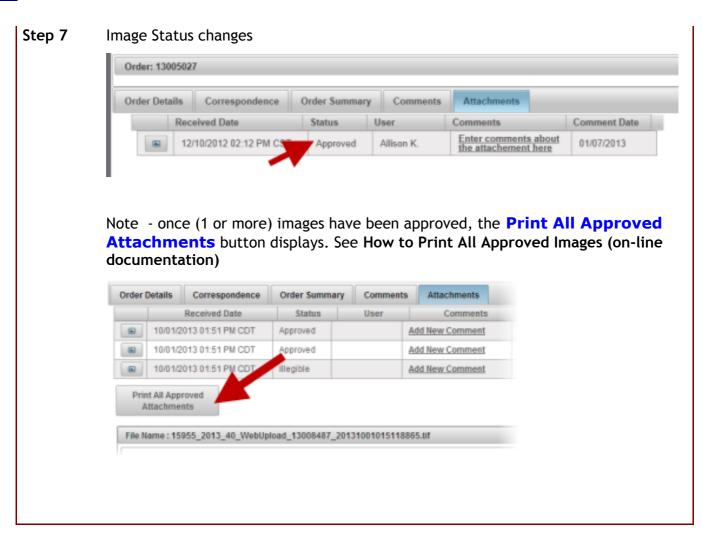

#### 38 How to View Orders in the Scanned Image Queue

How to View Images in the This Queue contains scans of images that have been attached to orders for documentation and identification Scanned Image Queue requirements. Orders in this queue are awaiting entitlement verification. Scanned Image Queue 12/04/2012 01/01/2013 End Date Al 🔹 Start Date Order Source Search Clear A 0 (1 of 1) 15 • (Total Records 1) Page 1 Order Status Certificate Holder Applicant Phone Order Payment Event Date Image Date Product Applicant Ship To Number (615)-372-02/03/1981 test testinga 13005027 12/10/2012 Open Unsubmitted Birth test testinga test testinga 15 - (Total Records 1) Page (1 of 1) 1 22 2

| Step 1 | From the <b>Fulfillment</b> menu, select <b>Scanned Image Queue</b> . The <b>Scanned Image Queue</b> search screen displays. |
|--------|----------------------------------------------------------------------------------------------------|
|        | Scanned Image Queue                                                                                                    |
|        | Start Date Order Source All                                                                                                  |
|        | P Search Ø Clear                                                                                                    |
|        |                                                                                                    |
| Step 2 | Enter a Start Date, or the date to begin searching for images                                                                |
|        | Start Date                                                                                                    |
| Step 3 | Enter an End Date, or the date to search up until                                                                            |
|        | End Date                                                                                                    |
| Step 4 | Select an Order Source (defaults to All)                                                                                     |
|        | Order Source All                                                                                                    |
| Step 5 | Click Search to search for all orders with selected criteria                                                                 |
|        | P Search                                                                                                    |

**Step 6** Available orders display in grid. Click the underlined Order Number link to view the image in the attachments tab.

| Start Da        | te 12         | 2/04/2012       |                   | End Date     | 01/01/2013            |               | Orde          | r Source      | Al 💌               |
|-----------------|---------------|-----------------|-------------------|--------------|-----------------------|---------------|---------------|---------------|--------------------|
|                 |               |                 |                   | P Search     | Φ                     | Clear         |               |               |                    |
|                 |               |                 | Page              | (1 of 1) 🔤 🔤 | - P2 - P1 - 1         | 15 • (Total   | Records 1)    |               |                    |
| Order<br>Number | Image<br>Date | Order<br>Status | Payment<br>Status | Product      | Certificate<br>Holder | Event<br>Date | Applicant     | Ship To       | Applicant<br>Phone |
| 13005027        | 12/10/2012    | Open            | Unsubmitted       | Birth        | test lestinga         | 02/03/1981    | test testinga | test testinga | (615)-372-<br>6800 |
| 3005027         | 12/10/2012    | Open            | Unsubmitted       | Birth        | test lestinga         | 02/03/1981    | test testinga | test testinga | (615)-37.<br>6800  |

# 39 How to Change the Entitlement Status

| How to<br>Change th<br>Entitlemen<br>Status |                                                                                                    |
|---------------------------------------------|----------------------------------------------------------------------------------------------------|
| Step 1                                      | Awaiting Ent status is displayed in the Entitlement Status section          Status         Entitlement         Awaiting Ent                                                                               |
| Step 2                                      | Select approval status (per Agency) from Entitlement Status drop down selection          Status         Entitlement       Awaiting Ent         Order       Awaiting Ent         Source       Ent Approved |
| Step 3                                      | Confirmation message appears. Click OK          Windows Internet Explorer       Image: Concelement status         OK       Cancelement status                                                             |
| Step 4                                      | Entitlement status is changed                                                                                                    |

| Status              |        |
|---------------------|--------|
| Entitlement Ent App | rove 🔻 |

#### 40 How to Select an Agency

| How to<br>Agency | Select ar                | -            | that are able to access <b>more than one Agency</b> v<br>t <mark>Agency</mark> screen upon login. | vill see the |
|------------------|--------------------------|--------------|---------------------------------------------------------------------------------------------------|--------------|
| Select           | Agency                   |              |                                                                                                   |              |
|                  | Agency                   | Select Agend | cy 🔹                                                                                              |              |
|                  |                          |              |                                                                                                   |              |
| Step 1           | Users that<br>screen aft | er login.    | to access more that one Agency will see the Select Select Agency Select                           | ct Agency    |
| Step 2           | Using the                | drop down    | arrow, select from available Agencies                                                             |              |
| Step 3           | Click Selec              | ct button f  | to choose Agency.                                                                                 |              |
| Step 4           | VPS opens                | to selecte   | ed Agency                                                                                         |              |

Once logged into VPS, Users that have access to more than one Agency may change the Agency selection

Step 1 Click Switch Agency from the Agency name menu item

|   | Arlington Vital Records Bur | (49268) 🔻 |
|---|-----------------------------|-----------|
| 1 | Switch Agency               |           |

Step 2 Select Agency screen is displayed. Follow steps listed above to change Agency

|        | Colort Agongy |   |
|--------|---------------|---|
| Agency | Select Agency | • |
|        | Select        |   |

# 41 How to Create a New Password

| Password<br>Rules | <ul> <li>Password must be at least 8 characters, and no more than 20</li> <li>Password must be at least one upper and one lower case character</li> <li>Password must contain at least one numeral, and cannot start with a numeral</li> </ul>                                                                                                    |  |  |  |  |  |
|-------------------|----------------------------------------------------------------------------------------------------|--|--|--|--|--|
| Step 1            | VPS Administrator will create a User, using the email as User ID                                                                                                    |  |  |  |  |  |
| Step 2            | User will receive an email with link to create password                                                                                                    |  |  |  |  |  |
|                   | VPS Web Client New User Activation       Interview IX         Image: DollotReply@vitalchek.com to me       show.details Oct 28 (5 days age)         You have been added as a new user for the VPS Web Client. Before you can use this system, you must activate your account and set your password.       Click link to activate your account and set the VPS Web Client. Before you can use this system. You must activate your account and set your password.         Please click on the link below to activate your account to the VPS Web Client. Before you can use this system. You must activate your account and set your password.         Please click on the link below to activate your account to the VPS Web Client. Before you can use this system. You must activate your account and set your password.         NOTE: This activation link will expire on 11/04/2010 09:00 AM. |  |  |  |  |  |
| Step 3            | VPS User Activation screen is displayed                                                                                                    |  |  |  |  |  |
|                   | User Activation                                                                                                    |  |  |  |  |  |
|                   | User Name: vpsweb2.0@gmail.com                                                                                                    |  |  |  |  |  |
|                   | Name: training vps                                                                                                    |  |  |  |  |  |
|                   | New Password:                                                                                                    |  |  |  |  |  |
|                   | Confirm Password:                                                                                                    |  |  |  |  |  |
|                   | Activate Account                                                                                                    |  |  |  |  |  |
| Step 4<br>Step 5  | Enter New Password using Password Rules<br>Confirm New Password                                                                                                    |  |  |  |  |  |
| Step 6            | Click Activate Account                                                                                                    |  |  |  |  |  |
| Step 7            | Password successfully changed screen displays  Password successfully changed. Please log back in using your new password.                                                                                                    |  |  |  |  |  |
|                   |                                                                                                    |  |  |  |  |  |
|                   | Enter Security Credentials                                                                                                    |  |  |  |  |  |

Step 8 Enter User ID and Password to login

#### 42 How to Reset a Forgotten Password

|           | v to Reset aUpon entering VitalChek Product Suite, the User will be<br>presented with a Enter Security Credentials login page                                                                                     |
|-----------|----------------------------------------------------------------------------------------------------|
| En        | ter Security Credentials                                                                                                    |
|           | User ID (email address)                                                                                                    |
|           | Password (case-sensitive)                                                                                                    |
|           | Login                                                                                                    |
| For       | rgot Your Password?                                                                                                    |
| VPS \     | /ersion 2.0                                                                                                    |
|           |                                                                                                    |
|           |                                                                                                    |
| Step<br>1 | To reset a forgotten password, Enter User ID (email address)                                                                                                    |
| Step<br>2 | Click the Forgot Your Password? link                                                                                                    |
| Step<br>3 | Request Password Reset screen will be displayed                                                                                                    |
|           | Request Password Reset                                                                                                    |
|           | For security reasons the link can only be used for 2 days. If you do not receive your email within fifteen minutes check your spam folder. User ID (email address) : Request Cancel                               |
| Step<br>4 | Enter User ID (email address) if not prepopulated from login page.                                                                                                    |
| Step<br>5 | Click Request button                                                                                                    |
| Step<br>6 | Email confirmation message appears                                                                                                    |
|           | An email will be sent to this address with password reset instructions.                                                                                                    |
| Step<br>7 | VPS Password Reset Instructions email is sent to User                                                                                                    |
| ,         | VPS Web Client Password Reset Instructions Tabax                                                                                                    |
|           | DoNotReply@VitalChek.com to me     show details Oct 28 (4 days ago)                                                                                                    |
|           | You have requested that your password be reset on the VPS Web Client. If you did not make this request, then please ignore this email<br>Please click on the link below to enter a new password for your account: |
|           | http://ga.vps.vitalchek.com/vpsweb/UserAuthentication?R=1&authCode=gPRI%2Bw4c8SIFHIZQh5u1w%2D%3D                                                                                                    |
|           | NOTE: This activation link will expire on 10/30/2010 03:29 PM.                                                                                                    |

Step Click link in the email to display the Password Reset page.

| 8          |      |                                                  |                        |             |                 |                |           |
|------------|------|--------------------------------------------------|------------------------|-------------|-----------------|----------------|-----------|
|            |      | Password Reset                                   |                        |             |                 |                |           |
|            |      |                                                  | User Name:             | vpswe       | b2.0@gmail.com  |                |           |
|            |      |                                                  | Name:                  | trainin     | g vps           |                |           |
|            |      | Nev                                              | v Password:            | [ ]         |                 |                |           |
|            |      | Confirm                                          | n Password:            |             | 1               | Password Stren | igth      |
|            |      |                                                  | Change                 | e Passv     | vord            |                |           |
|            |      |                                                  |                        |             |                 |                |           |
| Step       | Ente | er a New Password                                |                        |             |                 |                |           |
| 9          | Not  | te: Password Streng<br>ection. See <b>How to</b> |                        | • •         | -               | -              | •         |
| Step<br>10 | Con  | firm New Password                                |                        |             |                 |                |           |
| Step<br>11 | Clic | k Change Password bu                             | itton                  |             |                 |                |           |
| Step<br>12 | Suc  | cess message appears                             | confirming Pa          | ssword      | Reset Complete  | 2              |           |
| 12         | C    | Password succes                                  | sfully change          | ed. Ple     | ase log back in | using your new | password. |
| Step<br>13 | Ente | er <b>User ID</b> and new I                      | Password to            | login       |                 |                |           |
|            | 0    | Password successfully changed. F                 | Please log back in usi | ing your ne | w password.     |                |           |
|            |      |                                                  |                        |             |                 |                |           |
|            |      |                                                  |                        |             |                 |                |           |
|            |      |                                                  | Enter Security Cred    | lontials    |                 |                |           |
|            |      |                                                  | User ID (email         |             |                 |                |           |
|            |      |                                                  | Password (case-        | sensitive)  |                 | ]              |           |
|            |      |                                                  |                        |             | Login           |                |           |
|            |      |                                                  | Forgot Your Passwo     | rd?         | 2               |                |           |
|            |      | Ň                                                | P5 Version 2.0         |             |                 |                |           |

# 43 How to Change an Expired Password

|         | Change an<br>PasswordPasswords expire every 90 days. If the password expiration date<br>has passed, user will be prompted to enter the User ID, Old<br>Password and New Password on the Change Password screen. |
|---------|----------------------------------------------------------------------------------------------------|
| 0       | LexisNexis* VitalChek Product Suite                                                                                                    |
| You You | ur password is expired.                                                                                                    |
| Chang   | ge Password                                                                                                    |
|         | Old Password<br>New Password<br>Confirm Password<br>Change Password<br>Cancel                                                                                                    |
| Step 1  | Enter Old Password                                                                                                    |
| Step 2  | Enter a New Password                                                                                                    |
| Step 3  | Enter new password again in Confirm Password                                                                                                    |
| Step 4  | Click Change Password button                                                                                                    |
| Step 6  | User is returned to login screen; Password successfully changed message displayed                                                                                                    |
|         | Password successfully changed. Please log back in using your new password.                                                                                                    |
|         | User ID (email address)                                                                                                    |
|         | Password (case-sensitive)                                                                                                    |
| 111     | How to Use the VitalChek Product Suite                                                                                                    |
|         | Forgot Your Password?                                                                                                    |

## 44 How to Reset a Password

| F | How to<br>Reset a<br>Password | Users that have attempted to Login to VPS unsuccessfully 5 times or more,<br>will be locked out of VPS and User ID is disabled message will appear. User<br>will need to contact their Administrator to unlock them. Once the<br>Administrator has unlocked the User, the User can reset their password using<br>the Forgot Your Password link. |
|---|-------------------------------|----------------------------------------------------------------------------------------------------|
|   | You have attempted            | I too many logins, please contact support.                                                                                                    |
|   |                               |                                                                                                    |
|   |                               |                                                                                                    |
|   |                               | Enter Security Credentials                                                                                                    |
|   |                               | User ID (email address)                                                                                                    |
|   |                               | Password (case-sensitive)                                                                                                    |
|   |                               | Login                                                                                                    |
|   |                               | Forgot Your Password?                                                                                                    |
|   |                               | VPS Version 2.0                                                                                                    |
|   |                               |                                                                                                    |

## 45 How to Add New Users

| How to Add                 |                                                                                                    |
|----------------------------|----------------------------------------------------------------------------------------------------|
| New Users                  | information is highlighted yellow.                                                                            |
|                            | Users must have a role of <b>Administrator</b> to be able to view and access <b>Administration</b> functions. |
| Add New User               |                                                                                                    |
| User ID (email<br>address) |                                                                                                    |
| First Name                 |                                                                                                    |
| Last Name                  |                                                                                                    |
| Start Date                 | 12/28/2012                                                                                                    |
| End Date                   | 12/31/2999                                                                                                    |
| Locked                     |                                                                                                    |
| Expired                    |                                                                                                    |
| Pin                        |                                                                                                    |
| Roles                      | Administrator Manager Supervisor Clerk                                                                        |
| Adame A                    | Available Selected  Arington Vital Records Eureau Domion County Clierk  Tri County Health Dept  +             |
|                            | Save Cancel                                                                                                   |

| User Maintenance                                                                                                    |               |               |              |               |                 |  |
|----------------------------------------------------------------------------------------------------|---------------|---------------|--------------|---------------|-----------------|--|
|                                                                                                    | First         | t Name        |              |               |                 |  |
|                                                                                                    | Last          | t Name        |              |               |                 |  |
|                                                                                                    | E             | Expired       |              |               |                 |  |
|                                                                                                    |               | Search        | Clear        | Add New User  |                 |  |
| User Name                                                                                                    | First Name    | Last Name     | Locked       | Expired       | Last Login Date |  |
| Add N                                                                                                    | ew User       |               |              |               |                 |  |
|                                                                                                    |               | displayed. Re | equired fiel | ds are highli | ghted yellow    |  |
|                                                                                                    |               | displayed. Re | equired fiel | ds are highli | ghted yellow    |  |
| dd New User<br>Add New User<br>User ID (email                                                                                                    |               | displayed. Re | equired fie  | ds are highli | ghted yellow    |  |
| dd New Use                                                                                                    |               | displayed. Re | equired fiel | ds are highli | ghted yellow    |  |
| dd New User<br>Add New User<br>User ID (email<br>address)                                                                                            |               | displayed. Re | equired fiel | ds are highli | ghted yellow    |  |
| dd New User<br>Add New User<br>User ID (email<br>address)<br>First Name                                                                              |               | displayed. Re | equired fiel | ds are highli | ghted yellow    |  |
| Add New User<br>Add New User<br>User ID (email<br>address)<br>First Name<br>Last Name                                                                | r screen in o | displayed. Re | equired fiel | ds are highli | ghted yellow    |  |
| Add New User<br>User ID (email<br>address)<br>First Name<br>Last Name<br>Start Date<br>End Date<br>Locked                                            | r screen in o | displayed. Re | equired fiel | ds are highli | ighted yellow   |  |
| Add New User<br>User ID (email<br>address)<br>First Name<br>Last Name<br>Start Date<br>End Date<br>Locked<br>Expired                                 | r screen in o | displayed. Re | equired fiel | ds are highli | ghted yellow    |  |
| Add New User<br>User ID (email<br>address)<br>First Name<br>Last Name<br>Start Date<br>End Date<br>Locked<br>Expired<br>Pin                          | r screen in o | displayed. Re | equired fie  |               |                 |  |
| Add New User<br>Add New User<br>User ID (email<br>address)<br>First Name<br>Last Name<br>Start Date<br>End Date<br>Locked<br>Expired<br>Pin<br>Roles | r screen in o | displayed. Re | equired fiel |               | erk             |  |
| Add New User<br>User ID (email<br>address)<br>First Name<br>Last Name<br>Start Date<br>End Date<br>Locked<br>Expired<br>Pin                          | r screen in o | Manager       |              |               |                 |  |

| Step      | Enter User ID; must be a valid email address                                                                                                    |
|-----------|----------------------------------------------------------------------------------------------------|
| 4         | User ID (email address)                                                                                                    |
|           | address/                                                                                                    |
| Stop      | Enter User's First Name                                                                                                    |
| Step<br>5 |                                                                                                    |
|           | First Name                                                                                                    |
| Step<br>6 | Enter User's Last Name                                                                                                    |
|           | Last Name                                                                                                    |
|           | note - <b>Start Date</b> defaults to current date, if another End Date is required, click in date field or click on calendar icon to display the calendar. Click on required date to select.                                                                       |
|           | Start Date 12/28/2012                                                                                                    |
|           |                                                                                                    |
|           | note - End Date defaults to Dec 31, 2999. If another End Date is required, Click in date field or click on calendar icon to display the calendar. Click on required date to select.                                                                                |
|           | End Date 12/31/2999                                                                                                    |
| Step<br>7 | Enter a <b>PIN</b> number for users that will be operating a point of sale (POS) device.<br>PIN must be 1 - 4 digits and unique; no other user in the agency may use the same<br>number                                                                            |
|           | Pin                                                                                                    |
| Step<br>8 | Select a <b>Role</b> for the User by checking the box(es) next to the role. When choosing a role, determine what functions the user will perform in the agency. A User may have an Administrator role along with <i>one</i> other role (Manager-Supervisor-Clerk). |
|           | Administrator - Administers users for an assigned agency                                                                                                    |
|           | <ul> <li>Manager - Agency Supervisor role plus performs End of Day</li> <li>Supervisor - Agency Clerk role plus void and issue credits</li> </ul>                                                                                                    |
|           | <ul> <li>Clerk - Enters, inquiries, modifies orders</li> </ul>                                                                                                    |
|           | Roles Administrator Manager Supervisor Clerk                                                                                                    |
| Step<br>9 | Available Agencies are displayed in the <b>Available</b> table on the left side.                                                                                                    |
|           | To add the User to an Agency, click Agency name to select it and click Add button to move it to the right table.                                                                                                    |
|           | To add to all Agencies displayed, click the Add All button.                                                                                                    |
|           | Agency Available Selected                                                                                                    |
|           | Arington Vital Records Bureau Denton County Clerk Tri County Health Dent Click to add 1 agency                                                                                                    |
|           |                                                                                                    |
|           | Click to add all agencies                                                                                                    |
| 115       | How to Use the VitalChek Product Suite                                                                                                    |

|      | Available                               |              | Selected                                    |
|------|-----------------------------------------|--------------|---------------------------------------------|
|      | nton County Clerk<br>County Health Dept | -            | Anington Vital Records Bureau               |
|      |                                         | *            |                                             |
| Clic | k Save button                           |              |                                             |
| Clic | k Save button<br>Save                   |              |                                             |
|      | Save                                    | receiving an | email to activate their user ID is displaye |

#### 46 How to Search for Users

| How<br>User | to Search forVPS Users are located using the User Maintenance screen.sUsers must have a role of Administrator to be able to view and access<br>Administration functions. |
|-------------|----------------------------------------------------------------------------------------------------|
|             |                                                                                                    |
| User        | Maintenance                                                                                                    |
|             | First Name                                                                                                    |
|             | Last Name<br>Expired                                                                                                    |
|             | Search Clear Add New User                                                                                                    |
| Hear        | Name First Name Last Name Locked Expired Last Login Date                                                                                                    |
| User        | Rame Prischame Laschame Lockey Lyney Lasc Login Dave                                                                                                    |
|             |                                                                                                    |
|             |                                                                                                    |
| Step        | From the Administration menu, select User Maintenance. User Maintenance screen is displayed                                                                              |
| 1           | User Maintenance                                                                                                    |
|             | First Name                                                                                                    |
|             | Last Name                                                                                                    |
|             | Expired Search Clear Add New User                                                                                                    |
|             | User Name First Name Last Name Locked Expired Last Login Date                                                                                                    |
|             |                                                                                                    |
| Step        | Enter (at least) first letter of First Name of User                                                                                                    |
| 2           |                                                                                                    |
|             | First Name                                                                                                    |
|             |                                                                                                    |
| Step        | Enter (at least) first three letters of Last Name of User                                                                                                    |
| 3           |                                                                                                    |
|             | Last Name                                                                                                    |
|             |                                                                                                    |
| Step        | Check Expired to include expired users in search or leave unchecked to exclude expired users                                                                             |
| 4           | Expired                                                                                                    |
|             |                                                                                                    |
| Step        | Click Search button                                                                                                    |
| 5           |                                                                                                    |
|             | P Search                                                                                                    |
|             |                                                                                                    |
| Stop        | Search regult are displayed                                                                                                    |
| 6           | Search result are displayed                                                                                                    |
| Ŭ           | Search Clear Add New User                                                                                                    |
|             | User Name Last Name Locked Expired Last Login Date                                                                                                    |
|             | Akirk@vitalchek.com                                                                                                    |
|             |                                                                                                    |
| Step        | Edit User screen displays                                                                                                    |
| 7           | Edit User                                                                                                    |
|             | User ID (email<br>address) vpsweb2.0@gmail.com                                                                                                    |
|             | First Name training                                                                                                    |
|             | Last Name vps 1                                                                                                    |
|             | End Date 04/11/2013                                                                                                    |
|             | New Password                                                                                                    |
| 117         | Locked How to Use the VitalChek Product Suite                                                                                                    |
|             | Expired                                                                                                    |
|             | Pin<br>Roles Administrator Manager Supervisor Clerk                                                                                                    |
|             | Roles Administrator Manager Supervisor Clerk                                                                                                    |

#### 47 How to Reset a User's Password

| How to Reset               | a Ad                                                                       | ministrators are a                      | able to reset us | ser's passwords.               |                      |
|----------------------------|----------------------------------------------------------------------------|-----------------------------------------|------------------|--------------------------------|----------------------|
| Users Passwo               |                                                                            | ers must have a ro<br>ministration fund |                  | <mark>trator</mark> to be able | e to view and access |
| Add New User               |                                                                            |                                         |                  |                                |                      |
| User ID (email<br>address) |                                                                            |                                         |                  |                                |                      |
| First Name                 |                                                                            |                                         |                  |                                |                      |
| Last Name                  |                                                                            |                                         |                  |                                |                      |
| Start Date                 | 12/28/2012                                                                 |                                         |                  |                                |                      |
| End Date                   | 12/31/2999                                                                 |                                         |                  |                                |                      |
| Locked                     |                                                                            |                                         |                  |                                |                      |
| Expired                    |                                                                            | _                                       |                  |                                |                      |
| Pin                        |                                                                            |                                         | _                | _                              |                      |
| Roles                      | Administrator                                                              | Manager                                 | Supervisor       | Clerk                          |                      |
| Agency                     | Arlington Vital Records I<br>Denton County Clerk<br>Tri County Health Dept | Available<br>Bureau                     | 4                |                                | Selected             |
|                            |                                                                            | Save                                    | Cance            | 1                              |                      |

| User Maintenance |            |                              |              |              |                 |
|------------------|------------|------------------------------|--------------|--------------|-----------------|
|                  |            | First Name Last Name Expired |              |              |                 |
|                  |            | Search                       | Clear        | Add New User |                 |
| User Name        | First Name | Last No                      | me Locke     | Expired      | Last Login Date |
| User Maintenance |            | First Name                   | and Last Nan |              |                 |
| User Maintenance |            |                              | Clear        | Add New User |                 |
| User Maintenance | First Name | First Name Last Name Expired | Clear        | Add New User | Last Login Date |

| 4          | User Name                                                                                                    |                                                                                                    | First Name                  | Last Name                       | Locked             | Expired | Last Login Date |  |  |  |  |  |
|------------|----------------------------------------------------------------------------------------------------|----------------------------------------------------------------------------------------------------|-----------------------------|---------------------------------|--------------------|---------|-----------------|--|--|--|--|--|
|            | vpsweb2.0@gmail.                                                                                                    | com                                                                                                   | training                    | vps                             |                    |         | 12/28/2012      |  |  |  |  |  |
| Step<br>5  | Edit User screen is displayed                                                                                       |                                                                                                    |                             |                                 |                    |         |                 |  |  |  |  |  |
| 5          | Edit User                                                                                                    |                                                                                                    |                             |                                 |                    |         |                 |  |  |  |  |  |
|            | User ID (email<br>address)<br>First Name<br>Last Name<br>Start Date<br>End Date<br>New Password<br>Confirm Password | vpsweb2.0@gmail.com<br>training<br>vps<br>12/28/2012<br>04/11/2013                                    | I                           |                                 |                    |         |                 |  |  |  |  |  |
|            | Locked                                                                                                    |                                                                                                    |                             |                                 |                    |         |                 |  |  |  |  |  |
|            | Expired                                                                                                    |                                                                                                    |                             |                                 |                    |         |                 |  |  |  |  |  |
|            | Pin                                                                                                    |                                                                                                    | _                           | _                               |                    |         |                 |  |  |  |  |  |
|            | Roles                                                                                                    | Administrator                                                                                         | Manager                     | Supervisor                      | Clerk              | elected |                 |  |  |  |  |  |
|            |                                                                                                    | Denton County Clerk<br>Kentucky Vital Records<br>Tri County Health Dept<br>Washington State Center Fo | r Health Statistics<br>Save | Arlington Vi<br>+  *  *  Cancel | tal Records Bureau |         |                 |  |  |  |  |  |
| Step<br>6  | Enter a New F                                                                                                    | Password                                                                                              |                             |                                 |                    |         |                 |  |  |  |  |  |
| °          | New Passw                                                                                                    | vord                                                                                                  |                             |                                 |                    |         |                 |  |  |  |  |  |
| Step<br>9  | Enter new pas<br>Confirm Pa                                                                                         | _                                                                                                    | n Confirm Pa                | ssword field                    |                    |         |                 |  |  |  |  |  |
| Step<br>10 | Click Save                                                                                                    | ave                                                                                                   |                             |                                 |                    |         |                 |  |  |  |  |  |
| Step<br>11 | User Informat                                                                                                    | tion saved suc                                                                                        | ccessfully me               | ssage is displayed              | d                  |         |                 |  |  |  |  |  |
|            | 📋 Savin                                                                                                    | ig User Inforr                                                                                        | nation was s                | uccessful.                      |                    |         |                 |  |  |  |  |  |
| Step<br>12 | When User log                                                                                                    | gs into VPS, th                                                                                       | e Change Pas                | sword screen wi                 | ll display         |         |                 |  |  |  |  |  |

| Old Password     |    |        |  |
|------------------|----|--------|--|
| New Password     |    |        |  |
| Confirm Password |    |        |  |
| Change Passwo    | rd | Cancel |  |

## 48 How to Cancel an Order

| Orders can be cancelled at any time until they have been paid. Once                                  |
|----------------------------------------------------------------------------------------------------|
| an order has a paid-in-full status, the payment must be voided, and then the order can be cancelled. |

| Or   | rder: 13003422                                        |                               |                                   |                        |               |              |                  |                           |              |        |                                                         |
|------|-------------------------------------------------------|-------------------------------|-----------------------------------|------------------------|---------------|--------------|------------------|---------------------------|--------------|--------|---------------------------------------------------------|
| •    | Order Details                                         | Correspon                     | Idence                            | Order Summar           | ry Comme      | nts Attac    | hments           |                           |              |        |                                                         |
| 1    | Applicant Data                                        |                               |                                   |                        |               |              |                  |                           | -            | Status |                                                         |
|      | First Name<br>Middle Name                             | test                          |                                   | Address Typ<br>Zip Cod |               | ~            | City             | Syracuse                  |              |        | Ent Approved<br>Open<br>Refunded                        |
|      | Last Name<br>Suffix                                   | testing                       |                                   | Address<br>Address     |               |              | Country<br>Phone | United Stat<br>(555)555-5 | es of Amer   |        | Phone 🗸                                                 |
|      | DOB 01/                                               | 01/1950 \$\$                  | N 5555                            | (Last 4                | t or all 9)   | Authenticat  | Fax              | tatus/Attem               | pts Passed/1 | Exp    | ency 23,<br>edite 0,<br>Misc 0,<br>Chek 12,<br>ping 18, |
| (    | Certificate Data                                      | 1                             |                                   |                        |               |              |                  |                           | -            | _ ``   | Total 53.                                               |
|      | Select                                                | New Product                   |                                   |                        | ~             | A            | dd               |                           |              | Upda   | te/Save                                                 |
| 1.11 | Birth C                                               | ertificate /<br>Arlington     | y Last Na<br>testing              | me First Nan<br>test   | ne Event Date |              | Hill             | County                    | 1 <b>1</b>   |        | el Order                                                |
|      | City of                                               | ann gron                      | -                                 |                        |               |              |                  |                           |              |        |                                                         |
| 1    | Shipping                                              | ping Method                   | UPS Air                           |                        | ✓ Sam         | e As Applica | nt 🔽 Sig         | nature Requ               | -<br>Jired 🔽 | 0      | opy<br>opy Auth                                         |
|      | Shipping<br>Select Ship<br>ck the C                   | pping Method                  | order t                           | outton                 | Sam           | e As Applica | nt 🔽 Sig         | nature Reqi               |              | 0      | ору                                                     |
| Clic | Shipping<br>Select Ship<br>ck the C                   | ancel O                       | order t                           |                        |               |              |                  |                           |              | 0      | ору                                                     |
| Clic | Shipping<br>Select Ship<br>Ck the C<br>Ca             | ancel O<br>Incel O<br>er mess | order b<br>rder<br>age is         |                        |               |              |                  |                           |              | 0      | ору                                                     |
| Clic | Shipping<br>Select Ship<br>Ck the C<br>Ca<br>ncel Ord | ancel O<br>Incel O<br>er mess | order b<br>rder<br>age is<br>page |                        | ed. Click     | OK to        |                  |                           |              | 0      | ору                                                     |

Step Order is cancelled and Order Status changes to Cancelled

| Entitlement      | Ent Approved          |  |
|------------------|-----------------------|--|
| Order<br>Payment | Cancelled<br>Refunded |  |
| Source P         | hone                  |  |

## 49 How to Reinstate a Cancelled Order

How to Reinstate a Orders that have been cancelled can be reinstated Cancelled Order

| Order: 13003422                                                                                                    |                                 |                          |            |                 |                 |            |                        |                    |
|----------------------------------------------------------------------------------------------------|---------------------------------|--------------------------|------------|-----------------|-----------------|------------|------------------------|--------------------|
| Order Details Con                                                                                                    | respondence                     | Order Summary            | Comments   | Attachments     |                 |            |                        |                    |
| Applicant Data                                                                                                    |                                 |                          |            |                 |                 | -          | Status                 |                    |
| First Name Jest                                                                                                    |                                 | Address Type             | Domestic V | City            | Syracuse        |            |                        | int App            |
| Middle Name                                                                                                    |                                 | Zip Code                 | 13057      | State           |                 |            | Order Ca<br>Payment Re | ancelle<br>efunder |
| Last Name testin                                                                                                    | 9                               | Address 1                | 12 Any St  | Country         | United States o | f America  | Source Phor            | ne                 |
| Suffix                                                                                                    |                                 | Address 2                |            | Phone           |                 |            |                        |                    |
| Email                                                                                                    |                                 |                          |            | Fax             |                 |            | Fee Data<br>Agent      | cv                 |
| DOB 01/01/1950                                                                                                    | SSN 5555                        | (Last 4 o                | (all 9)    |                 | Status/Attempts | Decodit    | Expedi                 | te                 |
| (MIED/11/1)                                                                                                    | - Jan 1990                      | (Last 4 0                | an ay      | ALL DETING LIDE | annaarraaempta  | Poisetur I | VitalChe<br>Shippir    | ng                 |
| Certificate Data                                                                                                    |                                 |                          |            |                 |                 | -          | Oth                    |                    |
| Select New Pr                                                                                                    | roduct                          |                          | V          | Add             |                 |            | Reinstate              | Order              |
| Line # Product                                                                                                    | Qty Last N                      | lame First Name          |            | City            | County          |            | Cop                    |                    |
| 1 Birth Certificate<br>City of Arlingto                                                                              | e/ a testing                    | test                     |            | Abbott Hi       |                 | 2 🖾        |                        | or<br>y Auth       |
| Shipping<br>Select Shipping M<br>Click the Reins                                                                     |                                 |                          | Same As A  | pplicant 🗾 Sigi | nature Required |            |                        |                    |
| Select Shipping M<br>Click the Reins<br>Reinstat<br>Order is reinsta                                                 | state Ord<br>e Order            | ler button               |            |                 | -               |            | <b>/ment</b> but       | ton                |
| Select Shipping M<br>Click the Reins<br>Reinstat                                                                     | state Ord<br>e Order            | ler button               |            |                 | -               |            | <b>/ment</b> but       | ton                |
| Select Shipping M<br>Click the Reins<br>Reinstat<br>Order is reinsta<br>displayed.                                   | e Order                         | ler button               |            |                 | -               |            | <mark>/ment</mark> but | ton                |
| Select Shipping M<br>Click the Reins<br>Reinstat<br>Order is reinsta<br>displayed.<br>Status<br>Entitlement<br>Order | e Order<br>ated, Ord<br>t Ent A | ler button<br>der Status |            |                 | -               |            | <b>/ment</b> but       | ton                |
| Select Shipping M<br>Click the Reins<br>Reinstat<br>Order is reinsta<br>displayed.<br>Status<br>Entitlement          | e Order<br>ated, Ord<br>t Ent A | ler button<br>der Status |            |                 | -               |            | <mark>/ment</mark> but | ton                |

## 50 Definitions

## Glossary

| Address<br>Verification<br>System | Also known as AVS. An identity theft prevention measure which<br>verifies that the credit card billing address provided by the customer<br>matches the address that is on file with the financial institution. Once<br>the credit card is charged, an AVS response will be generated in the<br>form of a single letter code. When failed, a photo ID is required |
|-----------------------------------|----------------------------------------------------------------------------------------------------|
| Administrator                     | A role that is assigned in VPS allowing the user to add, update,<br>deactivate, reactivate, and reset password for users within assigned<br>Agency. Agencies must have at least one Administrator                                                                                                    |
| Attachments<br>Tab                | Contains images that have been attached to the order, i.e. identification verification and entitlement documents and image details                                                                                                    |
| Authenticate                      | An identity theft prevention measure where the applicant's name, date<br>of birth, and partial or full social security number is matched to the<br>information on file with the Social Security Administration. When<br>failed, a photo ID is required. ProChek is the name of the service that<br>processes authentications                                     |
| Batch<br>Receipts                 | Term used to describe the group of receipts that are created from orders that have been paid in full, with all entitlement requirements met (if applicable)                                                                                                    |
| Business<br>Units                 | Term used to describe agencies or offices that use VPS                                                                                                    |
| Dashboard                         | Contains an overview of outstanding orders and order history organized by various criteria including: Shipping type, Order Entitlement and Authorization status                                                                                                    |
| Declined<br>Payment               | Payment was not authorized by the bank (the card has not been charged); the response from the bank will be: "declined payment"                                                                                                    |
| Detail<br>Report                  | Report that is generated during the Closeout process showing individual orders that are being closed                                                                                                    |
| Entitlement                       | Agency-specific requirements detailing who is eligible to receive certificates<br>and the documentation required. Proof of identity is verified through online<br>Authentication process, ProChek (see Authenticate) or by submitting<br>acceptable forms of identification.                                                                                     |
| Manager                           | A role that is assigned in VPS allowing the user to enter, search, and modify orders, as well as perform voids and Closeout functions                                                                                                    |
| Order                             | The information retained in the VPS system regarding the payment                                                                                                    |

| Order<br>Closeout      | The end of the day process in the VPS system through which the<br>business unit receives a check or ACH deposit for payments taken from<br>consumers Orders included in the Close Process are changed to a<br>'Closed' status, and Detail and Summary Close Reports are generated                                                                                                    |
|------------------------|----------------------------------------------------------------------------------------------------|
| Order Details<br>Tab   | Order details tab contains information about the order including: Applicant data, Certificate data, Shipping, Payment, Correspondence, Order Summary, Comments, and Attachments                                                                                                    |
| Order Grid             | This is a list of orders. In the Order Closeout window, the 'Orders to<br>Close' Grid displays orders that are in an 'Open - Paid in Full' status,<br>and are available for closeout. Orders can be moved from the 'Orders<br>to Close' grid to the 'Orders to Exclude' grid during the Closeout<br>process if the user chooses to not include those orders in the Closeout<br>process |
| Order Receipt          | The receipt displaying the order and payment information, can be printed from the VPS System                                                                                                    |
| Password               | The individual code that allows users to access the VPS System                                                                                                    |
| Product                | The items that can be paid for using the VPS, or any VitalChek remote processing option (i.e. birth/death/marriage certificates)                                                                                                    |
| Roles                  | Users in VPS are assigned a role (Supervisor, Manager, and/or<br>Administrator). Each role has specific permissions that allow the user<br>to complete their job duties                                                                                                    |
| Scanned<br>Image Queue | This queue contains a list of orders that have unreviewed, scanned,<br>and uploaded images attached. The attached images are to fulfill<br>needed documentation and identification requirements. Orders in this<br>queue are awaiting entitlement verification by the agency.                                                                                                    |
| Shipping<br>Manifest   | VPS users have the option to create a Shipping Manifest that contains the details of all orders that are being sent via UPS for the selected date. When the Shipping Manifest is created by the VPS User, the UPS tracking information is automatically emailed to customers. UPS drivers will scan the Shipping Manifest bar code when UPS packages are picked up.                    |
| Summary<br>Report      | Report that is generated during the Closeout process showing a summary of all orders that are being closed                                                                                                    |
| Supervisor             | A role that is assigned in VPS allowing the user to enter, search, and modify orders as well as perform voids                                                                                                    |
| User                   | The term for any person that has been given access to the VPS system                                                                                                    |
| User Name              | The unique identifier that allows the User to logon to the VPS System.<br>Must be unique to the VPS System across all business units                                                                                                    |

| VPS                 | VitalChek Product Suite; the VitalChek software application                                                                                                    |
|---------------------|----------------------------------------------------------------------------------------------------|
| VitalChek           | A LexisNexis Company that is the official source for government-issued<br>vital records and offers payment solutions that help Government<br>Agencies automate payments of fees, utility bills, license renewals,<br>citations, monthly payments and more |
| Void<br>Transaction | The steps that are completed to cancel a payment                                                                                                    |
| Work Flow           | The steps Agencies take to complete vital record requests/process orders; the full-cycle daily process used from initial placement of an order to completing all end-of-day functions for the office                                                      |

## 51 How Do I Contact UPS for Pick-Up

How Do I Contact UPS Agencies may have a daily schedule where UPS picks up packages everyday. Agencies that do not have a daily pick-up scheduled for Pick-UP will need to contact UPS to schedule a pick-up as needed. UPS can be contacted: 1. www.UPS.com Log-In - Search • United States My UPS . Shipping Tracking Freight Locations Support Business Solutions Track Making eBay Shipping Easy Create a Shipment Calculate Time & Cost Save time and money on le a Pi your eBay shipments Type: Package/Letter 💌 Sign up now » Do you have pre-printed labels? Yes 🛩 Pickup City: Pickup Zip Code: Continu Pickup Status Pickup History News and Information UPS Pressroom Logistics 2011 Rates Information <sup>D</sup> travels Find Locations Find published 2011 shipping rates for sending your UPS shipments to everywhere destinations around the world Order Supplies Onfehr Dasking Lithium Datasian -OR-2. 1-800-PICK-UPS (742-5877) and say "schedule a pick-up"

## 52 How to Log on to the POS Terminal

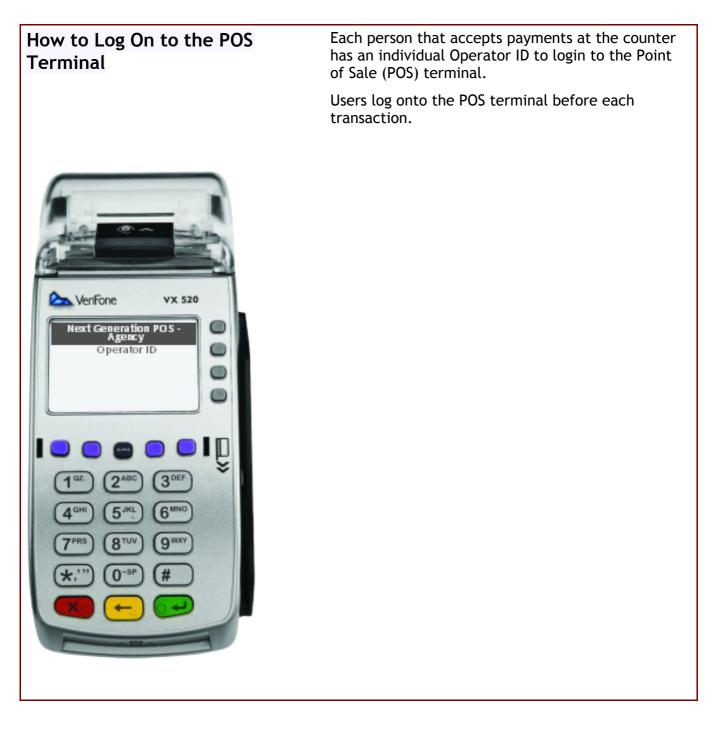

**Step 1** User inputs POS **Operator ID** and then presses the green enter button to logon to the terminal

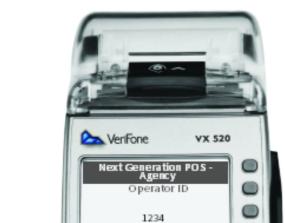

129

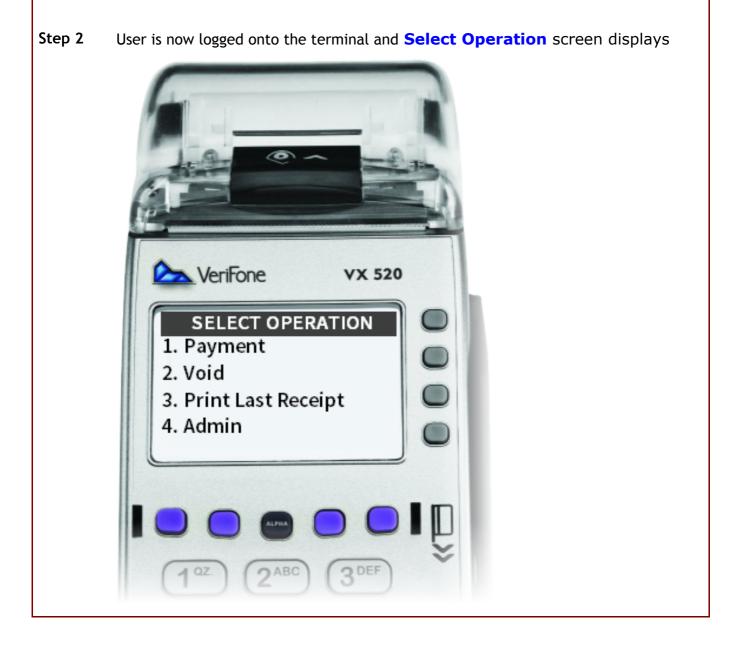

## 53 How to Log Off the POS Terminal

#### How to Log Off the POS Terminal

Users are automatically logged off the POS terminal at the end of each transaction or by selecting the **Cancel** button.

| VeriFone vx 520                                                                         |  |
|-----------------------------------------------------------------------------------------|--|
| Next Generation POS -<br>Agency<br>Operator ID                                          |  |
| 1 az 2 ABC 3 DEF<br>4 GHI 5 JKL 6 MNO<br>7 PRS 8 TUV € WXY<br>★,'''' * * * #<br>X ← 0 * |  |

## 54 How to Run a POS Transaction

How to Run a POSThe POS terminal is used to run payments, or transactions.Transaction

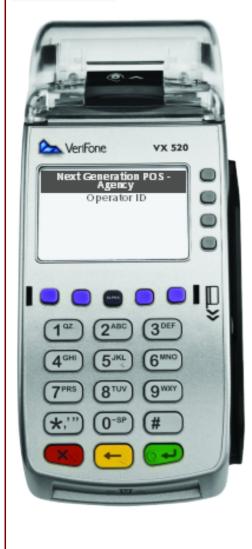

- Step 1 Inform the cardholder of the VitalChek fee
- Step 2 User inputs POS Operator ID and then presses the green enter button to logon to the terminal

*Note - if the Operator ID was entered incorrectly or does not have the authority for the transaction, an error message will be displayed* 

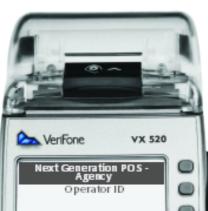

122/

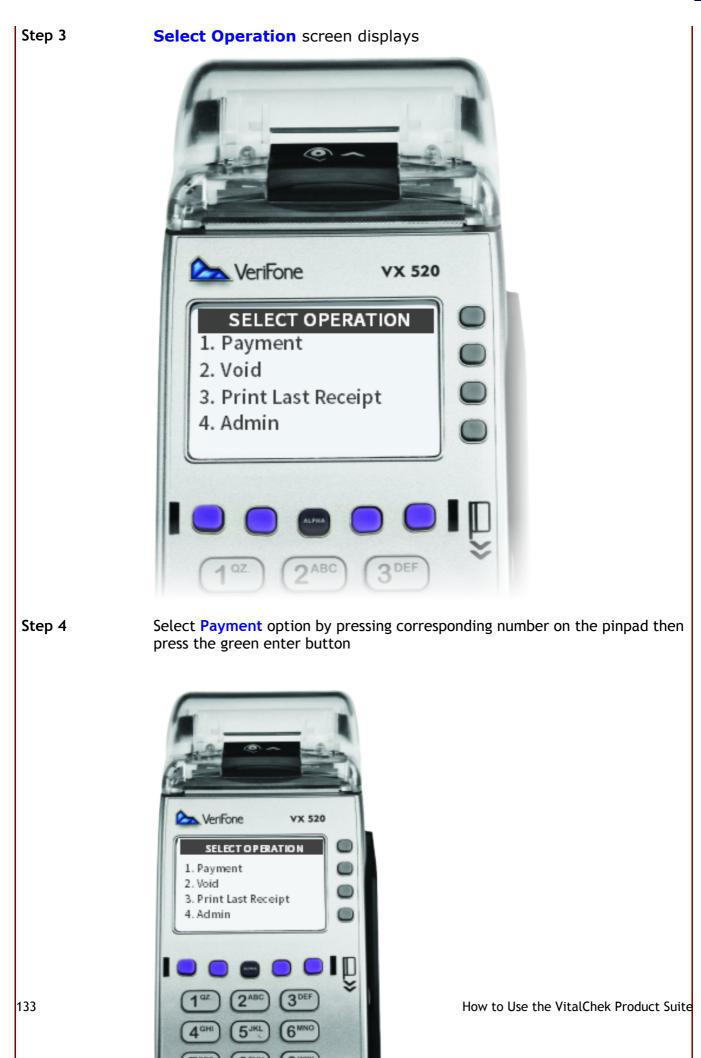

Step 5

Select Product screen displays with available product options

Note - agencies with multiple products use the purple key above the number 1 to scroll

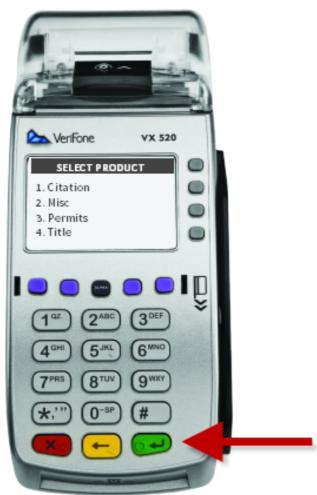

Step 6

Select Product by pressing the corresponding number on the pinpad then press the green enter button

For agencies with more than 10 product selections, press # for the first 1. Ex 10 = #0, 11 = #1, 12 = #2, etc

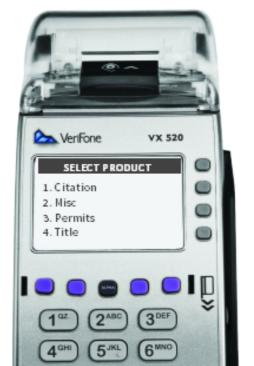

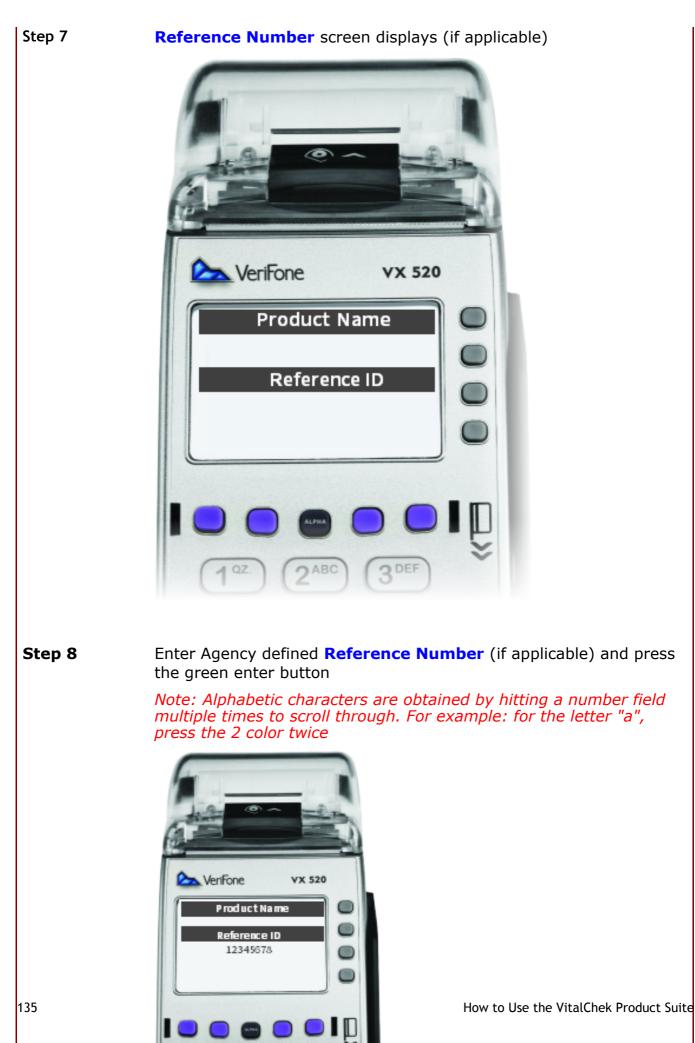

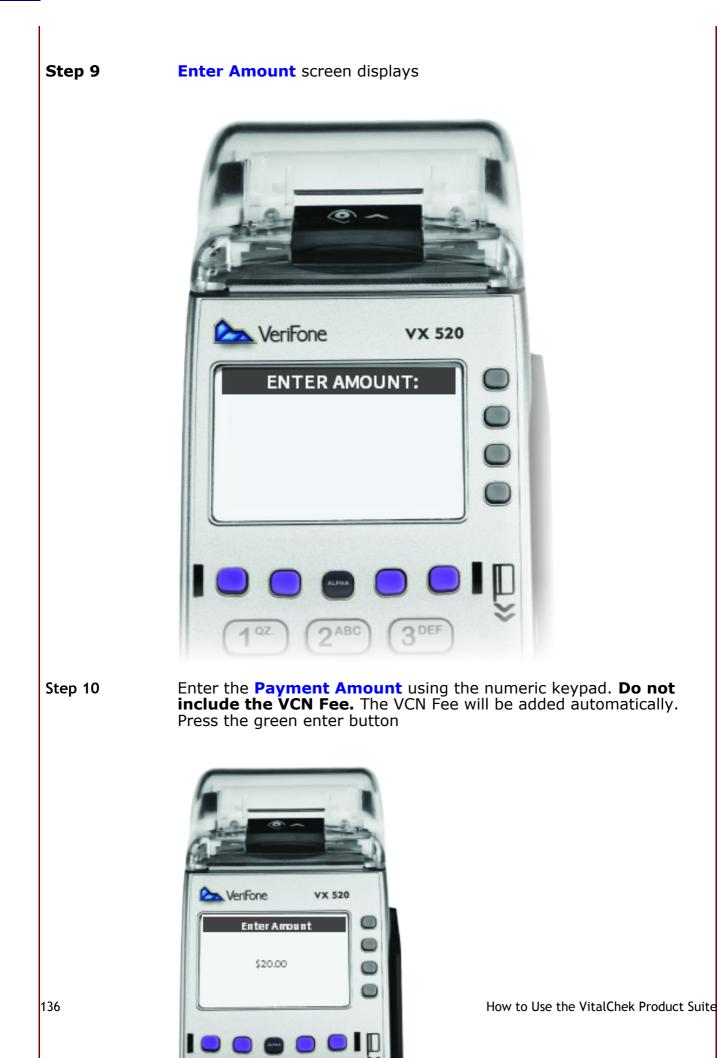

Step 11Another Product screen displays, use the purple buttons to select<br/>Yes or No.

If Yes, return to step 5 for each additional product.

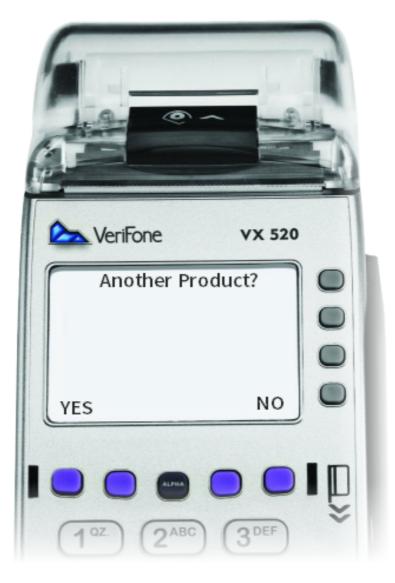

Step 12

Select **Yes** or **No** by pressing the corresponding purple button

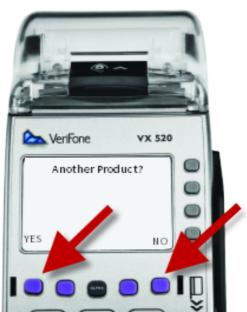

Step 13

Waiting on Card Swipe screen displays on terminal

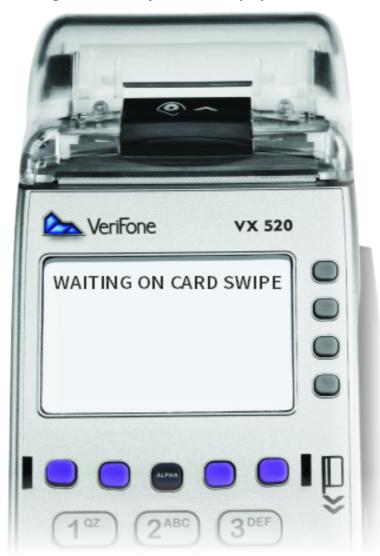

Pin pad prompts customer to swipe card

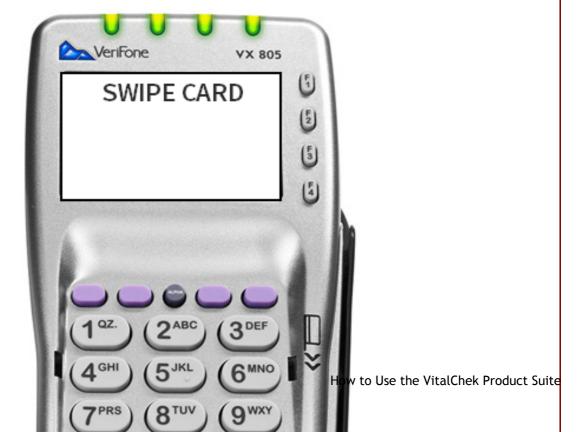

Note: If the card will not swipe (the magnetic strip is worn or damaged), after 3 bad swipes, you will be prompted to manually enter the card number, expiration date, CV2 Code and card billing address Zip Code by using the key pad on the terminal.

Step 15

If applicable, the Debit/Credit screen displays on terminal and Pin Pad

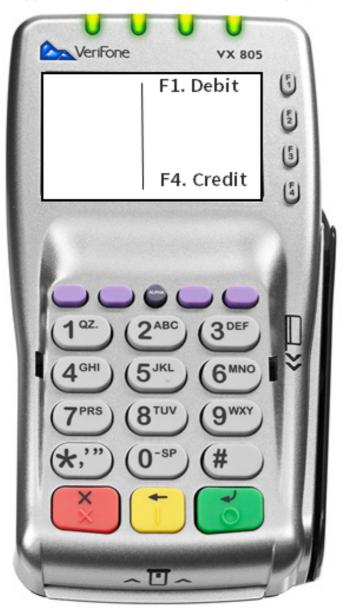

Step 16Select Debit or Credit by pressing the corresponding F1 or F4 button<br/>Note - If DEBIT is selected, the cardholder will be prompted to<br/>enter their PIN number on the PIN pad with terminal displaying:<br/>"Ask customer to enter PIN. Please Enter PIN"Step 17Payment screen displays on terminal

Total Amount screen displays on Pin Pad

. Select F1 for Yes or F4 for No and press the green enter button.

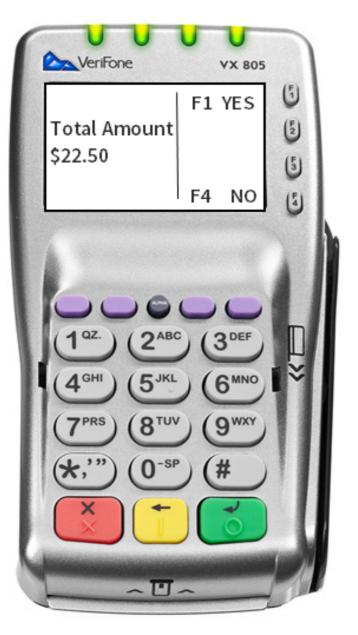

**Step 18** Authorizing message displays on both Terminal and Pin Pad

Step 19 The Agency Receipt automatically prints and the **Print** screen displays on the terminal. Select Yes to print customer receipt and press the green enter key.

Note - Printed on the receipt is the payment confirmation number and the agency reference number.

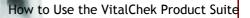

## 55 How to Void a POS Transaction

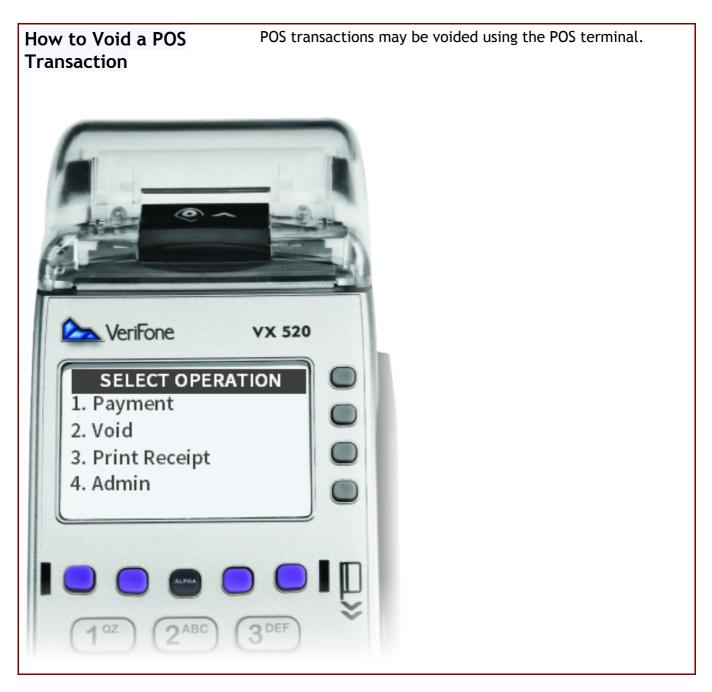

 Step 1
 User inputs POS Operator ID and then presses the green enter button to logon to the terminal

 Note - if the Operator ID was entered incorrectly of does not have the authority for the transaction, an error message will be displayed

 Image: state of the operator is an error message will be displayed

 Image: state of the operator is an error message will be displayed

 Image: state of the operator is an error message will be displayed

 Image: state of the operator is an error message will be displayed

 Image: state of the operator is an error message will be displayed

 Image: state of the operator is an error message will be displayed

 Image: state of the operator is an error message will be displayed

 Image: state of the operator is an error message will be displayed

 Image: state of the operator is an error message will be displayed

 Image: state of the operator is an error message will be displayed

 Image: state of the operator is an error message will be displayed

 Image: state of the operator is an error message will be displayed

 Image: state of the operator is an error message will be displayed

 Image: state of the operator is an error message will be displayed

 Image: state of the operator is an error message will be displayed

 Image: state of the operator is an error message will be displayed

 Image: state of the operator is an error message will be displayed
 </t

Operator ID

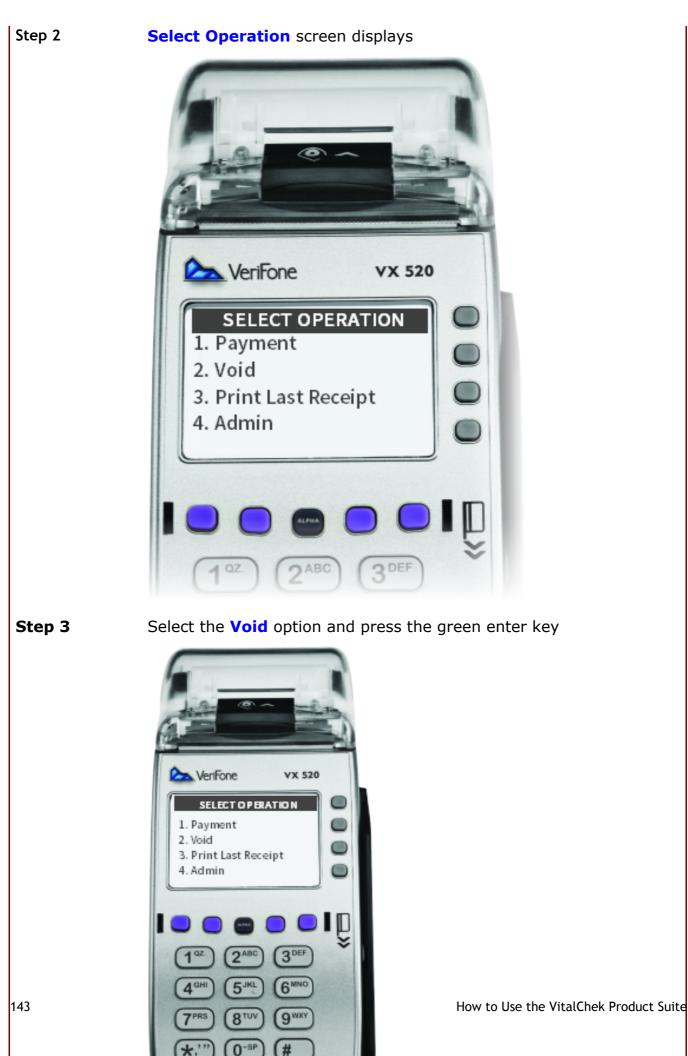

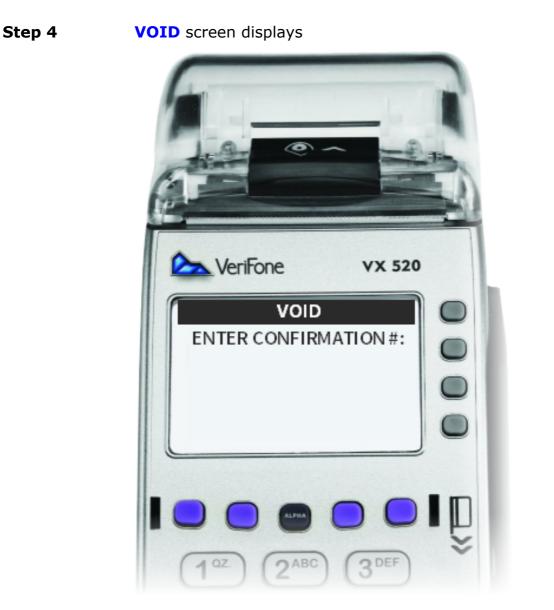

Step 5

Enter the confirmation number located on the receipt and press the green enter button

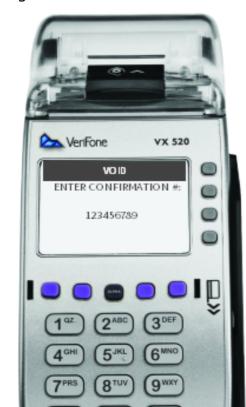

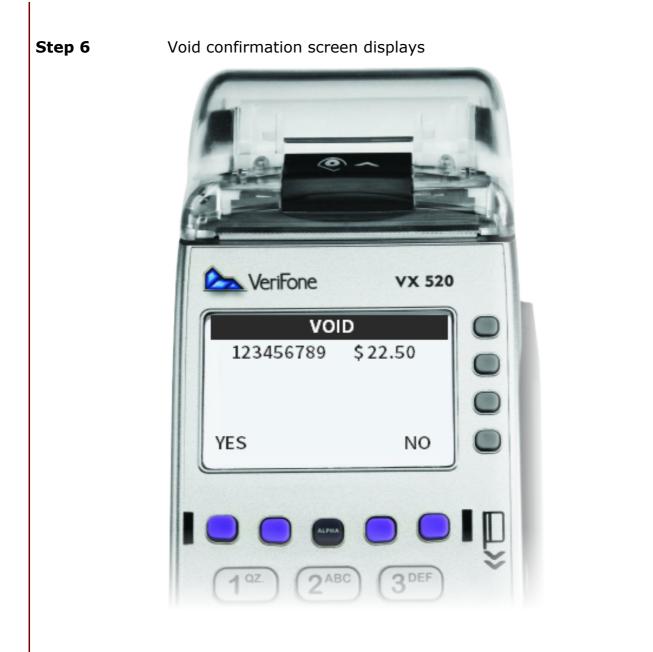

Step 7

145

Verify the amount on the terminal, press Yes or No and press the green enter key

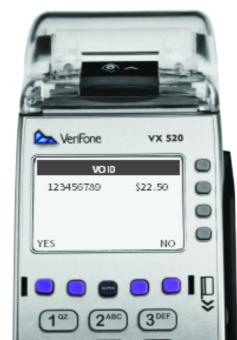

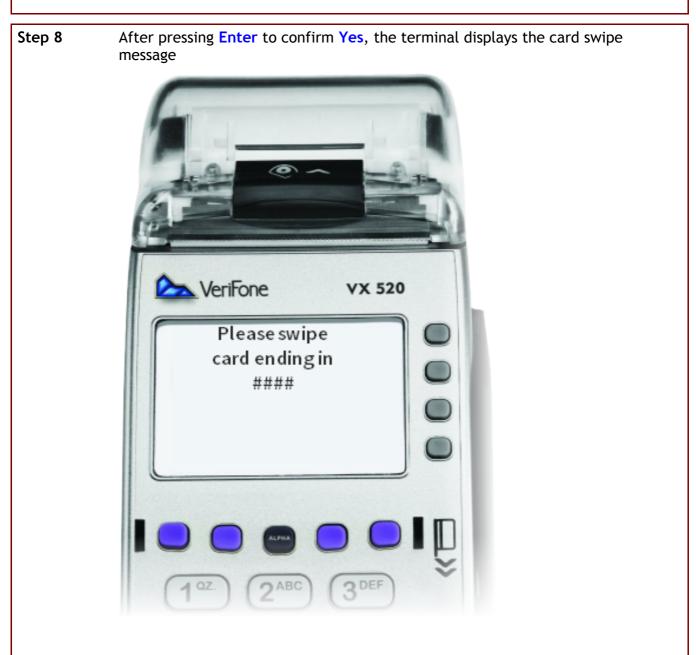

Pin Pad prompts the user to swipe the same card that was used for payment

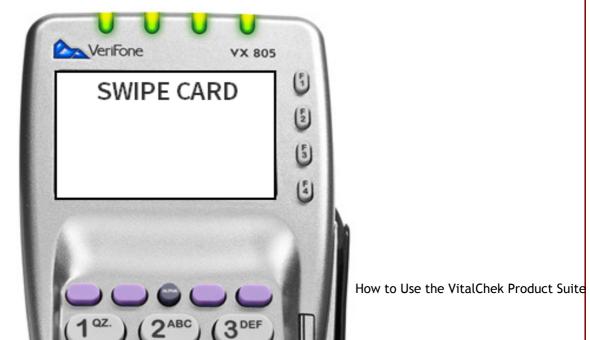

Note - if the original transaction was Debit, the terminal will display the message: "Press Enter when ready to enter PIN on the PIN pad..."

User presses green enter button to OK and the customer is asked to enter PIN and press the green enter button on the PIN pad.

Note - The void amount displayed is the amount of the transaction plus the VCN fee

**Step 7** After pressing **Enter** to confirm **Yes**, the Agency Receipt automatically prints

#### VOID RECEIPT - Agency Copy

| Agency                                                                                                    | y Name<br>Address<br>ity, State, Zip                                      |
|----------------------------------------------------------------------------------------------------|---------------------------------------------------------------------------|
|                                                                                                    | 999999<br>99999999999999<br>V9999999<br>99/99/99 99:99 AM EDT<br>99999999 |
| Card #:<br>Expiration:<br>Transaction Type<br>Transaction Date<br>Payment Type:<br>Card Type:<br>Approval Code: | MasterCard                                                                |
| Product Name<br>12345                                                                                           | \$11.02                                                                   |
|                                                                                                    | gency Amount: - \$11.02<br>is Service Fee: - \$2.50                       |
|                                                                                                    | Total Fee: - \$13.52                                                      |
| Cardholder Signa                                                                                                | ature                                                                     |

Note - Transactions using a VISA card will display 2 authorization lines:

#### VISA VOID RECEIPT - Agency Copy

Agency Name Agency Address Agency City, State, Zip MID: 999999 TID: 999999999999999 Terminal ID: V99999999 Date / Time: 99/99/99 99:99 AM EDT Confirmation #: 99999999 \*\*\*\*\*\*\*\*\*\*99999 Card #: Expiration: ##/## Transaction Type: Payment/Purchase/Sale - \$2.50 Transaction Date: 99/99/99 99:99 PM EDT Payment Type: Credit Card Type: Visa Approval Code: 999999 \*\*\*\*\*\*\*\*\*\*\*99999 Card #: Expiration: ##/## Transaction Type: Payment/Purchase/Sale - \$1.00 Transaction Date: 99/99/99 99:99 PM EDT Payment Type: Credit Card Type: Visa Approval Code: 999999 Product Name \$1.00 12345 Agency Amount: - \$1.00 LexisNexis Service Fee: - \$2.50 Total Fee: - \$3.50 Cardholder Signature х-

Merchant Copy

Step 8Terminal prompts the user to select Yes or No and press the green Enter button<br/>to print the Customer Receipt

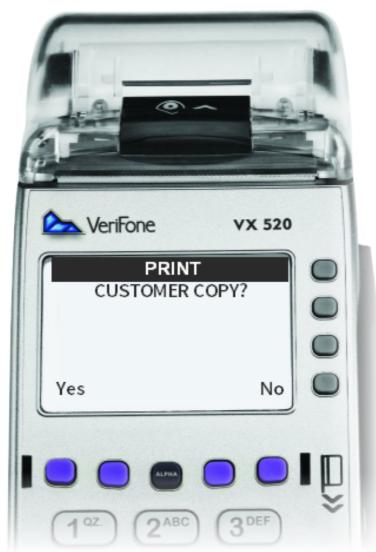

Step 9The terminal prints the Customer Receipt and returns the user to the Enter<br/>Operator ID screen

| Agency                                                          | y Name<br>Address<br>ty, State, Zip |        |                                 |
|-----------------------------------------------------------------|-------------------------------------|--------|---------------------------------|
| MID:<br>TID:<br>Terminal ID:<br>Date / Time:<br>Confirmation #: | 99/99/99 99:99 AM EDT               |        |                                 |
|                                                                 |                                     | How to | Use the VitalChek Product Suite |

149

Note - Transactions using a VISA card will display 2 authorization lines: VISA VOID RECEIPT - Customer Copy

|                                                                                                    | 1 |
|----------------------------------------------------------------------------------------------------|---|
| Agency Name<br>Agency Address<br>Agency City, State, Zip                                                                                                    |   |
| MID:999999TID:99999999999999Terminal ID:V99999999Date / Time:99/99/9999/99/9999:99 AM EDTConfirmation #:99999999                                                                                                |   |
| Card #: ********9999<br>Expiration: ##/##<br>Transaction Type:<br>Payment/Purchase/Sale - \$2.50<br>Transaction Date: 99/99/99 99:99 PM EDT<br>Payment Type: Credit<br>Card Type: Visa<br>Approval Code: 999999 |   |
| Card #: ********99999<br>Expiration: ##/##<br>Transaction Type: Payment/Purchase/Sale - \$1.00<br>Transaction Date: 99/99/99 99:99 PM EDT<br>Payment Type: Credit<br>Card Type: Visa<br>Approval Code: 999999   |   |
| Product Name \$1.00<br>12345                                                                                                    | l |
| Agency Amount: - \$1.00<br>LexisNexis Service Fee: - \$2.50<br>Total Fee: - \$3.50                                                                                                    |   |
| Customer Copy                                                                                                    |   |

#### 56 How to Print Last Receipt

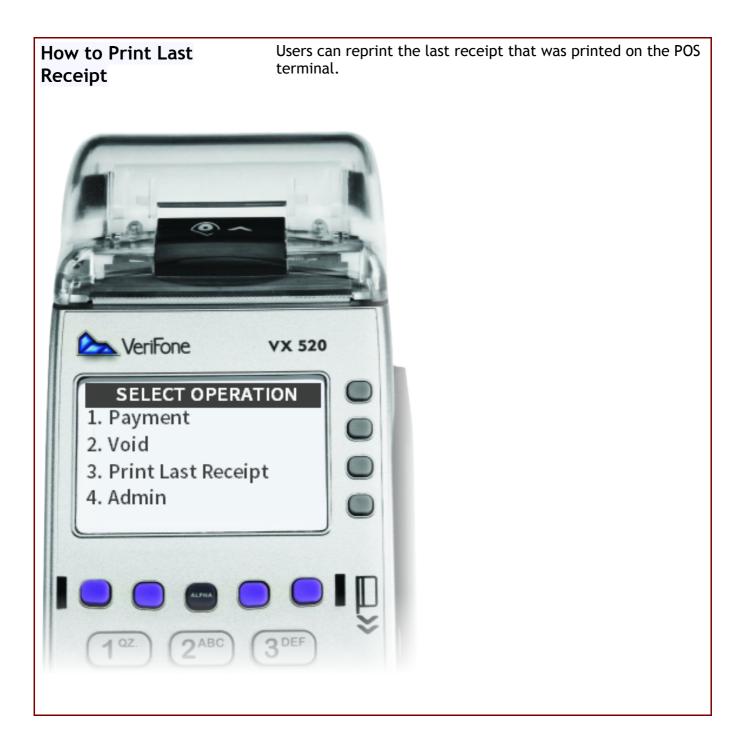

Step 1 User inputs POS Operator ID and then presses the green enter button to logon to the terminal

*Note - if the Operator ID was entered incorrectly of does not have the authority for the transaction, an error message will be displayed* 

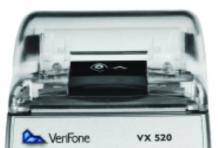

Step 2 User is now logged on to the terminal and Select Operation screen displays

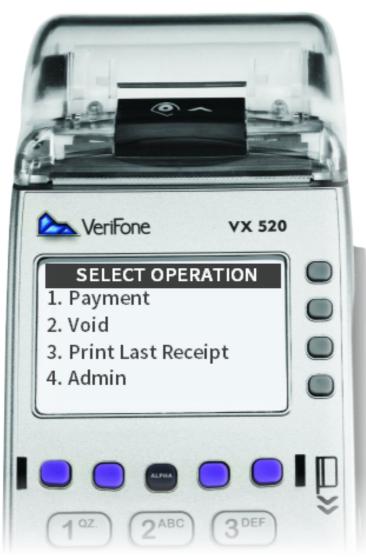

Step 3 Select Print Last Receipt option and press the green enter key

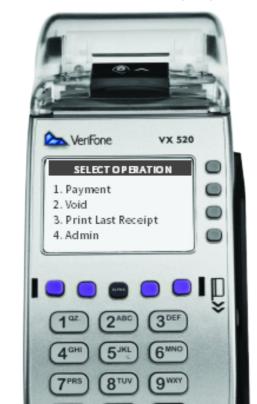

Agency Name Agency Address Agency City, State, Zip MID: 9999999 TID: 999999999999999 Terminal ID: V99999999 Date / Time: 99/99/99 99:99 AM EDT Confirmation #: 99999999 \*\*\*\*\*\*\*\*\*\*\*99999 Card #: Expiration: ##/## Transaction Type: Payment/Purchase/Sale \$13.52 Transaction Date: 99/99/99 99:99 PM EDT Payment Type: Credit Card Type: MasterCard Approval Code: 9999999 Product Name \$11.02 12345 Agency Amount: \$11.02 LexisNexis Service Fee: \$2.50 Total Fee: \$13.52 Cardholder Signature X---Merchant Copy

The Agency Receipt will automatically print Step 4

*Note - Payment made with a Visa card will display 2 authorization lines:* 

Step 5 The terminal will prompt the user to select Yes or No then the green enter button to print the customer copy of the receipt

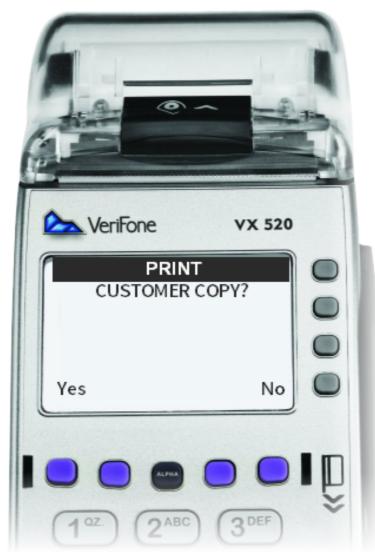

#### Step 6 Customer receipt prints

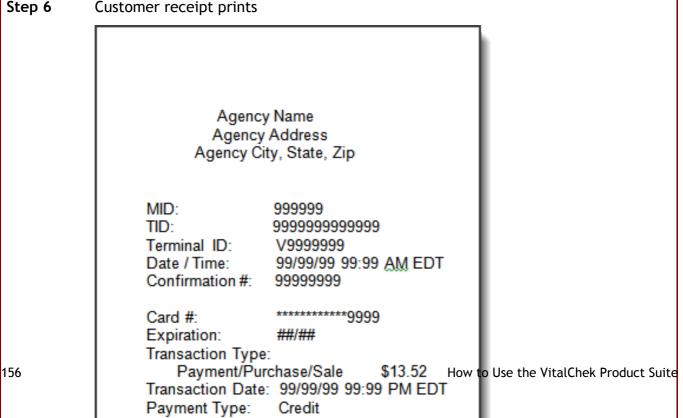

Note - Payment made with a Visa card will display 2 authorization lines:

Agency Name Agency Address Agency City, State, Zip 999999 MID: TID: 999999999999999 Terminal ID: V99999999 Date / Time: 99/99/99 99:99 AM EDT Confirmation #: 99999999 Card #: \*\*\*\*\*\*\*\*\*\*99999 Expiration: ##/## Transaction Type: Payment/Purchase/Sale \$2.50 Transaction Date: 99/99/99 99:99 PM EDT Payment Type: Credit Card Type: Visa Approval Code: 999999 \*\*\*\*\*\*\*\*\*\*\*\*99999 Card #: Expiration: ##/## Transaction Type: Payment/Purchase/Sale \$1.00 Transaction Date: 99/99/99 99:99 PM EDT Payment Type: Credit Card Type: Visa Approval Code: 999999 Product Name \$1.00 12345 Agency Amount: \$1.00 LexisNexis Service Fee: \$2.50 Total Fee: \$3.50 Customer Copy

## 57 Point of Sale Keys

**Point of Sale Keys** Additional keys are used periodically to initiate actions/jobs.

| Кеу | Function                                        | Action Required     |
|-----|-------------------------------------------------|---------------------|
|     | Cancel an un-submitted transaction              | Press Cancel button |
| -   | Backspace to remove alpha or numeric characters | Press back button   |
|     | Type alpha characters                           | Press Alpha button  |
|     | Scroll to another screen                        | Press scroll button |

### 58 Helpful Hints for POS (Point of Sale)

#### Helpful Hints

Tips for using your Point of Sale terminal

Please be aware that before every transaction, the cardholder is aware of the VCN fee and that the amount is correct before completing the application.

The VCN fee is added automatically, so when you are prompted to enter the transaction amount, do NOT include the VCN fee.

The yellow back button functions as a backspace

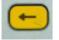

If you need to cancel out of a transaction before receiving an authorization number, press the red cancel button. You will be returned to the main entry screen.

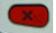

To shut down the terminal and the PIN pad, ALWAYS unplug the power from the electrical outlet FIRST and then disconnect all the cables.

Cardholder PIN number must be at least 1 digits and no more than 6 digits.

If the debit network is down, a message will be displayed: "Debit Network Unavailable. Would you like to try another card?"

### 59 Troubleshooting Tips for POS (Point of Sale)

#### Troubleshooting Tips for POS (Point of Sale)

# Problem - Error on the display screen states: Main Error. Page Cannot be Opened

| Step 1 | Press the F3 button                                         |
|--------|-------------------------------------------------------------|
| Step 2 | Locate the Go to Home Page option by pressing the F1 button |
| Step 3 | Once highlighted, press the green enter button              |
| Step 4 | The user will be returned to the Enter Operator ID screen   |

#### Problem - A new paper roll is needed.

| Step 1 | To insert a new paper roll, open the printer cover by pulling the release on the top of the cover                                                         |
|--------|----------------------------------------------------------------------------------------------------|
| Step 2 | Hold the roll of paper with the leading end coming from the botton of the roll and toward the front of the terminal then place into the paper roll cradle |
| Step 3 | Close the printer cover making sure the leading edge of the paper remains on the outside, and that the lid has snapped down securely                      |

#### Problem - No receipt tape is available.

The user will still be able to process transactions, however an error message will be received when the receipt attempts to print. Press the cancel button to clear the terminal.

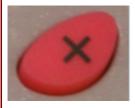

User may print a receipt from the VPS application.

**Problem** - A terminal needs to be restarted.

**Step 1** Enter Operator ID and press the green enter button

**Step 2** Select Operation screen displays, press #, then \*, then green enter button

### 60 Point of Sale Equipment

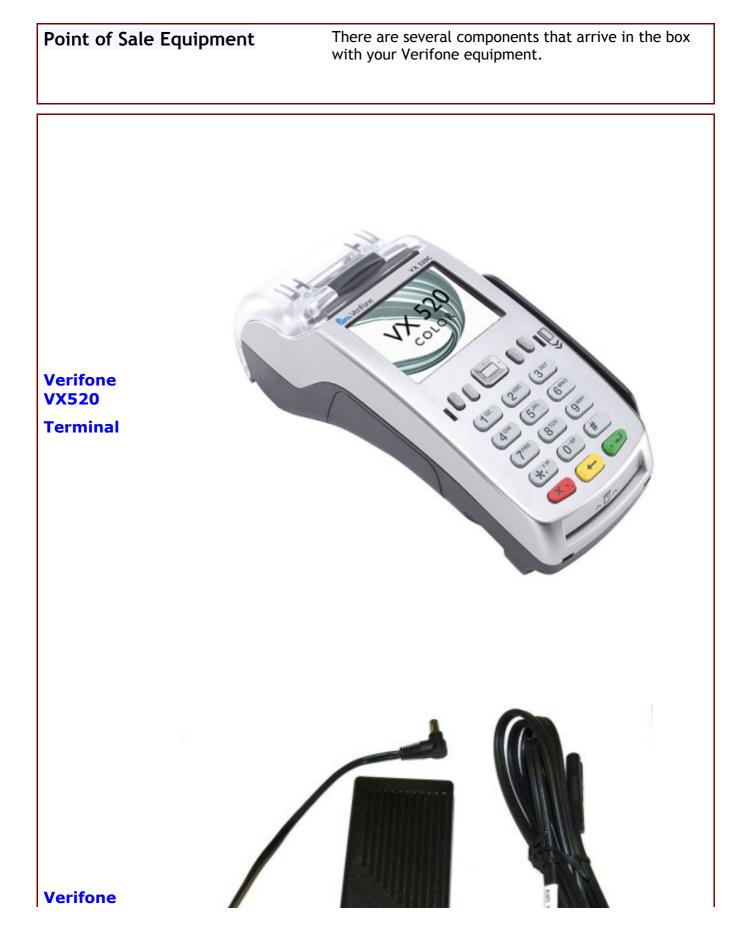

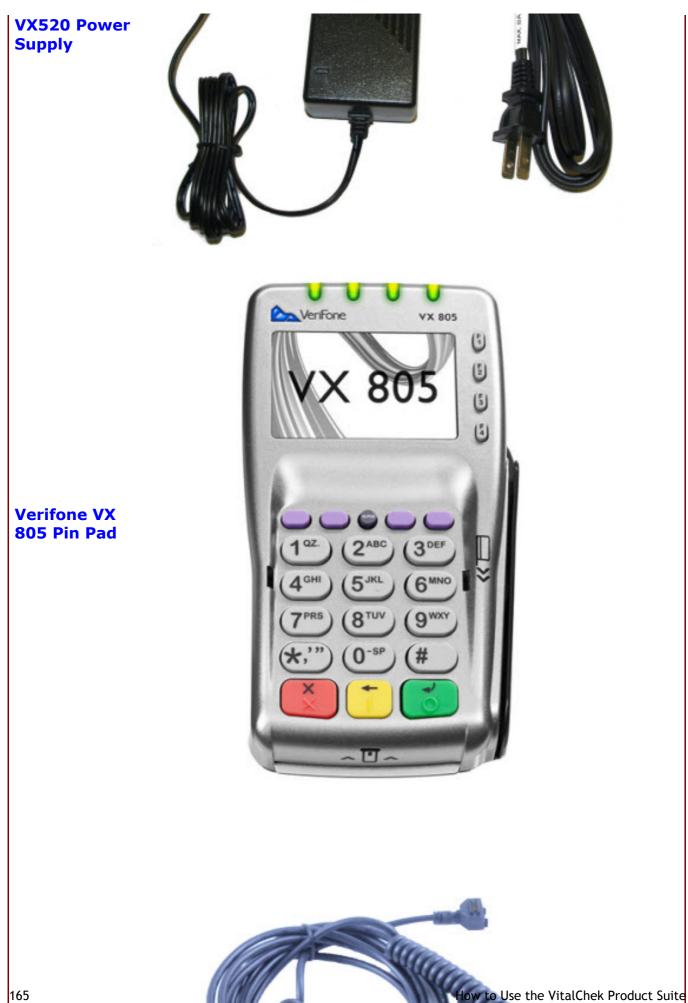

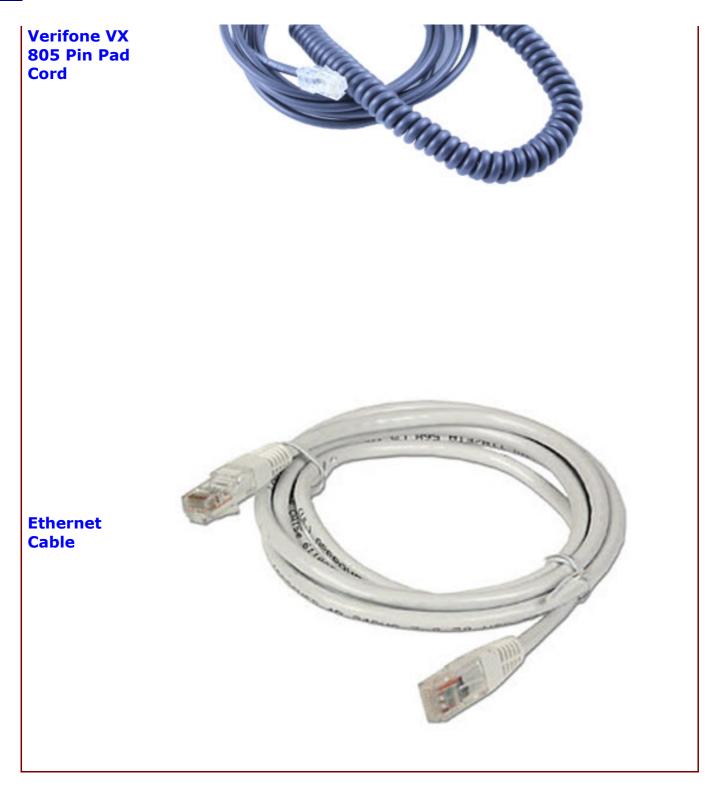

### 61 How to Install Point of Sale Equipment

eua8y12

How to Install Point of Sale Equipment There are several components that arrive in the box with your Verifone equipment.

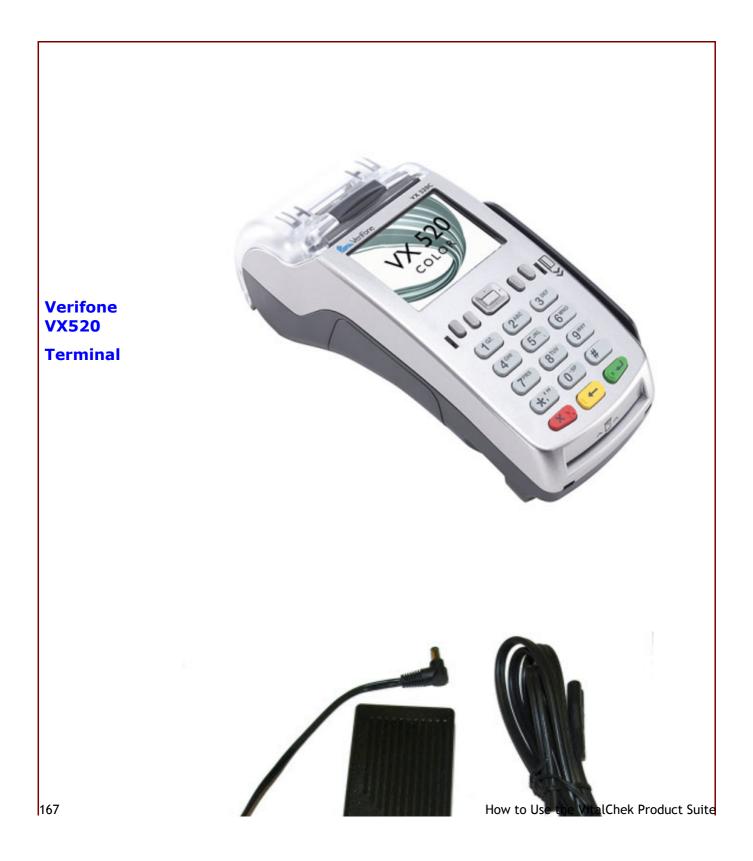

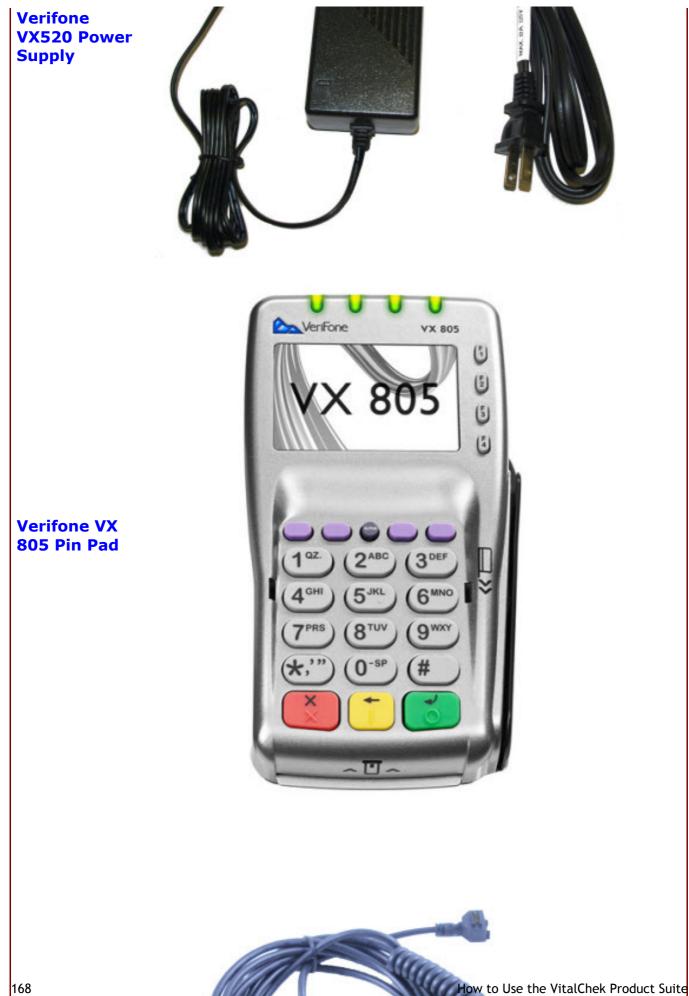

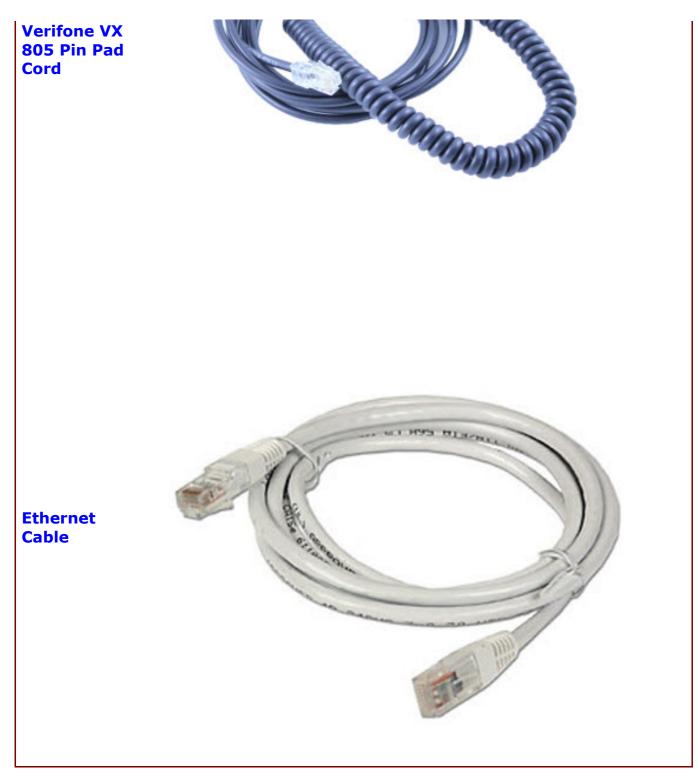

#### Step-by-Step Installation Guide

If you experience any issues while installing your Ingencio terminal, please contact our Technical Help Desk:

Phone: 1-866-628-9244, option 3.

Email: vcn helpdesk@vitalchek.com

**Step 1** Turn the Verifone VX 520 terminal over and lift cover

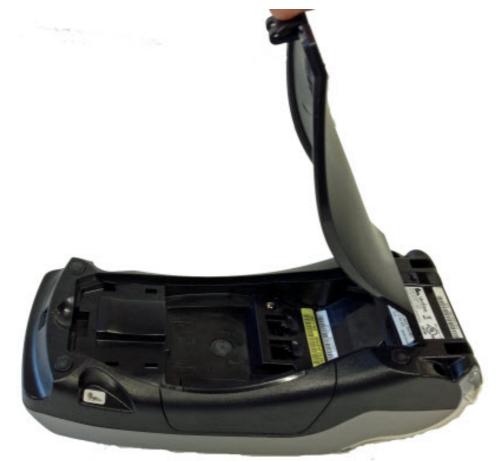

**Step 2** The ports are exposed

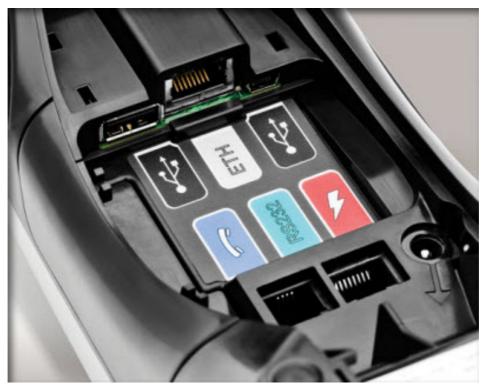

The pin pad cord comes connected in the RS-232 port.

- **Step 3** Connect the ethernet cable insert into the ETH port
- **Step 4** Connect the power cord to the surge protector once all 3 cables/cords are in place replace the rear cover on the terminal and plug-in the power cord to the surge protector
- **Step 5** Once the power cord is plugged in the terminal and pin pad will start up. The pin pad has powered up and shows Welcome, select VitalChek on the terminal by using the F2 or F3 button. The terminal will then go to the Operator ID screen

#### 62 How to Handle a "No Record" with Multiple Copies

| How to Handle a "No           | When an order:                                           |
|-------------------------------|----------------------------------------------------------|
| <b>Record</b> " with Multiple | Is paid in full                                          |
| Copies                        | Has multiple copies                                      |
|                               | <ul> <li>The record is not able to be located</li> </ul> |
|                               | a search fee will be charged.                            |

**Step 1** View the order in the **Order Details** tab.

Note - Order must have multiple copies and a Paid in Full Payment Status.

| Order Deta   | ils Correspondence      | • 0       | der Summary                 | Comm              | ents Attac | hments        |                  |        |                                          |      |
|--------------|-------------------------|-----------|-----------------------------|-------------------|------------|---------------|------------------|--------|------------------------------------------|------|
| Applicant    | Data                    |           |                             |                   |            |               |                  | -      | Status                                   |      |
|              | ime test                |           | Address<br>Type<br>Zip Code | Domestic<br>13057 | •          | City<br>State | East Syracuse    |        | Entitlement Er<br>Order Op<br>Payment Pa |      |
| Last N       |                         |           | Address 1                   | 12 any st         |            | Country       | United States of | Amer - | On Hold                                  |      |
| St           | ffix                    |           | Address 2                   |                   |            | Phone         | (615)555-5555    |        | Source Pho                               | ne • |
| E            | nail                    |           |                             |                   |            | Fax           |                  |        | Fee Data                                 |      |
| Certificate  | Data                    |           |                             |                   |            | 4             |                  | -      | Agency<br>Expedite<br>Misc               | 0.0  |
| 54           | lect New Product        | h - Autho | rized Copy                  | •                 | A          | dd            |                  |        | VitalChek<br>Shipping<br>Other           | 6.0  |
| Line<br>Item | Product                 | Qty       | Last<br>Name                | First<br>Name     | Event Date | City          | County           |        | Total                                    |      |
| 1            | Birth - Authorized Copy | 5         | testing                     | test              | 12/12/1977 | Acampo        | San Joaquín      | 2 🖾    |                                          |      |

#### Step 2 Click the pencil icon to open the **Product Information** page to edit

|              |                         |     |              |               |            |        |             | - |
|--------------|-------------------------|-----|--------------|---------------|------------|--------|-------------|---|
| 5            | select New Product      |     |              | •             | Ad         | bb     |             |   |
| Line<br>Item | Product                 | Qty | Last<br>Name | First<br>Name | Event Date | City   | County      |   |
| 1            | Birth - Authorized Copy | 5   | testing      | test          | 12/12/1977 | Acampo | San Joaquin | 1 |

#### Step 3 The Product Information pages opens, change the Product Quantity to 1

Birth - Authorized Copy Product Information Event Date (mm/dd/yyyy) 12/12/1977 -Country Of Use • Relationship Self City Acampo County San Joaquín Employment • -Product Quantity 172 How to Use the VitalChek Product Suite 5 🖕 Birth - Authorized Copy \$ 23.00 Certificate Detail

Step 4 Payment Status changes to Overpaid

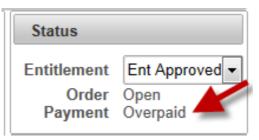

Note - when the agency completes Closeout, Agency will only be paid for 1 certificate order

Step 5 Contact VitalChek at (800) 669-8312, option 2 with the order number to process the customer's credit.

### 63 How to Export Search Results

|                 | to Ex<br>ch Re | •               |                   | Search results                           | may be e              | exported   | l into an E                        | Excel file a       | and/or             | save    |
|-----------------|----------------|-----------------|-------------------|------------------------------------------|-----------------------|------------|------------------------------------|--------------------|--------------------|---------|
|                 | ₽ Sea          | arch            | Ø                 |                                          | Export                |            | e Closed, Cancele<br>al Records 2) | ed and Declined Or | ders 📄             |         |
|                 |                |                 | Pa                | ge (1011) 🔤 🔤                            |                       | 13 V (100  | al Necords Z)                      |                    |                    |         |
| Order<br>Number | Order Date     | Order<br>Status | Payment<br>Status | Product                                  | Certificate<br>Holder | Event Date | Applicant                          | Applicant<br>Phone | Shipping<br>Method | Shipped |
| 13006142        | 09/16/2013     | Open            | Unsubmitted       | Birth Certificate (City of<br>Arlington) | Test Test             | 03/12/1978 | Casandra Test                      | (615)-372-7524     | UPS Air            |         |
| 13006136        | 09/16/2013     | Open            | Paid in Full      | Birth Certificate (City of<br>Arlington) | Test Test             | 03/12/1978 | Casandra Test                      | (615)-372-7524     | UPS Air            |         |
|                 |                |                 | Pa                | ge (1 of 1)                              | 1 22 21               | 15 V (Tot  | al Records 2)                      |                    |                    |         |

Note: To export search results when using Internet Explorer 9, please review Accessing VPS (on-line documentation)

| Step 1 | After search results have been displayed, click <b>Export</b> button                                            |
|--------|----------------------------------------------------------------------------------------------------|
|        | A Search & Clear & Export                                                                                       |
|        | Page (1 of 1)                                                                                                   |
|        | Order Order Order Payment Status Product Certificate Event Applicant                                            |
|        | 13005520 01/01/2013 Open Unsubmitted Birth Certificate / City of<br>Arlington Test Test 03/12/1985 test testine |
| Step 2 | Order Search Results box opens                                                                                  |
|        | Opening OrderSearchResults.csv                                                                                  |
|        | You have chosen to open                                                                                         |
|        | OrderSearchResults.csv                                                                                          |
|        | which is a: Microsoft Excel 97-2003 Worksheet                                                                   |
|        | from: https://qa.agency.vitalchek.risk.regn.net:7443                                                            |
|        | What should Firefox do with this file?                                                                          |
|        | Open with Microsoft Excel (default)                                                                             |
|        | Save File                                                                                                    |
|        | Do this <u>a</u> utomatically for files like this from now on.                                                  |
|        |                                                                                                    |
|        | OK Cancel                                                                                                    |
|        |                                                                                                    |

Step 4 Click OK to submit selection

**Step 5** Order is displayed in Excel (for **Open with** option) or saved (for **Save File** option)

| F   | ile Hor      | me Insert     | Page Layout    | rt Formul  | las Data       | a Review    | View Ad       | dd-Ins Ac     | robat       |          |                    |                         |
|-----|--------------|---------------|----------------|------------|----------------|-------------|---------------|---------------|-------------|----------|--------------------|-------------------------|
| ľ   | K Cut        | Calib         | urli           | * 11 *     | A* ^* =        | = =         | <b>≫</b> ⊒ wr | rap Text      | Gener       | al       | *                  | 1                       |
| Pas | ste 🍼 🍼 Form | nat Painter B | · <u>u</u> -   | 🗄 *   🎂    | · <u>A</u> · 🔳 |             | 建建 國加         | erge & Center | · s ·       | %,       | •.0 .00<br>•.0 •.0 | Condition<br>Formatting |
|     | Clipboard    | 1 G           | For            | nt         | 5              |             | Alignment     |               | Fig.        | Number   | r 6                |                         |
|     | A1           | • (*          | f <sub>e</sub> | Order Nur  | mber           |             |               |               |             |          |                    |                         |
| 4   | Α            | В             | С              | D          | E              | F           | G             | н             | 1           | J        | K                  |                         |
| 1   | Order Nur    | Order Date    | Order Stat     | Payment !  | Product        | Certificate | Event Date    | Applicant 5   | Ship To     | Applic   | cant Phone         | 1                       |
| 2   | 13005520     | 1/1/2013      | Open           | Unsubmit   | Birth Certi    | Test Test   | 3/12/1985     | test testin   | test testir | (615)-   | 372-7524           |                         |
| 3   | 13005519     | 1/1/2013      | Open           | Overpaid   | Birth Certi    | Test Test   | 3/12/1985     | test testint  | test testir | (615)-   | 372-7524           |                         |
| 4   | 13004992     | 12/10/2012    | Open           | Paid in Fu | Birth Certi    | test testin | 1/1/1950      | test testint  | test testir | r (555)- | 111-1111           |                         |
| 5   | 13004991     | 12/10/2012    | Open           | Paid in Fu | Birth Certi    | test testin | 1/1/1950      | test testint  | test testir | r (555)- | 111-1111           |                         |
| 6   | 13004990     |               |                | Paid in Fu | Birth Certi    | test testin | 1/1/1950      | test testint  | test testir | r (555)- | 111-1111           |                         |
| 7   | 13004989     |               |                | Paid in Fu | Birth Cert     | test testin |               | test testint  |             |          |                    |                         |
| 8   | 13004988     |               |                |            |                | test testin |               | test testint  |             |          |                    |                         |
| 9   | 13004987     |               |                |            |                | test testin |               | test testint  |             |          |                    |                         |
| 10  | 13004984     |               |                |            |                | test testin |               | test testint  |             |          |                    |                         |
| 11  | 13004983     |               |                |            |                | test testin |               | test testint  |             |          |                    |                         |
| 12  | 13003821     | 11/5/2012     | Open           | Paid in Fu | Birth Certi    | Test Test   | 3/12/1985     | test testint  | lest testir | r (615)- | 372-7524           |                         |

## 64 Index

Administration How to Search for Users, 117-118 How to Reset a User's Password, 119-121 How to Unlock Users2, 89-90 How to Add New Users, 114-116 Closeout How to Close Orders with a Check, 36-39 How to Reprint a Report, 40-42 How to Process an Incomplete Close, 43-45 Definitions, 125-127 Fulfillment How to Print Batch Receipts, 5-9 How to Create Batch Receipts Using a Saved Config, 10-12 How to Reprint a Batch Receipt, 13-15 How to Reprint a Batch Receipt Summary, 16-17 How to Ship Funeral Home Orders, 18 How to Generate Shipping Labels, 19-20 How to Void Shipping Labels, 21-22 How to Print a Detail Report with Manifest, 23-25 How to Generate a New UPS Manifest, 26-27 How to Reprint a Previous UPS Manifest, 28-30 How Do I Contact UPS for Pick-Up, 128 How to Process Regular Mail, 31-32 How to View Orders in the Scanned Image Queue, 101-102 **Getting Started** How to Select an Agency, 105-106 How to Create a New Password, 107-108 How to Login to VitalChek Product Suite, 4 How to Reset a Forgotten Password, 109-110 How to Change an Expired Password, 111-112 How to Reset a Password, 113 Helpful Hints for POS (Point of Sale), 161 How Do I Contact UPS for Pick-Up, 128 How to Add Comments to an Order, 87-88 How to Add New Users, 114-116 How to Cancel an Order, 122-123

How to Change an Expired Password, 111-112 How to Change the Entitlement Status, 103-104 How to Change the Status of an Attached Image, 98-100 How to Close Orders with a Check, 36-39 How to Comment on Attachments. 95-97 How to Copy Orders, 80-81 How to Create a New Password, 107-108 How to Create Batch Receipts Using a Saved Config, 10-12 How to Enter Applicant Data, 46-50 How to Enter Birth Certificate Data, 51-54 How to Enter Death Certificate Data, 55-57 How to Enter Divorce Certificate Data, 61-63 How to Enter Marriage Certificate Data, 58-60 How to Enter Official Records Data, 64-65 How to Enter Payment with a Credit Card, 74-77 How to Enter Payment with a Personal Check (electronic), 68-73 How to Enter Shipping Data, 66-67 How to Export Search Results, 174-175 How to Generate a New UPS Manifest, 26-27 How to Generate Shipping Labels, 19-20 How to Handle a "No Record" with Multiple Copies, 172-173 How to Install Point of Sale Equipment, 167-171 How to Log Off the POS Terminal, 131 How to Log on to the POS Terminal, 129-130 How to Login to VitalChek Product Suite, 4 How to Print a Detail Report with Manifest, 23-25 How to Print Batch Receipts, 5-9 How to Print Last Receipt, 153-159 How to Process an Incomplete Close, 43-45 How to Process Regular Mail, 31-32 How to Reinstate a Cancelled Order, 124 How to Reprint a Batch Receipt, 13-15 How to Reprint a Batch Receipt Summary, 16-17 How to Reprint a Previous UPS Manifest, 28-30 How to Reprint a Report, 40-42 How to Reset a Forgotten Password, 109-110 How to Reset a Password, 113 How to Reset a User's Password, 119-121

How to Run a POS Transaction, 132-141 How to Search for Orders Using Advanced Criteria Order Search, 33-34 How to Search for Users, 117-118 How to Select an Agency, 105-106 How to Send New Correspondence, 82-84 How to Ship Funeral Home Orders, 18 How to Unlock Users2, 89-90 How to Use Quick Search, 35 How to View and Resend Previous Correspondence, 85-86 How to View Attachments, 93-94 How to View Comments, 91-92 How to View Orders in the Scanned Image Queue, 101-102 How to Void a Payment, 78-79 How to Void a POS Transaction, 142-152 How to Void Shipping Labels, 21-22 Orders How to Enter Applicant Data, 46-50 How to Enter Birth Certificate Data, 51-54 How to Enter Death Certificate Data, 55-57 How to Enter Marriage Certificate Data, 58-60 How to Enter Divorce Certificate Data, 61-63 How to Enter Official Records Data, 64-65 How to Enter Shipping Data, 66-67 How to Enter Payment with a Personal Check (electronic), 68-73 How to Enter Payment with a Credit Card, 74-77 How to Void a Payment, 78-79 How to Send New Correspondence, 82-84 How to View and Resend Previous Correspondence, 85-86 How to Add Comments to an Order, 87-88 How to View Comments, 91-92 How to View Attachments, 93-94 How to Comment on Attachments, 95-97 How to Change the Status of an Attached Image, 98-100 How to Change the Entitlement Status, 103-104 How to Cancel an Order, 122-123 How to Reinstate a Cancelled Order, 124 How to Handle a "No Record" with Multiple Copies, 172-173 Point of Sale (POS)

How to Log on to the POS Terminal, 129-130 How to Log Off the POS Terminal, 131 How to Run a POS Transaction, 132-141 How to Void a POS Transaction, 142-152 How to Print Last Receipt, 153-159 Point of Sale Keys, 160 Helpful Hints for POS (Point of Sale), 161 Troubleshooting Tips for POS (Point of Sale), 162-163 Point of Sale Equipment, 164-166 How to Install Point of Sale Equipment, 167-171 Point of Sale Equipment, 164-166 Point of Sale Keys, 160 Reference Definitions, 125-127 Search How to Export Search Results, 174-175 How to Search for Orders Using Advanced Criteria Order Search, 33-34 How to Use Quick Search, 35 How to Copy Orders, 80-81 Troubleshooting Tips for POS (Point of Sale), 162-163